# illumina®

# **iSeq 100**

**زدليل لتسلسلجها ا**

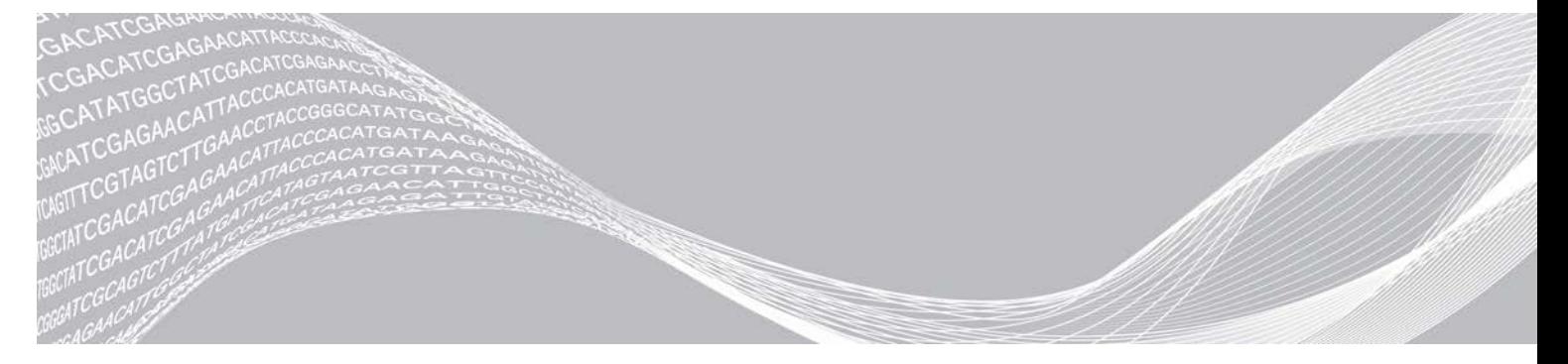

الم ستند رقم 1000000036024 إصدار ARA07 أبريل 2020 **لأغراض الاستخدام البحثي خ صصغيرفقط**. **مُ ف يل لاستخدام الإجراءات التشخي صية**.

مملوك لشركة ILLUMINA

هذه الوثيقة ومحتوياتها معلوكة لشركة Illumina, Inc، والشركات التابعة لها Illumina")، وتهدف فقط إلى الاستخدام التعاقدي لعملائها فيما يتعلق باستخدام المنتج (المنتجات) الموضح هنا وليس لأي غرض آخر. يجب ألا يتم استخدام هذه الوثيقة ومحتوياتها أو توزيعها لأي غرض آخر و/أو بخلاف ذلك الإبلاغ أو الكشف أو النسخ بأي شكل من الأشكال دون موافقة خطية مسبقة من شركة Illumina. لا تقدم شركة Illumina أي تراخيص تتطق ببراءات الاختراع، أو العلامات التجارية أو حقوق التأليف والذشر، أو حقوق القانون العام ولا الحقوق المماثلة لأي أطراف أخرى بموجب هذه الوثيقة.

يجب على الموظفين المؤهلين والمدربين بشكل جيد اتباع التعليمات الواردة في هذه الوثيقة بشكل صدارم وصريح من أجل ضمان الاستخدام السليم والأمن للمنتج (المنتجات) الموضحة بهذه الوثيقة. تجب قراءة جميع محتويات هذه الوثيقة وفهمها بشكل كامل قبل استخدام هذا المنتج (هذه المنتجات).

قد يؤدي عدم قراءة التعليمات الواردة هنا بشكل كامل واتباعها بوضوح إلى حدوث تلف في المنتج (المنتجات)، أو إصابة للأشخاص، بما في ذلك المستخدم أو أشخاص آخرين، وإلحاق الضرر بممتلكات أخرى، وستفقد أي ضمان ينطبق على المنتج (المنتجات).

لا تتحمل شركة ILLUMINA أي مسؤولية ناجمة عن سوء استخدام المنتج (المنتجات) الموضح هنا (بما في ذلك البرامج أو أجزاء منها).

حقوق الطبع والذشر © لعام 2020 محفوظة لصللح شركة Illumina, Inc.، جميع الحقوق محفوظة.

جميع العلامات التجارية هي ملك لشركة Illumina, Inc. أو أصحابها المعنيين. للحصول على معلومات محددة حول العلامات التجارية، راجع .www.illumina.com/company/legal.html

# **تاريخ المراجعة**

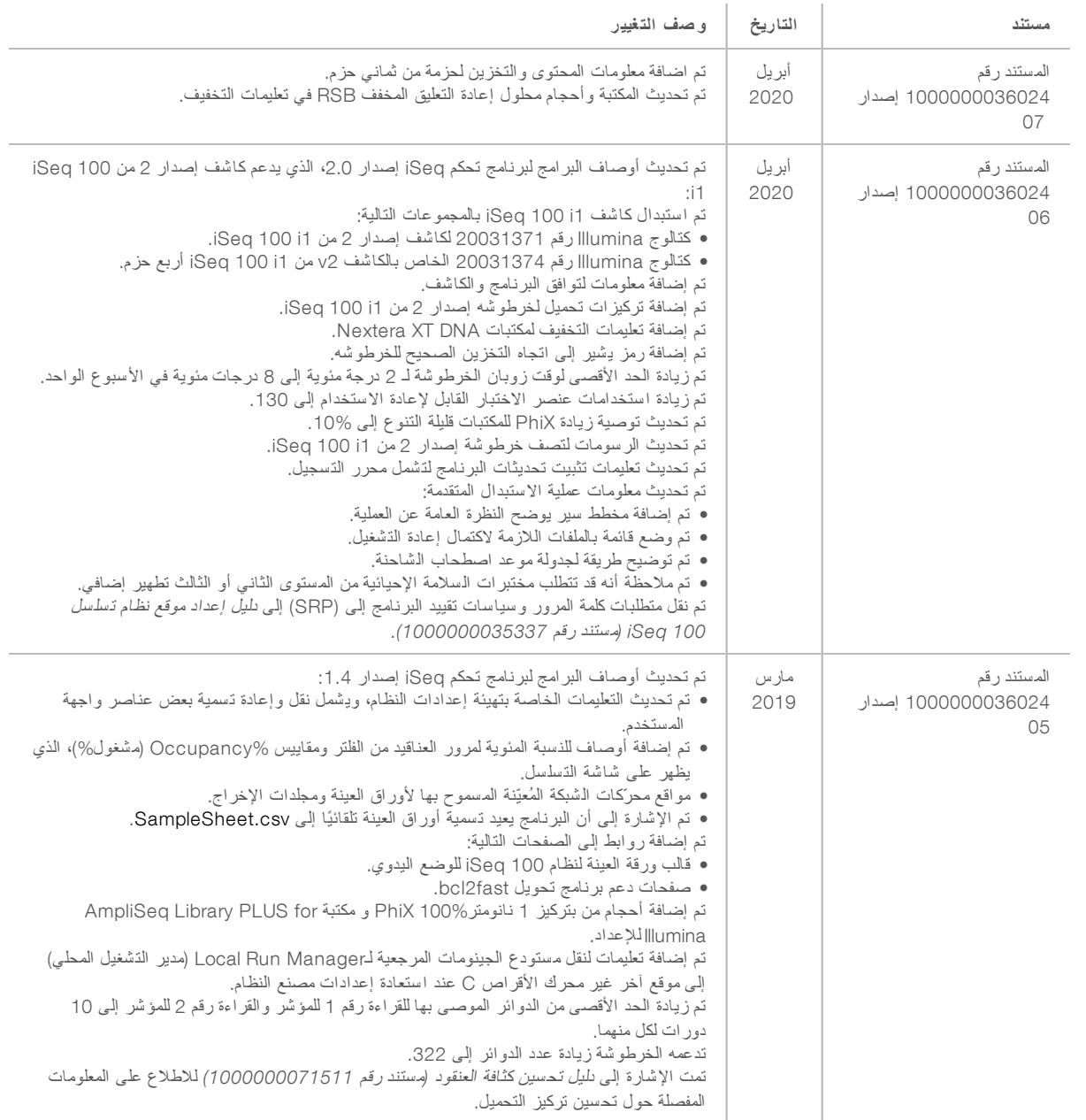

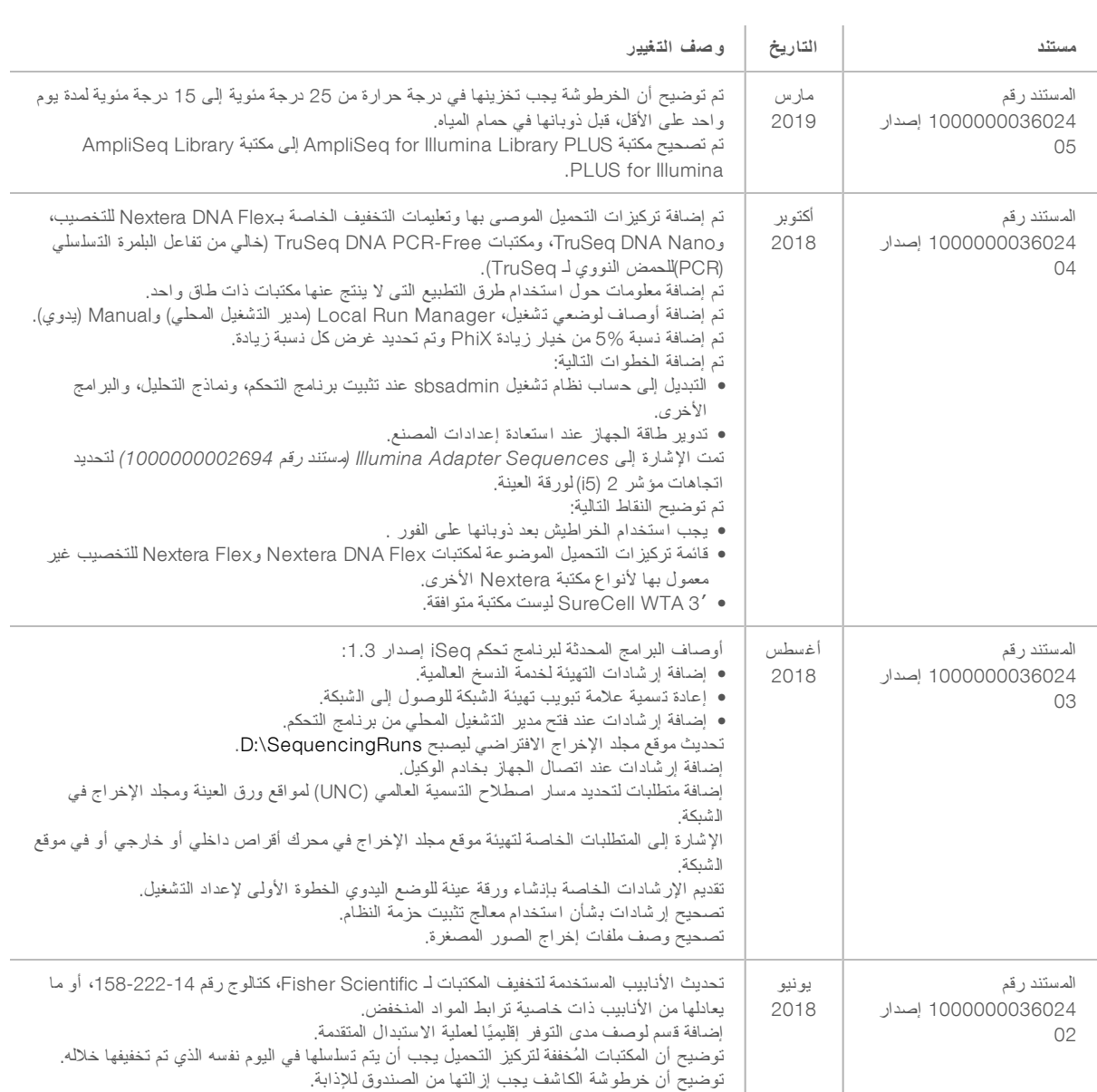

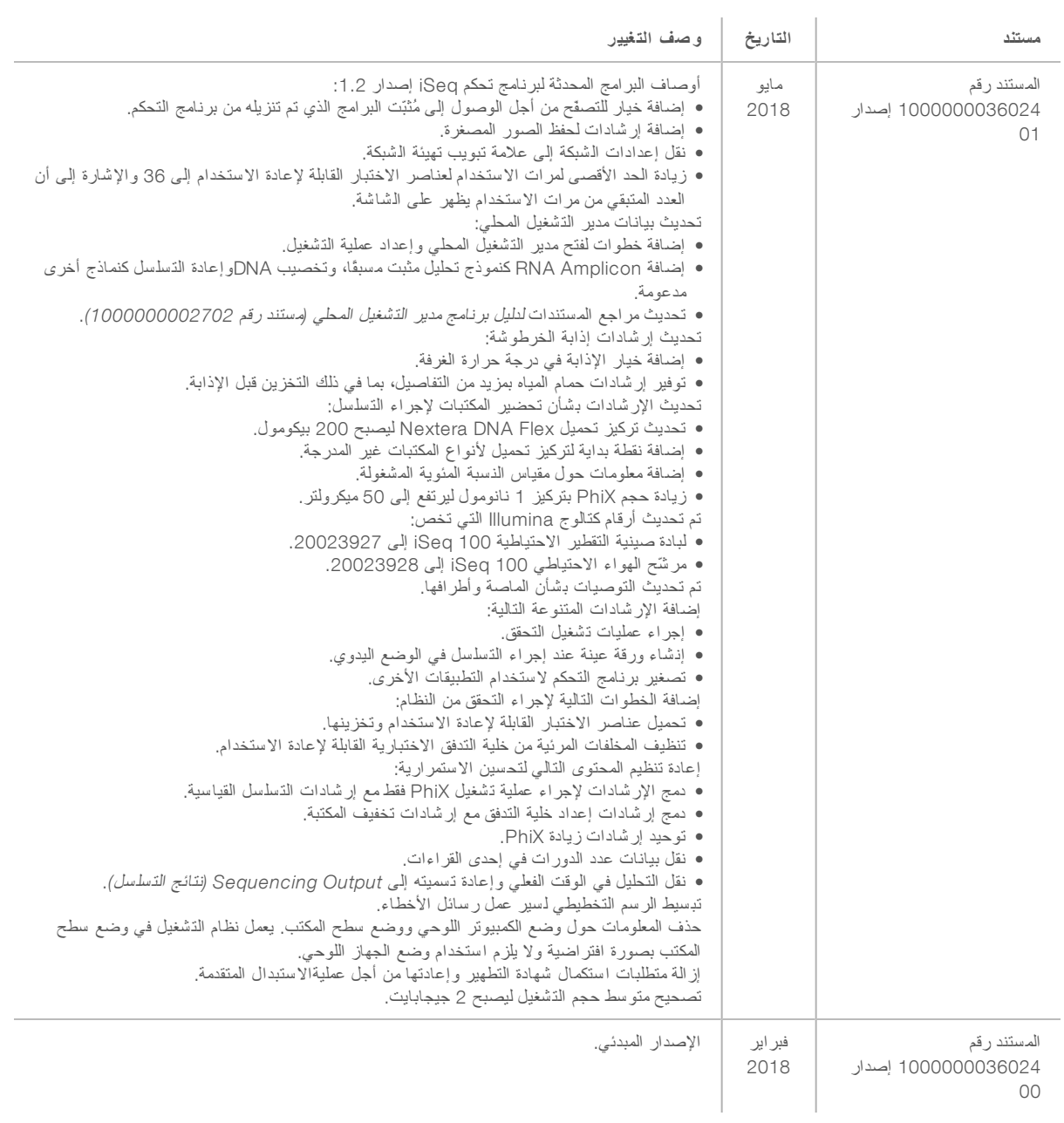

# **جدول المحتويات**

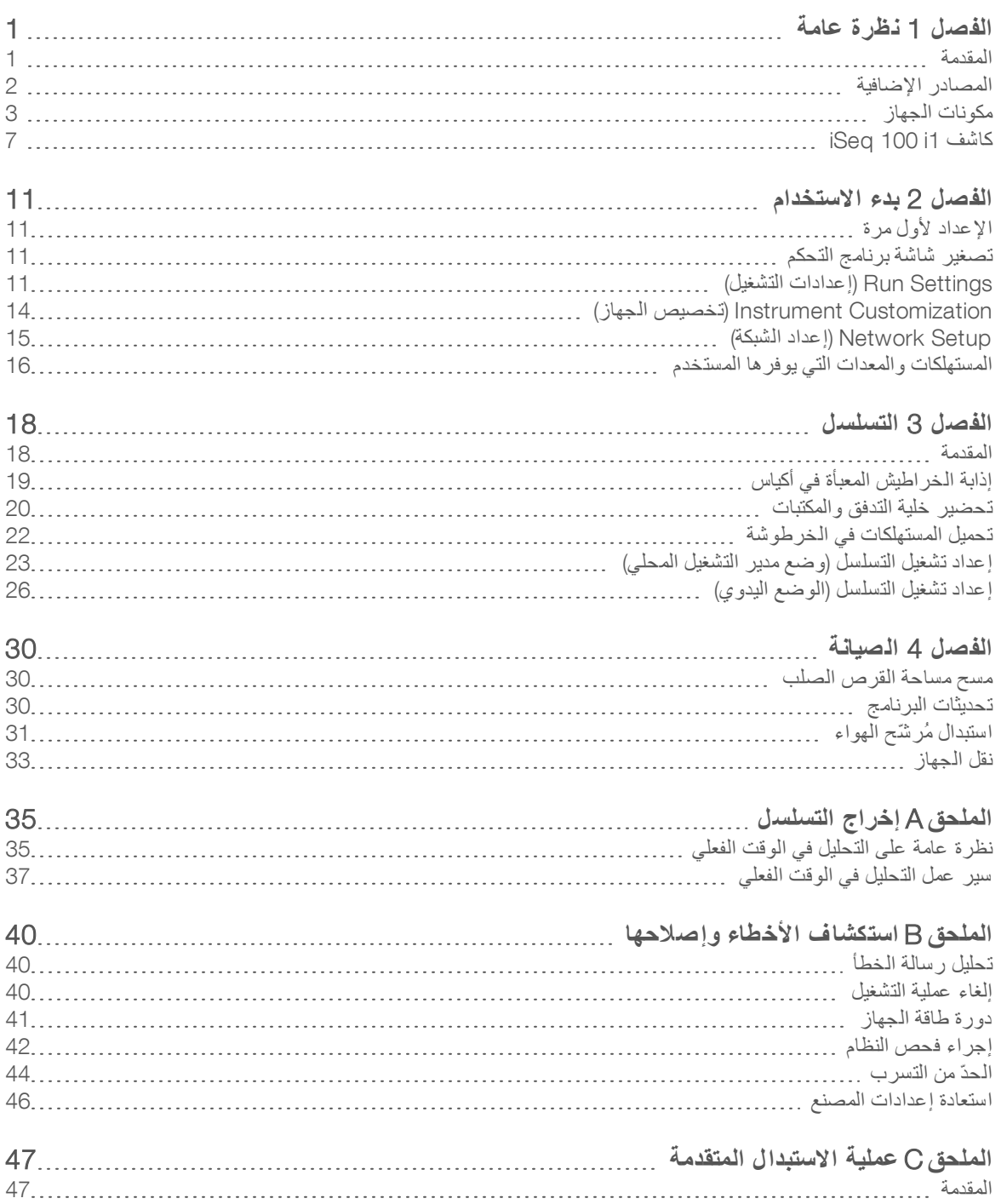

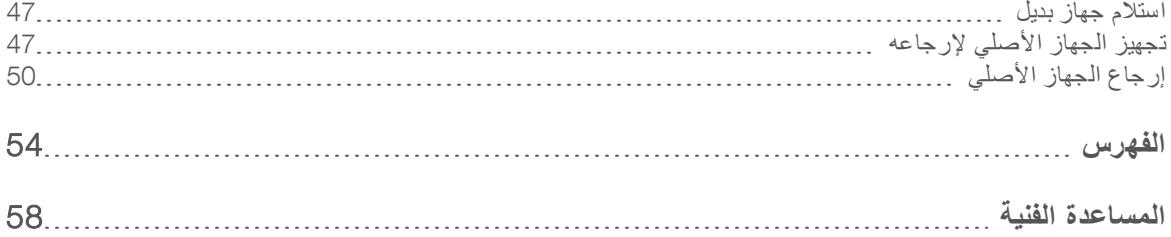

# **الف صل** 1 **عامةنظرة**

<span id="page-7-0"></span>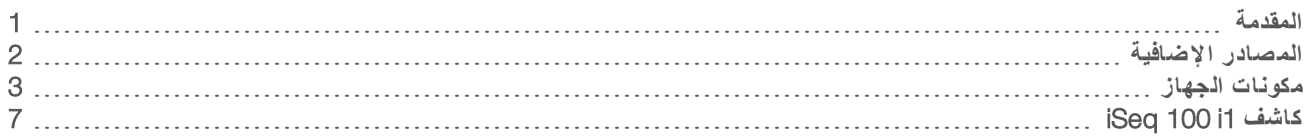

#### المقدمة

<span id="page-7-3"></span><span id="page-7-1"></span>يوفر جهاز التسلسل ™Illumina انهجًا يستهدف الجيل التالي من تقنيات التسلسل (NGS). يقوم هذا النظام الذي يركز على التطبيقات بجمع تقنيات تسلسل Illumina في جهاز سطح المكتب الفعّال من حيث التكلفة.

#### الميزات

- <span id="page-7-4"></span><sup>t</sup> **إمكانية الو صول والموثوقية**— يشغل جهاز 100 iSeq حيزًا نهكماصغيرًا أ لتركيبسهل ا والاستخدام. مجيتم تد السوائليا ومكونات التصوير في المستهلكات مما يسهل صيانة الجهاز .
- ▶ تحميل المستهلكات بخطوة واحدة—يتم ملء خرطوشة الاستخدام الفردي مسبقًا بجميع المواد الكاشفة المطلوبة للتشغيل. يتم تحميل المكتبة وخلية التدفق المجهز ة بمستشعر مباشرةً في الخرطوشة، والتي يتم تحميلها بعد ذلك في الجهاز . يتيح التحديد المتكامل إمكانية التتبع الدقيق .
	- **برنامج جهاز 100 iSeq. —مجموعة من البرامج المدمجة التي تقوم بالتحكم في عمليات تشغيل الجهاز، ومعالجة الصور وإنشاء الاستدعاءات** الأساسية. تحتوي هذه المجموعة على ميزة تحليل البيانات في الجهاز وأدوات نقل البيانات من أجل التحليل الخارجي.
		- ▶ **التحليل في الجهاز** يقوم مدير التشغيل المحلي بإدخال معلومات العينة ثم يقوم بتحليل بيانات التشغيل باستخدام نموذج التحليل المحدد للتشغيل. يتضمن البرنامج منمجموعة نماذج التحليل.
		- <sup>t</sup> **التحليل القائم لسحابةعل ى ا** لتسلسلعملسيريتكامل ا تسلسلمركزمع BaseSpace ي، الذ لحوسبةبيئةيُمثّل ا السحابية لشركة Illumina من أجل مراقبة التشغيل، وتحليل البيانات، والتخزين والتآزر . تتدفق ملفات الإخراج في الوقت الفعلي إلى مركز تسلسل BaseSpace من أجل التحليل.

#### عينة للتحليل

<span id="page-7-2"></span>يوضّح المخطط التالي سير عمل التسلسل بشكل كامل، من خلال تصميم تجريبي لتحليل البيانات. يتم تضمين الأدوات والمستندات مع كل خطوة. يُغطّي هذا الدليل خطوات إجراء التسلسل للمكتبات. للاطلاع على المستندات الأخرى، الرجاء زيارة الموقع التالي support.illumina.com.

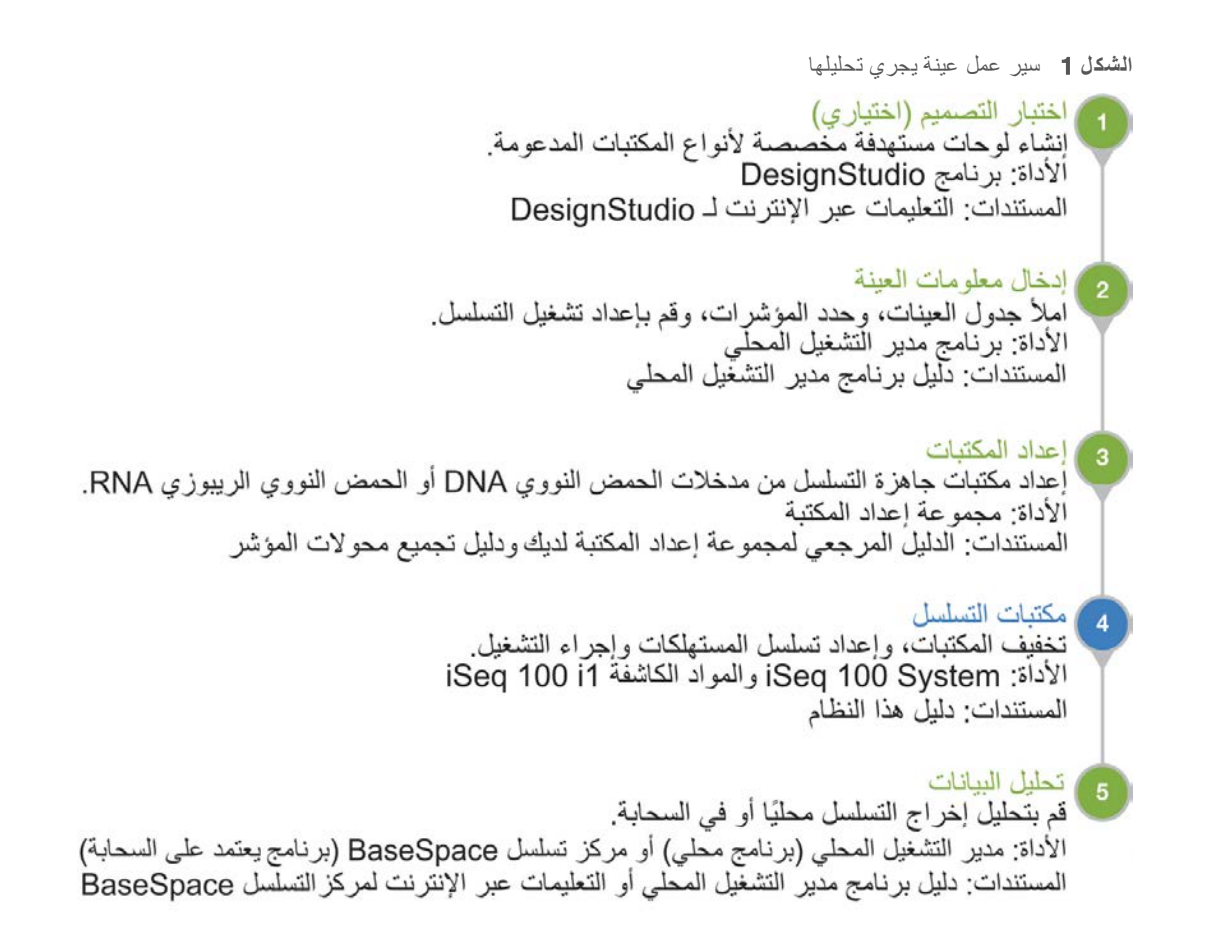

#### المصادر الإضافية

<span id="page-8-1"></span><span id="page-8-0"></span>تقدم صفحات الدعم الخاصة بنظام التسلسل iSeq 100 على موقع Illumina مصادر إضافية للنظام. تتضمّن تلك المصادر منتجات البرامج، والتدريب، والمنتجات المتوافقة، والوثائق التالية. راجع صفحات الدعم باستمر ار للحصول على أحدث الإصدارات.

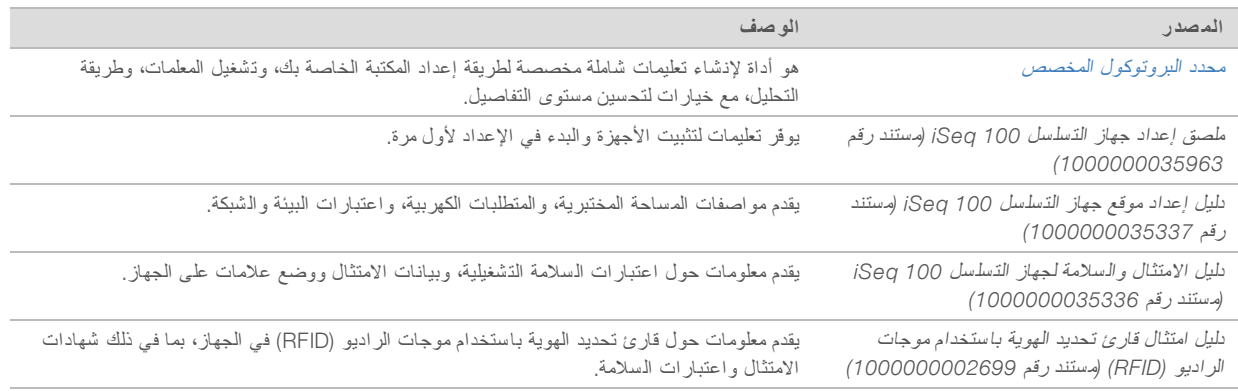

# مكونات الجهاز

<span id="page-9-1"></span><span id="page-9-0"></span>يتألف جهاز التسلسل 100 iSeq من زر الطاقة، وشاشة المراقبة، وشريط الحالة، وحجرة المستهلكات وصينية التقطير.

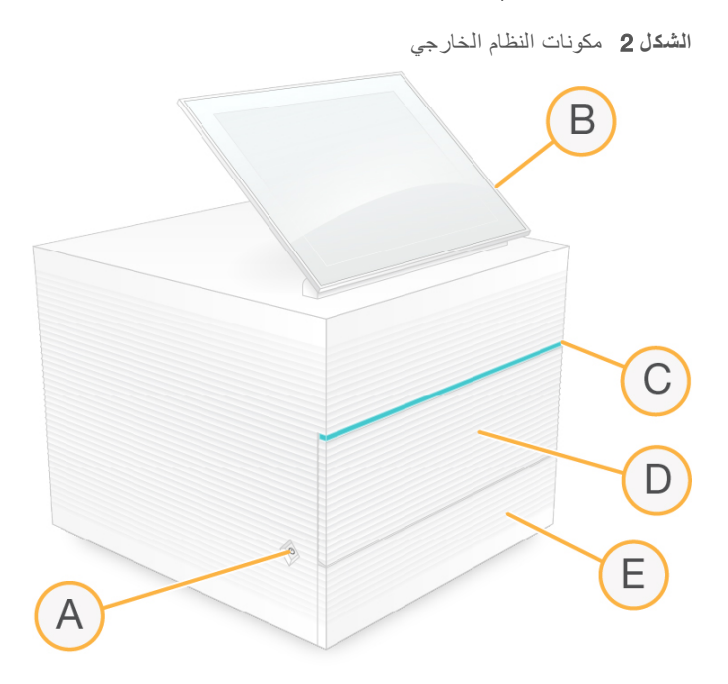

- A زر الطاقة—يتحكم في طاقة الجهاز ويشير إلى ما إذا كان النظام فيد التشغيل (مُضاءً) أو متوقفًا عن العمل (مطفيًا) أو متوقفًا ولكنه متّصل بطاقة التيار المتر دد (يومض).
	- B **قبةشاشة باللمستعملمرا** لتهيئةتمكّن ادا والإعد على الجهاز باستخدام واجهة برنامج التحكم.
	- C **لحالةشريط ا** لىيشير إ حالة النظام عندما يكون للتسلسلجاهزًا (أخضر)، أو المعالجة (أزرق)، أو لىبحاجة هإ الانتبا (برتقالي).
		- D **حجرة المستهلكات** علىتحتوي المستهلكات اءأثناء إجر عملية التشغيل.
		- E **لتقطيرصينيةباب ا** منيمكنك الوصول إلى لتقطيرصينية ا التي ئلتلتقط السوا المتسربة.

الطاقة والتوصيلات الإضافية

يمكنك نقل الجهاز للوصول إلى منافذ USB ومكونات اللوحة الخلفية الأخرى.

<span id="page-9-2"></span>يحتوي الجزء الخلفي من الجهاز على المفتاح ومدخل للتحكم في توصيل الطاقة للجهاز بالإضافة إلى منفذ إيثرنت في حال اخترت توصيل الإيثرنت. يتيح منفذا USB لك الخيار لتوصيل الماوس ولوحة المفاتيح أو تحميل البيانات وتنزيلها باستخدام جهاز محمول.

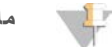

**ملاحظة**

يعمل توصيل النظام بلوحة المفاتيح والماوس على إلغاء لوحة المفاتيح التي تظهر على الشاشة.

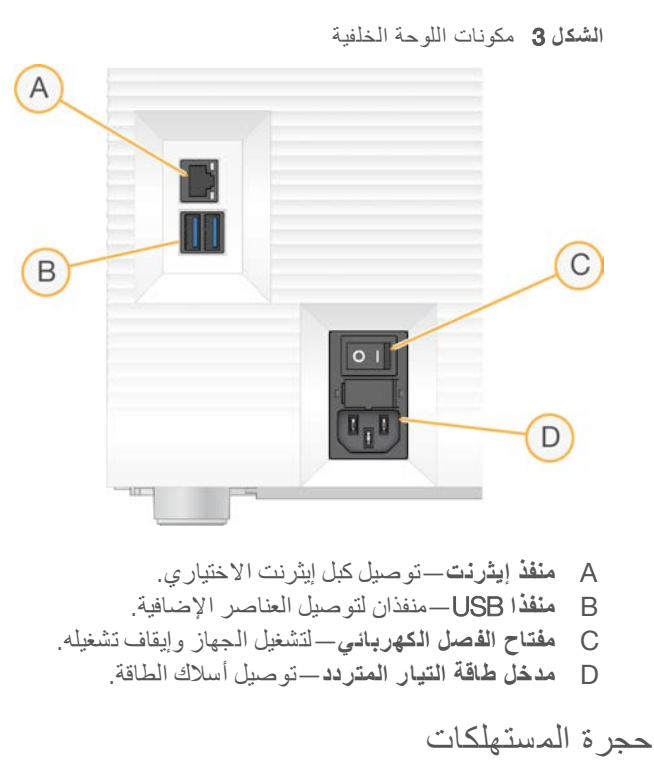

تحتوي حجرة المستهلكات على خرطوشة لتشغيل التسلسل.

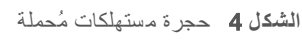

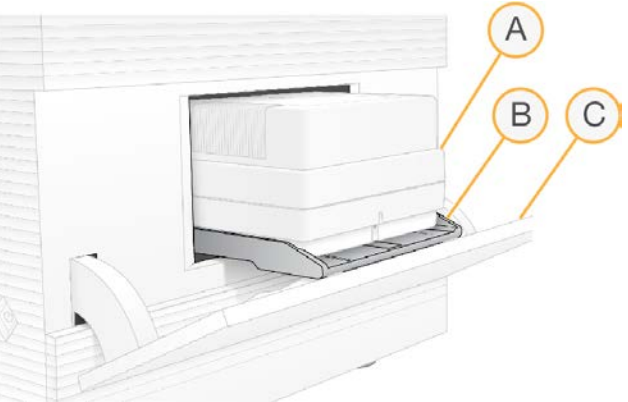

- <span id="page-10-1"></span>A ا**لخرطوشة**—تحتوي على خلية التدفق، والمكتبة، والمواد الكاشفة، وتجمع المواد الكاشفة المستخدمة أثناء التشغيل<sub>.</sub>
	- B **الدرج**—يحمل الخرطوشة أثناء التسلسل.
	- C **الباب** لىيفتح إ زاوية 60 درجة مكانيةلتوفير إ الوصول ةإلى حجر المستهلكات.

يفتح البرنامج ويغلق باب الحجرة ويضبط الخرطوشة لوضع التصوير . يفتح الباب للأسفل من المفصلات باتجاه قاعدة الجهاز . لا تضع الأشياء على الباب المفتوح، فهو غير مصمم للاستخدام كرف.

خر طو شة الاختبار وخلية التدفق الاختبارية القابلتان لإعادة الاستخدام

<span id="page-10-0"></span>يُشحن الجهاز مع خلية التدفق الاختبارية القابلة لإعادة الاستخدام من 100 iSeq وخرطوشة الاختبار القابلة لإعادة الاستخدام من 100 iSeq بغرض استخدامها في فحوصات الجهاز . قم بالتخزين في العبوّة الأصلية في درجة حرارة الغرفة وتُستخدام حتى 130 استخدام. خلال إجراء عملية التحقق من النظام، يعرض البرنامج العدد المتبقى من الاستخدامات.

#### ا**لشكل 5** عناصر الاختبار القابلة لإعادة الاستخدام

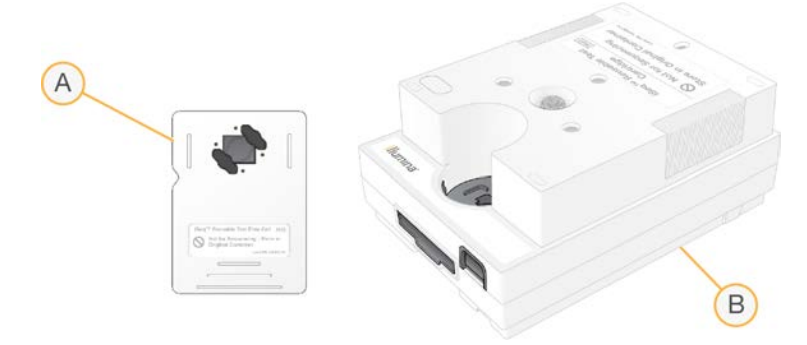

- A خلية التدفق الاختبارية القابلة لإعادة الاستخدام
	- B خرطوشة الاختبار القابلة لإعادة الاستخدام

تبدو عناصر الاختبار القابلة لإعادة الاستخدام مشابهة لعناصر التسلسل المتوفّرة في كاشف إصدار 2 من iSeq 100 i1 وتُعدّ توجيهات التحميل مماثلة. ومع ذلك، فإن خرطوشة الاختبار لا تملك خزانة مكتبية، كما أن عنصر الاختبار ليس لديه الكيمياء الملائمة للتشغيل.

تنتهي صلاحية عناصر الاختبار القابلة لإعادة الاستخدام بعد 5 سنوات من تاريخ التصنيع. استبدل عناصر الاختبار القابلة لإعادة الاستخدام المنتهية الصلاحية أو التي بلغت الحد الأقصى من عدد الاستخدام بمجموعة اختبار جهاز 100 Seq.

#### برنامج النظام

نتضمن حزمة برامج النظام تطبيقات متكاملة تقوم بتنفيذ عمليات تشغيل التسلسل والتحليل في الجهاز .

- <span id="page-11-0"></span>**> برنامج التحكم iSeq—للت**حكّم في عمليات تشغيل الجهاز وتوفير واجهة بغرض تهيئة النظام، وإعداد تشغيل التسلسل ومراقبة إحصاءات التشغيل أثناء تقدّم التسلسل.
	- **مدير التشغيل المحلي—ي**حدد معلمات التشغيل وطريقة التحليل قبل التسلسل<sub>.</sub> يبدأ تحليل البيانات في الجهاز تلقائيًا بعد إجراء التسلسل.
		- $\bullet$  يتم شحن النظام مع تثبيت تطبيقات نماذج التحليل DNA Amplicon، و RNA Amplicon، و Generate FASTQ.
			- t يدعم النظام ذجأيضًا تخصيبتحليلنما DNA وإعادة التسلسل، التي فيتتوفر [عمصفحا](https://support.illumina.com/sequencing/sequencing_software/local-run-manager.html)ت د لتشغيلمدير ا المحلي.
		- لمنفس المعلومات حول مدير التشغيل المحلي ونماذج التحليل، راجع *دليل برنامج مدير التشغيل المحلي (مستند ر*قم *1000000002702)*.
	- <sup>t</sup> **برنامج التحليل لوق تف ي ا الف علي** )2RTA—)يُجري تحليلاً للصورة والاستدعاء ءالأساسي أثنا التشغيل. منلمزيد المعلومات، راجع <sup>إ</sup>[خر](#page-41-0)اج التسلسل في الصفحة 35.
- t **لنسخخدمة ا العالمية**—لنسخ ملفات الإخراج الخاصة لتشغيلمجلدمنبالتسلسل ا إلى لتسلسلمركز ا BaseSpace)( إن أمكن ومجلد الإخراج حيث يُمكنك الوصول إليها.

يقوم التحليل في الوقت الفعلي وخدمة النسخ العالمية بتشغيل العمليات الجارية في الخلفية فقط. قد يتطلب مدير التشغيل المحلي وبرنامج التحكم إدخال بيانات المستخدم.

#### معلومات النظام

<span id="page-11-1"></span>تتضمّن قائمة برنامج التحكم قسم About "معلومات حول البرنامج" حيث يُمكنك عرض معلومات التواصل الخاصة بشركة Illumina ومعلومات النظام التالية:

- t رقم التسلسل
- t زاسم لكمبيوترجها ا وعنوان IP
- t إصدار الأجزاء المكوّنة للصيغة
	- حساب عمليات التشغيل

#### الإ شعارات والتنبيهات

<span id="page-12-0"></span>يظهر رمز بجوار اسم الجهاز للإشارة إلى الإشعارات. حدد الرمز لعرض قائمة بالإشعارات، والتي تتضمن التحذيرات والأخطاء.

- تتطلب التحذيرات الانتباه لها، ولكنها لا توقف عملية التشغيل أو تطلب اتخاذ إجر اء بخلاف الاستجابة باستلامها.
	- له تتطلب الأخطاء اتخاذ إجراءات لحلها فبل بدء عملية التشغيل أو الشروع بها.

تعرض لوحة على الجانب الأيسر من شاشات إعداد التشغيل تنبيهات خاصة بتحميل الخراطيش وفحوصات ما قبل التشغيل.

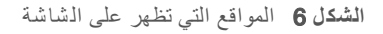

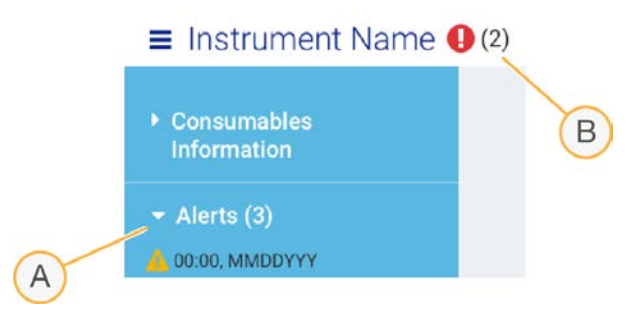

- A تنبيهات إعداد التشغيل
	- B إشعارات أخرى

#### إدارة العملية

<span id="page-12-1"></span>تعرض شاشة إدارة العملية مساحة محرك القرص الثابت ( **محرك الأقراص D**) وحالة التشغيل مع تحديد كل عملية تشغيل حسب الاسم، والمعرّف والتاريخ. كما يتم تحديث الشاشة تلقائيًا كل ثلاث دقائق.

يشير عمود الحالة إلى ما إذا كان التشغيل قيد التقدّم أو مكتملًا، بناءً على معالجة ملفات الاستدعاء الأساسية BCL. بالنسبة لكل تشغيل، تعرض إدارة العملية أيضًا حالة خدمة النسخ العالمية للعمليات الجارية في الخلفية، ومركز التسلسل BaseSpace ومدير التشغيل المحلي.

<span id="page-12-2"></span>لا تظهر العمليات غير القابلة للتطبيق على الشاشة. على سبيل المثال، إذا كان التشغيل غير متّصل بمركز التسلسل BaseSpace، فلن تعرض إدارة العملية حالة BaseSpace لعملية التشغيل هذه.

- لاستكشاف مشكلات الحالة وإصلاحها، راجع حالة إدارة العملية في الصفحة 40.
- لحذف عمليات التشغيل وتوفير المساحة، راجع *مسح مساحة القرص الصلب* في الصفحة 30.

#### حالة خدمة الذسخ العالمية

تعرض خدمة النسخ العالمية حالة الملفات التي يتم نسخها إلى مجلّد الإخراج:

- <sup>t</sup> Progress In)( **قيد التقدّم** لنسخخدمةتُجري ا العالمية نسخ الملفات إلى مجلّد الإخراج.
- <sup>t</sup> Complete) **اكتمال**)—أجرت لنسخخدمة ا العالمية جميعنسخ الملفات إلى مجلّد الإخراج بنجاح.

#### تسل سلمركزحالة BaseSpace

يعرض مركز تسلسل "BaseSpace Sequence Hub" حالة التحميل:

- <span id="page-12-3"></span><sup>t</sup> Progress In)( **قيد التقدّم**— مبرنامجيقوم التحكّ بتحميل الملفات إلى لتسلسلمركز ا BaseSpace.
- <sup>t</sup> Complete) **اكتمال**)— لتحكمبرنامجيُحمل ا جميع حالملفات لىبنجا إ تسلسلمركز BaseSpace.

#### حالة مدير التشغيل المحلي

يظهر مدير التشغيل المحلي حالة التحليل في برنامج التحكم:

- <span id="page-13-4"></span>▶ **لم يتم البدء**—ينتظر التحليل المدرج على قائمة الانتظار للبدء أو لا يزال مدير التشغيل المحلي في وضع الانتظار حتى انتهاء عمل برنامج التحليل في الوقت الفعلي.
	- **﴾ <b>قيد التقدّ**م—يقوم مدير التشغيل المحلي بتحليل الملفات. تحقق من برنامج مدير التشغيل المحلي للاطلاع على الحالة بمزيد من التفاصيل.
		- <sup>t</sup> Stopped) **توقّف**)— فقد لتحليلتوقّ ا غيرلكنه مكتمل.
			- t **اكتمال**—أكمل لتشغيلمدير ا المحلي التحليل بنجاح.

لمزيد من المعلومات حول حالة التحليل، تحقق من برنامج مدير التشغيل المحلي.

#### كاشف 1i 100 iSeq

<span id="page-13-2"></span><span id="page-13-0"></span>يتطلب إجراء تشغيل على جهاز 100 iSeq كاشف إصدار 2 من iSeq 100 i1، مجموعة المواد الكاشفة التي تستخدم لمرة واحدة. المجموعة متوفرة بحجم واحد (300 دورة) وثلاثة حزم:

- ا**أحادية**—توفر مستهلكات تستخدم في عملية تشغيل واحدة.
- t **مأربع حز** —توفر مستهلكات بعفيتستخدم تأر عمليا تشغيل.
- t **ثماني حزم**—توفر مستهلكات ثمانيفيتستخدم عمليات تشغيل.

#### المحتويات والتخزين

يوفّر كاشف إصدار 2 من 2i 100 iSeq الخرطوشة وخلية التدفق من أجل إجراء التسلسل.

<span id="page-13-1"></span>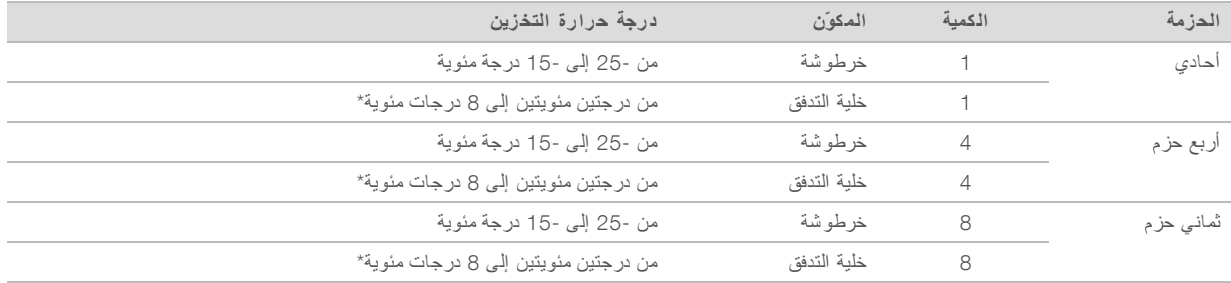

\*يتم الشحن في درجة حر ارة الغرفة.

عند استلامك كاشف إصدار 2 من iSeq 100 i1، قم بتخزين المكونات على الفور في الظروف الملائمة لضمان الأداء السليم:

- t فيبالتخزينقم درجات الحرارة المشار إليها.
- لا تفتح حزم الرقائق المعدنية البيضاء حتى يُطلب منك القيام بذلك. تتم إذابة الخرطوشة في الكيس.
	- <sup>t</sup> بوضعقم <sup>ا</sup>لخراطيش بحيث لحزمةملصقةتكو<sup>ن</sup> <sup>ا</sup> متجهة لأعلى*.*
	- خزن الخرطوشة لمدة يوم واحد على الأقل قبل الإذابة في حمام المياه.

#### خلبة التدفق

<span id="page-13-3"></span>خلية تدفق iSeq 100 i1 هي خلية تدفق نموذجية ذات ممر واحد تم إنشاؤها أعلى مستشعر بصري لشبه موصل أكسيد الفلز المكمـِّل (CMOS). خرطوشة بلاستيكية تغلّف خلية التدفق الزجاجية. تضمن نقاط المقبض البارزة في البلاستيك التعامل الأمن.

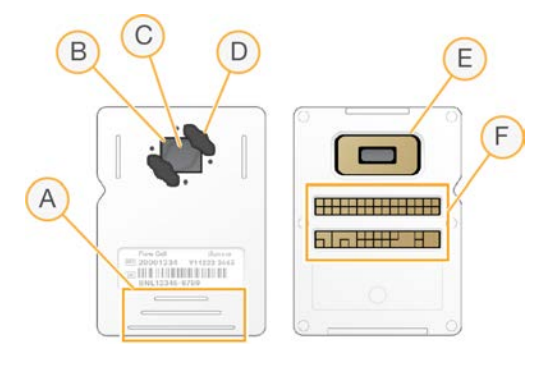

- A مواضع المقبض
- B مستشعر شبه موصل أكسيد الفلز المكمـِّل (CMOS) (جهة علوية)
	- G منطقة التصوير
	- D موانع التسرب (واحد من اثنين)
- E كسيدموصلشبهمستشعر أ الفلز المكمـِّل CMOS)( جهة سفلية
	- F واجهة كهربائية

تغطي الملايين من مجمعات النانو سطح خلية التدفق. يتم إنشاء العناقيد في مجمعات النانو والتي يتم من خلالها بعد ذلك إجراء تفاعل التسلسل. يزيد الترتيب المنظم لمجمعات النانو من قراءات المخرجات والبيانات. أثناء التسلسل، يلتقط مستشعر شبه موصل أكسيد الفلز المكمـِّل CMOS الصور من أجل التحليل.

للتعقّب وضمان الامتثال تستخدم خلية التدفق واجهة كهربائية: ذاكرة للقراءة فقط قابلة للمسح والبرمجة كهربيًا (EEPROM).

#### خرطو شة

<span id="page-14-0"></span>يتم ملء خرطوشة iSeq 100 i1 مسبقًا باستخدام العناقيد، والتسلسل، والقراءة مزدوجة الطرفين، والمواد الكاشفة للمؤشرات. يخصص الخزان محكم الغلق بالرقائق المعدنية للمكتبات، وتخصص الفتحة الموجودة في المقدمة لخلية التدفق. يصل ضوء المصباح المضيء إلى خلية التدفق من خلال نافذة الوصول أعلى الخرطوشة.

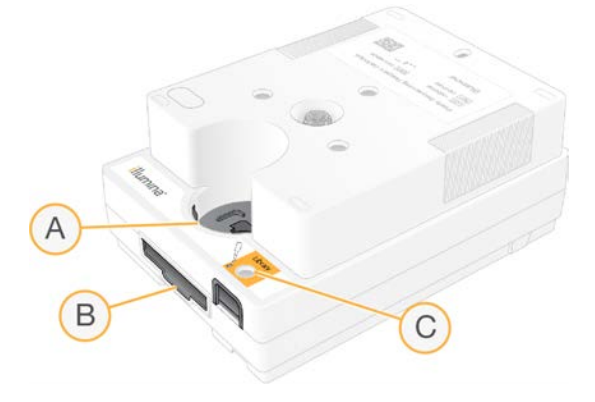

- A نافذة الوصول
- B فتحة خلية التدفق
	- C لمكتبةخزانة ا

تحتفظ الخرطوشة بجميع مستهلكات التشغيل:المواد الكاشفة، والمكتبة وخلية التدفق. يتم تحميل المكتبة وخلية التدفق في الخرطوشة المُذابة، والتي يتم تحميلها بعد ذلك في الجهاز . يضمن نظام تحديد الهوية بموجات الراديو (RFID) التوافق والتعقب.

بعد بدء عملية التشغيل، يتم نقل المواد الكاشفة والمكتبة تلقائيًا من الخرطوشة إلى خلية التدفق. يُجمع الخزان السفلي الكواشف المستجدمة. تحتوي الخرطوشة أيضًا على مضخات، صمامات، وجميع السوائليات الأخرى اللازمة للنظام. يتم التخلص من الخرطوشة بعد عملية التشغيل، لذلك لا تكون عمليات غسل الجهاز ضرورية.

# (توافق البرنامج) Software Compatibility

<span id="page-15-1"></span>قبل إذابة المواد الكاشفة وإعداد التشغيل، تأكد من ترقية النظام إلى إصدار البرنامج المتوافق مع المجمو عة لديك. للحصول على تعليمات الترقية، راجع تحديثات البرنامج في الصفحة 30.

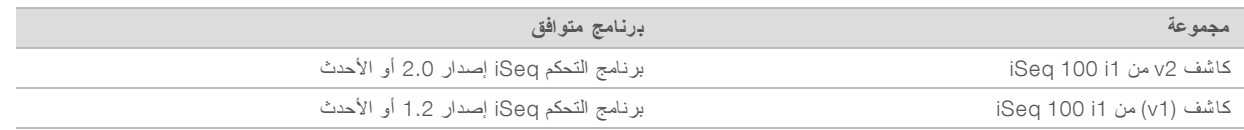

#### عدد الدورات المدعومة

<span id="page-15-2"></span>يُشير الملصق ذو 300 دورة على الخرطوشة إلى عدد الدورات التي يجري تحليلها وليس إلى عدد الدورات التي يتم إجراؤها. وبالتالي توفّر الخرطوشة مواد كاشفة تفي بعدد يصل إلى 322 دورة من دورات التسلسل.

تتحتوي الـ 322 دورة على 151 ٍدورة كُل للقراءة 1 والقراءة 2 ،بالإضافة إلى 10 دوائر للمؤشر 1 و المؤشر 2. للمعلومات حول عدد الدورات اللازم للتسلسل، راجع عدد الد*ورات الموصى به* في الصفحة 19.

تتوافق خلية التدفق مع أي عدد من الدورات ومع أي نوع من القراءات.

# أوصاف الرموز

يصف الجدول التالي الرموز على المستهلكات أو مواد التغليف للمستهلكات.

<span id="page-15-0"></span>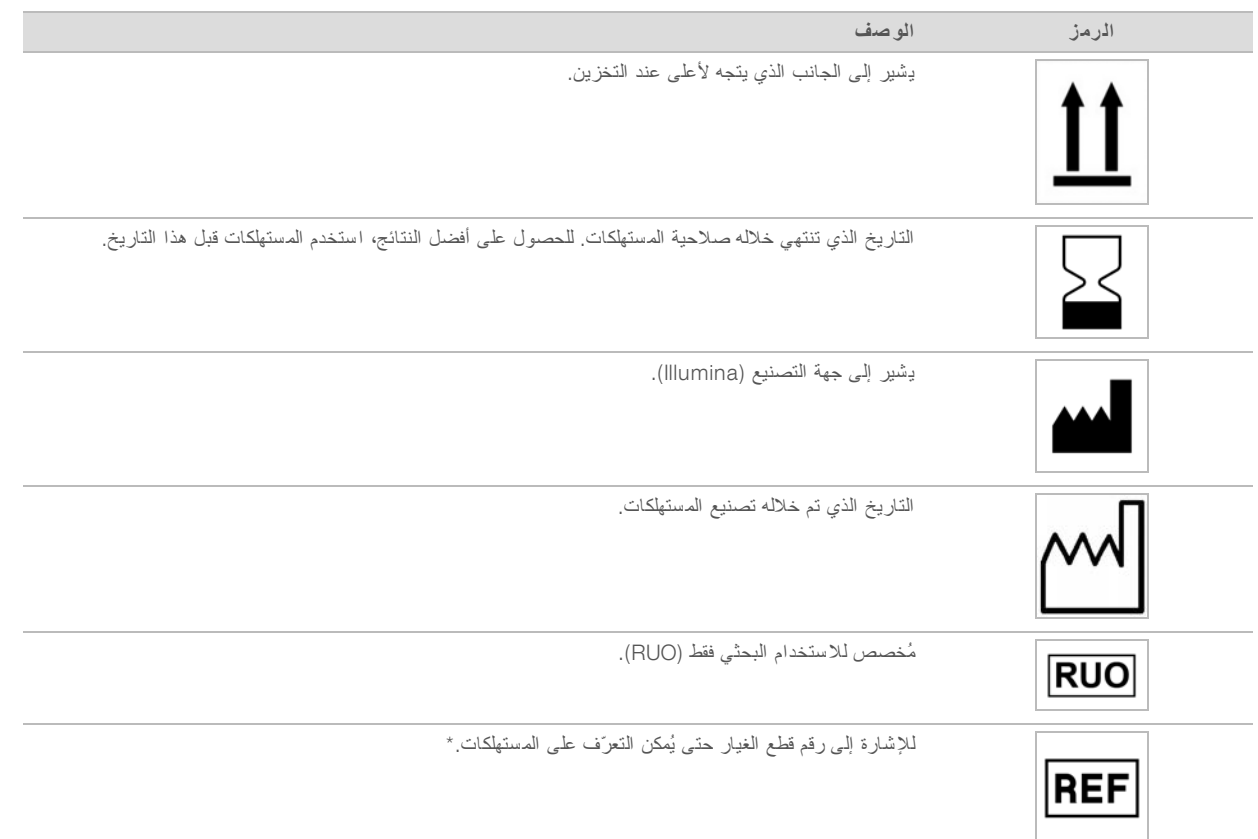

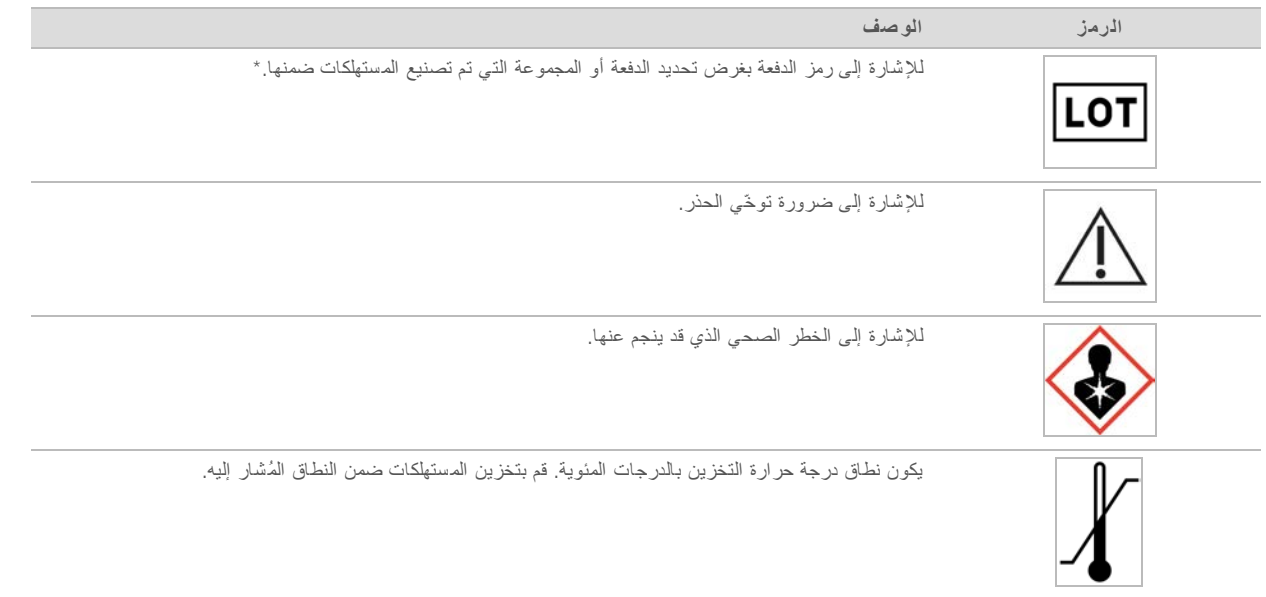

\* يُشير REF إلى العنصر الفردي، بينما يُشير OT\_إلى الدفعة أو المجموعة التي ينتمي إليها العنصر .

# **الف صل** 2 **بدء الاستخدام**

<span id="page-17-0"></span>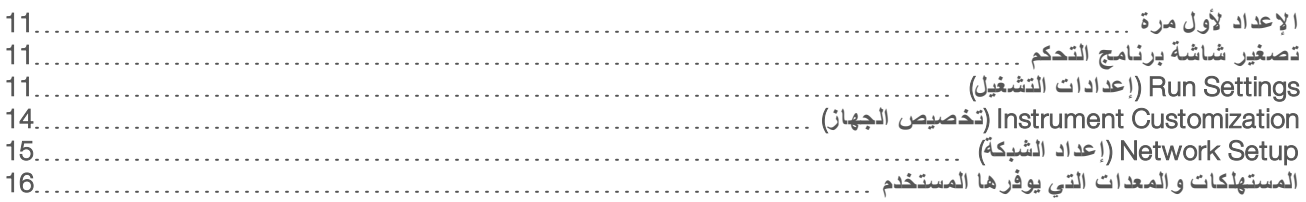

# الإعداد لأول مرة

<span id="page-17-6"></span><span id="page-17-1"></span>خلال المرة الأولى التي يعمل فيها النظام، يتم تشغيل برنامج التحكم مع مجموعة من الشاشات لإرشادك أثناء الإعداد لأول مرة. يتضمن الإعداد لأول مرة إجراء فحص النظام للتأكد من أداء الجهاز، وتهيئة إعدادات النظام.

إذا كنت تر غب في تعديل إعدادات النظام بعد الإعداد لأول مرة، فحدد أمر إعدادات النظام من شاشة برنامج التحكم. يفتح الأمر الإعدادات، والوصول للشبكة, و علامات تبويب Customization (تخصيص)، حيث يُمكنك الوصول إلى جميع إعدادات برنامج التحكم وإعدادات شبكة Windows.

#### حسابات نظام التشغيل

<span id="page-17-5"></span>يكون لدى نظام التشغيل Windows حسابان: المسؤول (sbsadmin) والمستخدم العادي (sbsuser). يتطلب نظام التشغيل تغيير كلمة المرور للحسابين عند تسجيل الدخول لأوّل مرة.

حساب المسؤول مخصص لاستخدام تكنولوجيا المعلومات، تحديثات النظام، وتثبيت برنامج التحكم، نماذج تحليل Local Run Manager(مدير التشغيل المحلي)، والبرامج الأخرى. قم بأداء جميع الوظائف الأخرى، بما في ذلك التسلسل، من حساب المستخدم.

#### عمليات تشغيل للتحقق من الصحة

<span id="page-17-4"></span><span id="page-17-2"></span>قم بإجراء عملية التحقق من الصحة بصورة اختيارية قبل إجراء تسلسل للمكتبات التجريبية لأول مرة. تعمل عملية التحقق من الصحة على إجراء تسلسل لمكتبة PhiX بنسبة 100%، والتي تعمل كمكتبات تحكم، لتأكيد تشغيل النظام. للاطلاع على التعليمات، راجع *التسلسل* في الصفحة 18.

# تصغير شاشة برنامج التحكم

<span id="page-17-7"></span>قم بتصغير شاشة برنامج التحكم للوصول إلى تطبيقات أخرى. على سبيل المثال، للتصفّح من أجل الوصول إلى مجلد الإخراج في "مستكشف الملفات" أو العثور على أوراق العينة.

- 1 مرّر لأعلى على الشاشة التي تعمل باللمس لفتح شريط مهام Windows.
	- 2 حدد أيقونة **i**Seq 100 **System** (جهاز 100 iSeq) أو تطبيقًا آخر . تم تصغير شاشة برنامج التحكم.
- 3 **[اختياري]** قم بتوصيل لوحة المفاتيح والماوس بالجهاز لتسهيل التنقل والكتابة خارج برنامج التحكم.
	- 4 لتكبير برنامج التحكم، مرّر لأعلى وحدد iSeq 100 System (جهاز 100 iSeq).

## Settings Run) إعدادات التشغيل)

<span id="page-17-8"></span><span id="page-17-3"></span>قم بتهيئة الخيارات لإعداد التشغيل، مراقبة التشغيل، وتحليل البيانات من علامة تبويب الإعدادات في إعدادات النظام. تعرض علامة التبويب هذه الإعدادات السريعة الموصى بها، والتي يمكنك تطبيقها بتحديد خيار الإعداد السريع. بدلًا من ذلك، حدد خيار الإعداد اليدوي لتخصيص الإعدادات.

يُطبق اختيار الإعدادات السريعة الإعدادات التالية ويرسل ملفات InterOp وملفات og، بيانات أداء الجهاز، وبيانات التشغيل لمركز تسلسل BaseSpace

دعم Illumina الا**ستباقي** يسهل استكشاف الأخطاء وإصلاحها بسهولة أكبر وكشف حالات الفشل المحتملة، مما يجيز إجراء صيانة مسبقة وزيادة وقت تشغيل الجهاز إلى الحد الأقصى. يُرسل تشغيل دعم Illumina الاستباقي بيانات أداء الجهاز (غير المتعلقة ببيانات التسلسل) إلى مركز تسلسل BaseSpace. منلمزيد المعلومات، راجع <sup>ا</sup>لمذكر<sup>ة</sup> <sup>ا</sup>لتقنية <sup>ا</sup>لاستباقية من *Illumina)* <sup>ا</sup>لمستند <sup>ر</sup>قم *1000000052503)*.

- Local Run Manager (مدير التشغيل المحلي)—استخدم برنامج Local Run Manager (مدير التشغيل المحلي) لإنشاء عمليات التشغيل وتحليل البيانات تشغيل لعينة ما، سير عمل انسيابي. لا توجد حاجة لاستخدام تطبيقات تحليل وأوراق عينة منفصلة.
	- t **مراقبة التشغيل بعدعن** —استخدم تسلسلمركز BaseSpace عنللمراقبة بعد.
	- t **تحليل التشغيل، والتعاون، والتخزين**—استخدم تسلسلمركز BaseSpace لتخزين لتشغيلبيانات ا وتحليلها والتعاون مع الزملاء.

#### **ملاحظة**

يبدأ Local Run Manager (مدير التشغيل المحلي) التحليل تلقائيًا عند اكتمال عملية التشغيل. ومع ذلك، يمكنك تحليل البيانات في مركز تسلسل BaseSpace.

#### طبّق الإعدادات ال سريعة

<span id="page-18-0"></span>يستبدل الإعداد السريع إعدادات التشغيل الحالية عن طريق إعدادات التشغيل و إعدادات التمركز الموصى بهما التابعين لمركز تسلسل BaseSpace. تتطلب هذه الإعدادات الاتصال بالإنترنت وإنشاء حساب بمركز تسلسل BaseSpace. للحصول على تعليمات إعداد الحساب، راجع التعلي*مات عبر* <sup>ا</sup>لإنترنت لتسلسللمركز <sup>ا</sup> *BaseSpace)* مستند <sup>ر</sup>قم *1000000009008)*.

- 1 من قائمة برنامج التحكم، حدد System Settings (إعدادات النظام).
	- 2 تبويبعلامةمن الإعدادت، حدد **استخدام الإعدادات السريعة**.
- 3 ٪ من قائمة إعدادات المنطقة، حدد الموقع الجغرافي حيث يتواجد النظام أو الموقع القريب من تواجد النظام يضمن هذا الإعداد أن البيانات مخزنة في الموقع الملائم لمركز تسلسل BaseSpace
- 4 إذا كنت تمتلك اشتراكًا بالمؤسسة أدخل اسم المجال (URL)، في حقل Enter Private Domain (المجال الخاص بالإدخال)، المستخدم في تسجيل الدخول لمرة واحد لمركز تسلسل BaseSpace. على سبيل المثال: https://**yourlab**.basespace.illumina.com.
	- 5 حدد Next) التالي).
	- 6 مراجعة الإعدادات. لتعديل أحد الإعدادات:
		- a حدد Edit) تحرير) لفتح الإعداد.
	- b عدّل الإعداد حسب الحاجة، خترثم ا Next) التالي).
	- c اختر Next) التالي) عبرللاستمرار أي من شاشات التسلسل.

شاشة مراجعة الإعدادات، تشير علامة اختيار خضر اء إلى تمكين الإعدادات.

- 7 حدد Save) حفظ).
- 8 لإغلاق إعدادات النظام، حدد Exit (خروج).

#### إعدادات التهيئة اليدوية

يُرشدك الإعداد اليدو ي من خلال كل شاشة على علامة تبويب الإعدادات لتهيئة إعدادات التشغيل، والتي تتضمن المتطلبات التالية:

- <span id="page-18-1"></span><sup>t</sup> يتطلب الرجوع إلى Support Proactive Illumina) الدعم الاستباقي لشركة )Illumina ومركز تسلسل BaseSpace اتصالًا بالإنترنت. يتطلب مركز تسلسل BaseSpace أيضًا حسابًا. للحصول على تعليمات إعداد الحساب، راجع *التعليمات عبر الإنترنت لمر*كز *التسلسل BaseSpace)* مستند <sup>ر</sup>قم *1000000009008)*.
- t استخدام تسلسلمركز BaseSpace لتحليل البيانات تهيئةتتمعندما النظام للوضع اليدوي قةيتطلب ور عينة. علىللحصول التفاصيل، راجع متطلبات ورقة العينة في الصفحة 13 .
	- 1 من قائمة برنامج التحكم، حدد System Settings (إعدادات النظام).
		- 2 اختر Set Up Manually (الإعداد يدويًا).
	- 3 اختر ما إذا كنت تريد تمكين خدمة Illumina Proactive Support (الدعم الاستباقي لشركة Illumina):
	- للتشغيل، حدد خانة اختيار Turn on Illumina Proactive Support(تشغيل الدعم الاستباقي لشركة Illumina).
- <sup>t</sup> لإيقاف التشغيل، قم خانةتحديدبإلغاء اختيار Support Proactive Illumina on Turn) تشغيل الدعم الاستباقي لشركة ).Illumina

ثرسل الخدمة بيانات أداء الجهاز ، مثل درجة الحر ارة ووقت التشغيل، إلى Illumina. تساعد هذه البيانات في كشف حالات الفشل المحتملة كما تسهل استكشاف الأخطاء وإصلاحها. لم تُرسل بيانات التشغيل. لمزيد من المعلومات، راجع *المذكرة التقنية الاستباقية من Illumina (المستند ر*قم *1000000052503)*.

- 4 حدد Next) التالي).
- 5 اختر إما توصيل عمليات التشغيل بمركز تسلسل BaseSpace:
	- لتوصيل عمليات التشغيل، حدد أحد خانات الاختيار:
- t **قبةتشغيل مرا التشغيل من نأي فقطمكا** —استخدم تسلسلمركز BaseSpace عنللمراقبة بعد.
- t **تحليلتشغيل التشغيل، والتعاون، والتخزين أيضًا**—استخدم تسلسلمركز BaseSpace بعدعنللمراقبة والتحليل.
- > لفصل عمليات التشغيل، فم بإلغاء تحديد خاننتي اختيار قم بتشغيل مراقبة التشغيل من أي مكان فقط وتشغيل تحليل التشغيل، والتعاون، **والتخزين أيضًا**.

عند الاتصال، يُرسل برنامج التحكم ملفات InterOp وملفات السجل إلى مركز تسلسل BaseSpace. يُرسل خيار تحليل التشغيل، والتعاون، و التخزين أيضًا بيانات التشغيل.

- 6 ٪ من قائمة إعدادات المنطقة، حدد الموقع الجغرافي حيث يتواجد النظام أو الموقع القريب من تواجد النظام يضمن هذا الإعداد أن البيانات مخزنة في الموقع الملائم لمركز تسلسل BaseSpace
- 7 إذا كنت تمتلك اشتراكًا بالمؤسسة أدخل اسم المجال (URL)، في حقل Enter Private Domain (المجال الخاص بالإدخال)، المستخدم في تسجيل الدخول لمرة واحد لمركز تسلسل BaseSpace. على سبيل المثال: https://**yourlab**.basespace.illumina.com.
	- 8 حدد Next) التالي).
	- 9 اختر ما إذا كنت تريد دمج برنامج التحكم مع Local Run Manager مدير التشغيل المحلي:
- له لإنشاء عمليات تشغيل وتحليل البيانات في Local Run Manager مدير التشغيل المحلي، حدد Use Local Run Manager استخدام مدير التشغيل المحلي).

لانشاء عمليات تشغيل في برنامج التحكم وتحليل البيانات في تطبيق آخر، حدد Use Manual Mode (استخدام الوضع اليدوي). يوفر مدير التشغيل المحلي سير العمل الأكثر انسيابية ولكنه ليس ميزة خاصة ببرنامج التحكم. فهو يُمثّل برنامجًا متكاملًا يقوم بتسجيل العينات من أجل التسلسل، وإنشاء عمليات التشغيل، وتحليل البيانات<sub>.</sub> قبل التسلسل، راجع *دليل برنامج مدير التشغيل المحلي (مستند رق*م *1000000002702)*.

- 10 حدد Next) التالي).
- 11 مراجعة الإعدادات. لتعديل أحد الإعدادات:
	- a حدد Edit) تحرير) لفتح الإعداد.
- b عدّل الإعداد حسب الحاجة، خترثم ا Next) التالي).
- c اختر Next) التالي) عبرللاستمرار أي من شاشات التسلسل.

شاشة مراجعة الإعدادات، تشير علامة اختيار خضر اء إلى تمكين الإعدادات.

- 12 حدد Save) حفظ).
- 13 لإغلاق إعدادات النظام، حدد Exit (خروج).

#### متطلبات ورقة العينة

<span id="page-19-1"></span><span id="page-19-0"></span>عندما تتم تهيئة النظام للوضع اليدوي وأنت تحلل البيانات في مركز تسلسل BaseSpace، ستتطلب كل عملية تشغيل ورقة عينة. قم بإنشاء ورقة العينة عن طريق تعديل قالب *ور*قة عينة جهاز 100 iSeq، للاستخدام اليدوي، ثم توريده إلى برنامج التحكم خلال تشغيل الإعداد. بعد التوريد، يعيد البرنامج تسمية ورقة العينة تلقائيًا إلى SampleSheet.csv.

قم بتتزيل قالب ورقة العينة من صفحات دعم نظام [100 iSeq](https://support.illumina.com/downloads/iseq-100-sample-sheet-template.html) للتسلسل قالب ورقة عينة نظام 100 iSeq للوضع اليدوي .

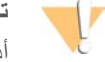

#### **تنبيه**

أدخل تسلسلات محول المؤشر رقم 2 (5) في الاتجاه الصحيح لجهاز التسلسل 100 Seq. للاطلاع على اتجاهات المؤشر، راجع تسلسلات محول *Illumina)* مستند <sup>ر</sup>قم *1000000002694)*. <span id="page-20-0"></span>تكون ورقة العينة مطلوبة أيضًا عندما تتم تهيئة النظام لوضع مدير التشغيل المحلي. ومع ذلك، ينشئ مدير التشغيل المحلي ورقة العينة من أجلك ويحفظها إلى الموقع المناسب. في جميع الظروف الأخرى، تكون ورقة العينة أمرًا اختياريًا.

# Customization Instrument) تخصيص الجهاز)

<span id="page-20-3"></span><span id="page-20-1"></span>قم بتسمية جهازك وتهيئة إعدادات الصوت، والصور المصغرة، وتحديثات البرنامج من علامة تبويب Customization (تخصيص) في إعدادات النظام.

#### تسمية الجهاز

- 1 من قائمة برنامج التحكم، حدد System Settings (إعدادات النظام).
	- 2 تبويبعلامةحدد Customization) تخصيص).
- 3 في حقل Instrument Nickname (اللقب الخاص بالجهاز)، أدخل اسمًا مفضلاً للجهاز . يظهر الاسم في أعلى كل شاشة.
	- 4 حدد Save) حفظ).
	- 5 لإغلاق إعدادات النظام، حدد Exit (خروج).

تشغبل الصوت أو إبقاف تشغبله

- 1 من قائمة برنامج التحكم، حدد System Settings (إعدادات النظام).
	- 2 حدد علامة تبويب Customization (تخصيص).
		- 3 اختر ما إذا كنت تريد كتم صوت النظام:
	- لإيقاف تشغيل الصوت، حدد Off (إيقاف التشغيل).
		- t لتشغيل دالصوت، حد On) تشغيل).
			- 4 حدد Save) حفظ).
		- 5 لإغلاق إعدادات النظام، حدد Exit (خروج).

#### حفظ الصور المصغرة

- 1 من قائمة برنامج التحكم، حدد System Settings (إعدادات النظام).
	- 2 تبويبعلامةحدد Customization) تخصيص).
	- 3 اختر ما إذا كنت تر غب في حفظ الصور المصغرة:
- <span id="page-20-4"></span><span id="page-20-2"></span>لحفظ جميع الصور المصغرة، حدد خانة الاختيار Save all thumbnail images (حفظ جميع الصور المصغرة). لعدم حفظ الصور المصغرة، قم بالغاء تحديد خانة اختيار Save all thumbnail images (حفظ جميع الصور المصغرة). يساعد حفظ الصور المصغرة في استكشاف الأخطاء وإصلاحها، ولكنه يؤدي إلى زيادة حجم التشغيل بصورة بسيطة. يتم حفظ جميع الصور المصغرة افتراضيًا.
	- 4 حدد Save) حفظ).
	- 5 لإغلاق إعدادات النظام، حدد Exit (خروج).

#### تهيئة تحديثات البرنامج

يمكن للنظام التحقق تلقائيًا من وجود [تحديثا](#page-36-2)ت للبرنامج وتنزيلها كي تتمكن من تثبيتها، أو يمكنك التحقق منها يدويًا. لمزيد من المعلومات، راجع تحديثات البرنامج في الصفحة 30 .

- 1 من قائمة برنامج التحكم، حدد System Settings (إعدادات النظام).
	- 2 تبويبعلامةحدد Customization) تخصيص).
- 3 اختر ما إذا كان النظام يقوم بالتحقق من تحديثات البرامج تلقائيًا:
- للتحقق التلقائي، حدد خانة اختيار Autocheck for software updates (التحقق التلقائي من تحديث البرامج).

<span id="page-21-3"></span>للتحقق اليدوي، قم بإلغاء تحديد خانة اختيار Autocheck for software updates (التحقق التلقائي من تحديث البرامج). يتطلب التحقق التلقائي اتصالًا بالإنترنت.

- 4 حدد Save) حفظ).
- 5 لإغلاق إعدادات النظام، حدد Exit (خروج).

### Setup Network)( إعداد ال شبكة

<span id="page-21-4"></span><span id="page-21-0"></span>يتطلب تشغيل النظام ونقل البيانات فقط اتصال WiFi أو الإيثرنت مع إعدادات الشبكة الافتر اضية. لست مضطرًا لتحديث هذه الإعدادات مالم يكن لدى المؤسسة الخاصة بك متطلبات شبكة مخصصة. وإذا كان الأمر كذلك، فاستشر ممثل تكنولوجيا المعلومات لديك للمساعدة في تغيير إعدادات الشبكة الافتراضية.

يقدم اددليل <sup>إ</sup>عد موقع لتسلسلجها<sup>ز</sup> <sup>ا</sup> *100 iSeq)* مستند <sup>ر</sup>قم *1000000035337)* إرشادات مُفصّلة بشأن إعدادات نالشبكة وأما كمبيوتر التحكم.

#### تحديد موقع مجلّد الإخراج

<span id="page-21-6"></span>خدمة النسخ العالمية لنسخ ملفات الإخراج الخاصة بالتسلسل من مجلد التشغيل إلى مركز التسلسل BaseSpace (عند الاقتضاء) ومجلد الإخراج حيث يُمكنك الوصول إليها.

يلزم إنشاء مجلّد الإخراج ما لم تتم تهيئة النظام لتشغيل المراقبة، والتحليل، والتحارين والتخزين باستخدام مركز تسلسل BaseSpace. إذا لم يكن موقع ملف الإخراج محدد، نتسخ خدمة النسخ العالمية الملفات إلى D:\SequencingRuns.

- 1 من قائمة برنامج التحكم، حدد System Settings (إعدادات النظام).
	- 2 حدد علامة تبويب Network Access (الوصول إلى الشبكة).
- 3 في حقل مجلد الإخراج، أدخل موقعًا افتراضيًا أو حدد Browse (تصفّح) للانتقال إلى الموقع.
- محرك أقراص داخلي—أدخل موقعًا موجودًا على محرك الأقراص D . لا تتوفّر مساحة كافية بمحرك الأقراص C .
	- <sup>t</sup> **محرك أق راص خارجي**—أدخل موقع محرك أقراص USB المتصل بالجهاز.
		- t **لشبكةموقع ا** —أدخل موقع الشبكة.

يُمكنك تغيير الموقع الافتراضي على أساس كل عملية تشغيل.

- 4 تابع على الذحو التالي.
- t إذا موقعبتحديدقمت محرك أقراص ،أوداخلي خترخارجي ا Save) حفظ) ثم Exit) خروج) لموقعلحفظ ا اداتوغلق إعد النظام.
- <span id="page-21-1"></span>﴾ ﴿ إذا قمت بتحديد موقع الشبكة، فتابع من خلال اتباع الخطوات رقم [5](#page-21-1)[–8](#page-21-2) لتوصيل خدمة النسخ العالمية بحساب يمكنه الوصول إلى الموقع المحدد.
	- 5 من العناصر المُدرجة أدنى خدمة النسخ العالمية، حدد نوع الحساب:
- حساب **نظام محلي**—يتواجد مجلد الإخراج في دليل يمكن الوصول إليه باستخدام حساب محلي، والذي يمكنه الوصول إلى معظم المواقع المحلية. <mark>حساب الشبكة</mark>—يتواجد مجلد الإخراج في دليل يتطلب استخدام بيانات اعتماد تسجيل الدخول.

ينطبق هذا الإعداد على موقع مجلد الإخراج الافتراضي وأي موقع محدد أثناء إعداد التشغيل.

- 6 إذا قمت بتحديد حساب الشبكة، فأدخل اسم المستخدم وكلمة المرور الخاصة بالحساب.
	- 7 حدد Save) حفظ).
	- 8 لغلق إعدادات النظام، اختر Exit) خروج).

#### الاتصال بالإنترنت

<span id="page-21-5"></span><span id="page-21-2"></span>قم بتهيئة توصيل شبكة WiFi أو الإيثرنت بشبكة Windows وإعدادات الإنترنت، التي يمكنك الدخول إليها من برنامج التحكم. ينقل اتصال شبكة الإيثرنت الافتراضي بيانات أكثر موثوقية.

1 من قائمة برنامج التحكم، حدد System Settings (إعدادات النظام).

- 2 حدد علامة تبويب Network Access (الوصول إلى الشبكة).
- 3 حدد Network Configuration (تهيئة الشبكة)، مما يصغّر شاشّة برنامج التحكّم ويفتح شبكة Windows وإعدادات الإنترنت.
	- 4 قم بتهيئة توصيل شبكة WiFi أو الإيثرنت.
	- t شبكةتهيئةحالةفي WiFi، بتغييرقم خيار المحول إلى Fi-Wi.
	- للحصول على تعليمات التهيئة بصورة مُفصّلة، راجع تعليمات Windows 10 على موقع Microsoft الإلكتروني.
		- 5 عند اكتمال التهيئة قم بإغلاق إعدادات Windows وتكبير شاشة برنامج التحكم.
		- 6 من علامة التبويب Network Access (إمكانية الوصول إلى الشبكات)، حدد Save (حفظ).
			- 7 لإغلاق إعدادات النظام، حدد Exit (خروج).

#### الاتصال بخادم الوكيل

- 1 فم بتصغير شاشة برنامج التحكم.
- 2 من قائمة "ابدأ" بنظام التشغيل Windows، قم بفتح مربع الحوار "تشغيل".
	- 3 اكتب cmd) موجه الأوامر)، ثم حدد OK) موافق).
		- 4 اكتب الأمر التالي.
- <span id="page-22-2"></span>C:\windows\System32\bitsadmin.exe /Util /SetIEProxy LocalSystem Manual proxy http://<proxyserver>:<proxy port> NULL
- <span id="page-22-0"></span>5 استبدل port وNULLهم أي وسائل http://<proxyserver>:<proxy port> استبدل الوكيل الخاص بك وNULLهم أي وسائل تجاوز.
	- 6 اضغط على Enter) إدخال) لتشغيل الأمر.
	- 7 أعد تشغيل الجهاز . للحصول على التعليمات، راجع دورة طاقة الجهاز في الصفحة 41.

## الم ستهلكات والمعدات التي يوفرها الم ستخدم

#### <span id="page-22-1"></span>م ستهلكات التسل سل

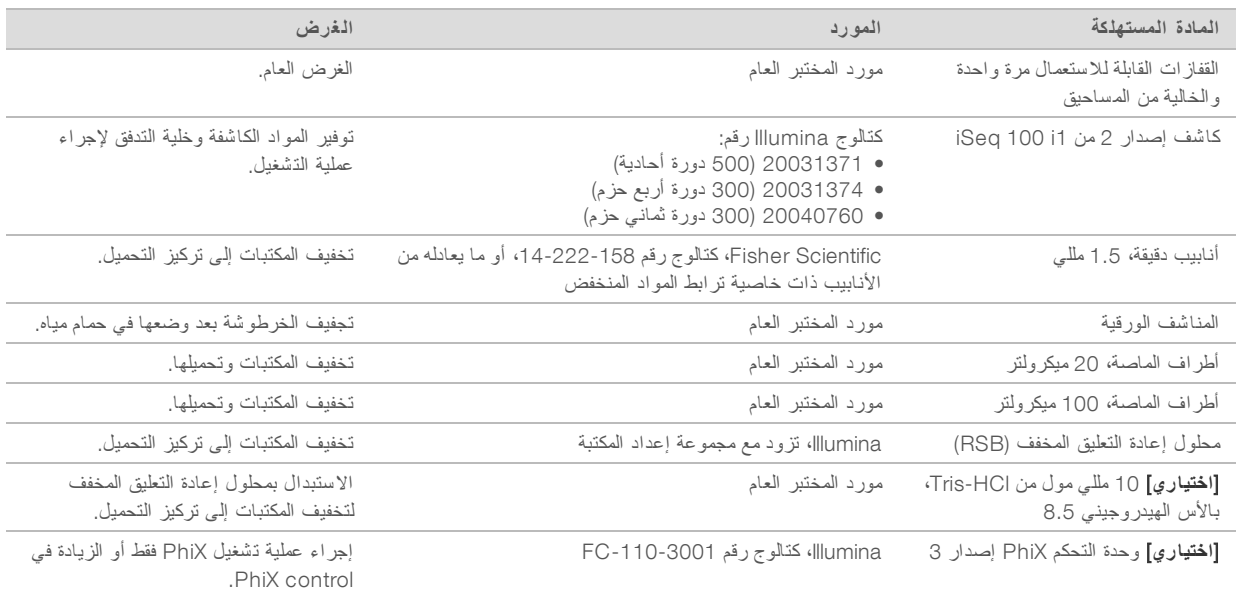

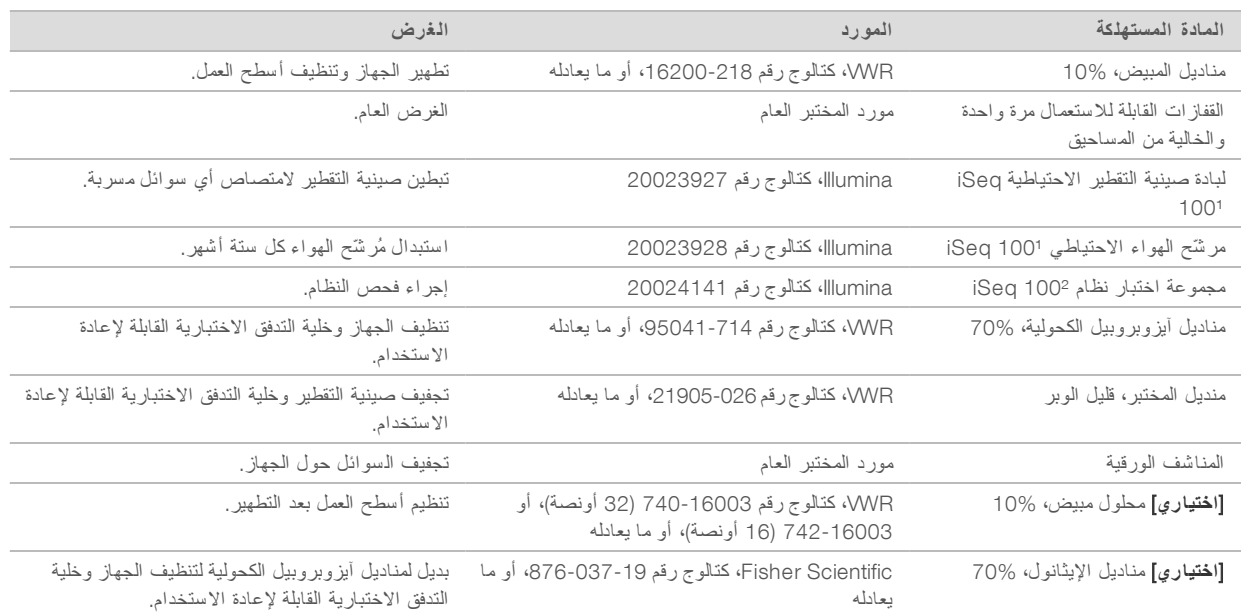

#### <span id="page-23-0"></span>م ستهلكات الصيانة واستك شاف الأخطاء وإصلاحها

1 يتم شحن الجهاز ويزود بجهاز واحد مركب وآخر احتياطي. عندما لا يكون الجهاز مشمولًا بالضمان، يتم توفير البدائل من قبل المستخدم. أبق الجهاز في العبوة حتى الاستخدام. <sup>2</sup> تُستبدل مكونات الاختبار القابلة لإعادة الاستخدام والتي تم شحنها مع الجهاز عند انتهاء صلاحيتها بعد 5 سنوات أو تججاوز 130 استخدام.

#### <span id="page-23-1"></span>المعدات

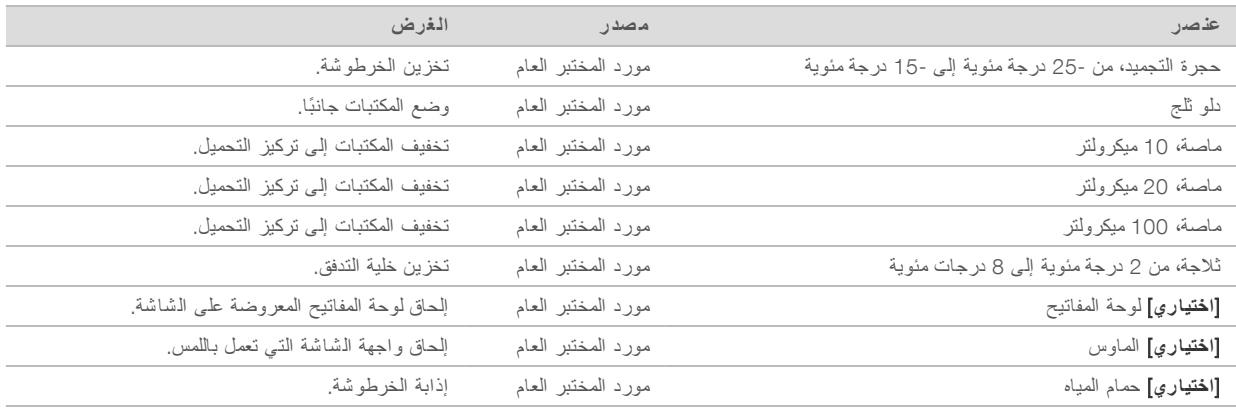

# **الف صل** 3 **التسلسل**

<span id="page-24-0"></span>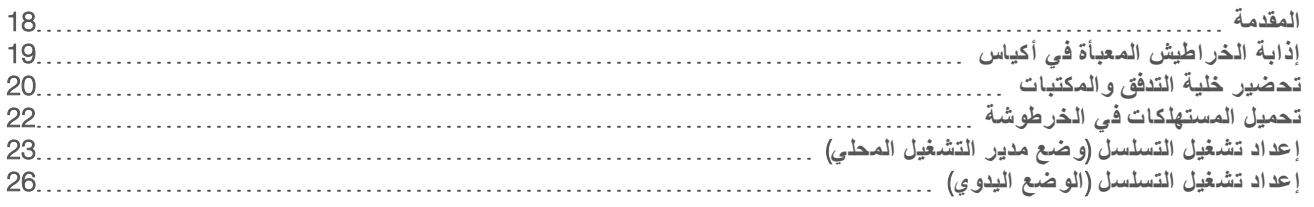

#### المقدمة

<span id="page-24-4"></span><span id="page-24-1"></span>يُشكّل إنشاء العناقيد، والتسلسل والتحليل عمليات التسلسل التي تُجرى على جهاز 100 iSeq. تحدث كل خطوة تلقائيًا أثناء تشغيل التسلسل. وحسب تهيئة النظام، يتم إجراء المزيد من التحليلات خارج الجهاز بعد اكتمال التشغيل.

- <span id="page-24-3"></span>﴾ إ**نشاء الـعناقيد**—يتم تغيير خواص المكتبة تلقائيًا إلى أشرطة أحادية ويتم تخفيفها أكثر في الجهاز . خلال إنشاء العناقيد، يتم ربط جزيئات DNA المفردة بسطح خلية التدفق وتضخيمها لتكوين العناقيد.
- ا**لتسلسل**—تُصوِّر العناقيد باستخدام كيمياء الصبغة الأحادية، والتي تستخدم بطاقة فلورية مشعة واحدة ودورتي تصوير بغرض تشفير البيانات للنيوكليوتيدات الأربعة. تكشف دورة التصوير الأولى عن الأدينين (A) والثيمين (T). وتفصل إحدى الدورات الكيميائية بعد ذلك الصبغة عن الأدينين (A) وتضيف في الوقت نفسه صبغة مماثلة إلى السايتوسين (C). تكشف دورة التصوير الثانية عن السايتوسين (C) والثيمين (T). وبعد إجراء دورة التصوير الثانية، يُجر ي برنامج التحليل في الوقت الفعلي الاستدعاء الأساسي، والفلترة وتعيين درجات الجودة. يتم تكرار هذه العملية لكل دورة من دورات التسلسل. للحصول على المزيد من المعلومات حول كيمياء الصبغة الأحادية، راجع *الا*ستد*عاء الأساسي* في الصفحة 38.
- <span id="page-24-5"></span><span id="page-24-2"></span>ا**لتحليل**—يقوم برنامج التحكم بنقل ملفات (\*.cbcl) للاستدعاء الأساسي تلقائيًا إلى موقع مجلد الإخراج المحدد من أجل تحليل البيانات، وذلك أثناء تقدم التشغيل. تعتمد طريقة تحليل البيانات على التطبيق وتهيئة النظام.

#### حجم التحميل وتر كيز ه

حجم التحميل 20 ميكرولتر . يختلف تركيز التحميل الأمثل حسب نوع المكتبة.

### **ملاحظة**

إذا عثرت على تركيز التحميل الأمثل الذي يعمل لديك على كاشف إصدار 1 من iSeq 100 i1، نوصي البدء بتركيز التحميل نفسه عند التسلسل على كاشف إصدار 2 من 1i 100 iSeq.

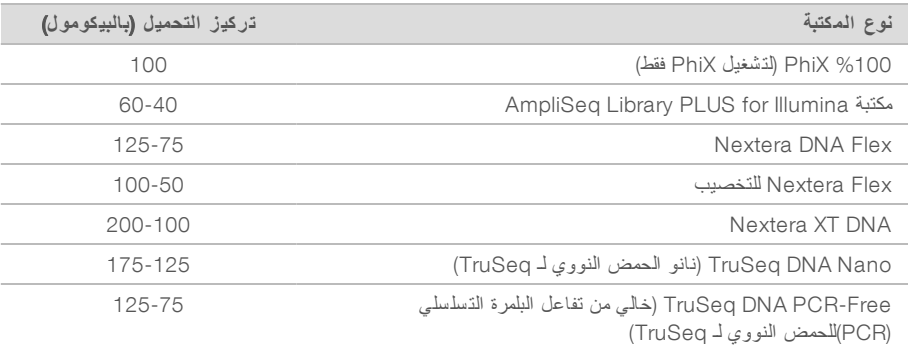

بالنسبة لأنواع المكتبات الأخرى، تُوصى Illumina أن تكون نقطة البداية لتركيز التحميل هي 50 بيكومول. قم بتحسين هذا التركيز في عمليات التشغيل اللاحقة لتحديد تركيز التحميل الذي ينتج البيانات بصورة مستمرة والتي تستوفي المواصفات.

تؤدي تركيزات التحميل المرتفعة للغاية أو المنخفضة للغاية إلى انخفاض التعنقد دون الحد الأمثل وتشغيل المقاييس. لمزيد من المعلومات، راجع دليل النظرة العامة على تحسين العناقيد (مستند رقم 71511/00000000).

#### عدد الدورات الموصى به

<span id="page-25-3"></span><span id="page-25-1"></span>بالنسبة لكل قراءة، أدخل على الأقل 26 دورة و 151 دورة كحد أقصى لتحسين جودة البيانات. كما يعتمد العدد الدقيق للدورات على التجربة التي تقوم بها.

يتضمن عدد دورات الحد الأدنى والحد الأقصى دورة إضافية. أضف دومًا دورة واحدة إلى طول القراءة المرغوب به لتصحيح آثار المطاورة وما قبل المطاورة. يعتبر طول القراءة هو عدد دورات *التسلسل في* القراءة رقم 1 والقراءة رقم 2، والتي تستبعد الدورات الإضافية ودورات الفهرسة. مثال على إعدادات التشغيل:

- t علىللحصول طول قراءة 36 (قراءة خلمفردة)، أد 37 حقلفي القراءة رقم 1.
- t علىللحصول طول قراءة 150 لكل جةقراءة (مزدو الطرفين)، أدخل 151 حقلفي القراءة رقم 1 و، 151 حقلفي القراءة رقم 2.

#### متطلبات التسلسل

- <span id="page-25-4"></span>ه حند التعامل مع الكواشف والمواد الكيميائية الأخرى، ارتدِ نظارات السلامة، ومعطف المختبر والقفازات الخالية من المساحيق. بدّل القفازات عند المطالبة بذلك لمنع التلوث التبادلي.
	- ه تأكد من أن لديك المستهلكات والمعدات المطلوبة قبل بدء البروتوكول. راجع المستهلكات *والمعدات التي يوفر ها المستخدم* في الصفحة 16 .
		- t اتبع البروتوكولات لترتيبحسب ا الظاهر، باستخدام الكميات، ودرجات الحرارة والفترات الزمنية المحددة.
			- إذا لم تظهر نقطة توقف محددة، فاستمر في الانتقال إلى الخطوة التالية مباشرةً.
- <span id="page-25-2"></span><span id="page-25-0"></span>ه ل**زا كنت تن***وي إذابة الخر***طوشة في حمام مياه**خزن الخرطوشة في درجة حرارة من 25 درجة مئوية إلى 15 درجة مئوية لمدة يوم واحد على الأقل قبل الإذابة. حمام المياه هو الطريقة الأسرع من بين ثلاثة طرق للذوبان.

# إذابة الخراطيش المعبأة في أكياس

- 1 ارتدِ زوجًا جديدًا من القفازات الخالية من المساحيق.
- 2 ٪ أخرج الخرطوشة المخزّنة في درجة حرارة -25 درجة مئوية إلى -15 درجة مئوية.
- 3 إذا كانت الخرطوشة موضوعة داخل صندوق، فقم بإزالتها من الصندوق ولكن لا **تفتح كي***س الر***قاقة** *المعدنية البيضاء .*

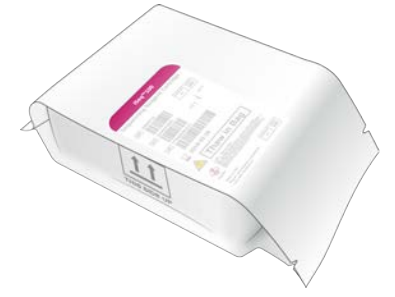

4 بقم بإذابة الخرطوشة المعبأة في أكياس باستخدام إحدى الطرق التالية. تستخدم مباشرة بعد الإذابة, دون إعادة تجميدها أو تخزينها بطريقة أخرى.

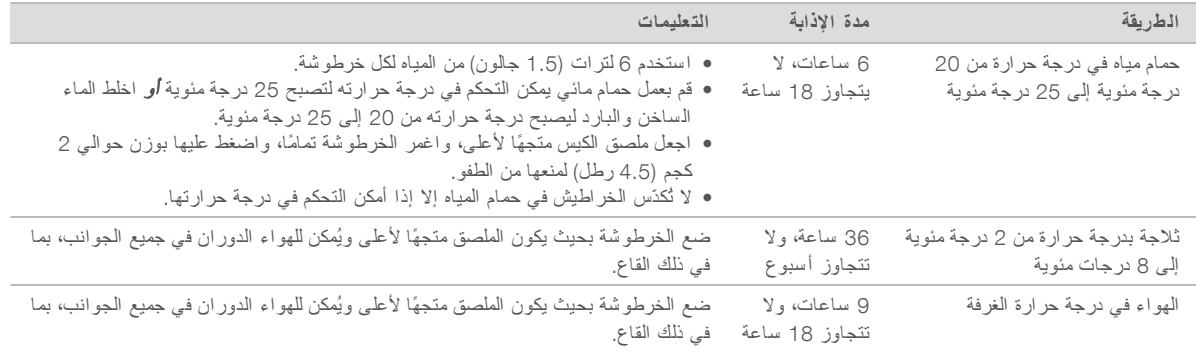

**تنبيه** في حال إذابة خرطوشة في حمام مائي بعد شحنها مباشرة، بعد تخزينها في الثلج الجاف، يمكن أن يؤثر ذلك بشكل سلبي على الأداء. تخزن في درجة حر ارة من 25 درجة مئوية إلى 15 درجة مئوية لمدة يوم واحد على الأقل قبل الإذابة.

5 إذا كانت مبتلّة نتيجة وضعها في حمام المياه، فاحرص على تجفيفها باستخدام المناشف الورقية.

### تحضير خلية التدفق و المكتبات

<span id="page-26-1"></span><span id="page-26-0"></span>قبل تحميل خلية التدفق والمكتبات داخل الخرطوشة، ضع خلية التدفق بدر جة حرارة الغرفة، قم بتخفيف المكتبات، يمكن اختياريًا زيادة PhiX. كما يتم تغيير خواص المكتبات تلقائيًا عند تحميلها على الجهاز .

تنطبق تعليمات التخفيف على مكتبات Illumina المدعومة ذات الطاقين. قم دائمًا بإجر اء تحلي , قم بتحسين تركيز التحميل للمكتبة لديك, واستخدم طريقة تطبيع تُنشيء مكتبات ذات طاقين. التطبيع القائم على الخرز الذي يُنشيء مكتبات ذات طاقين لا تتوافق مع تغيير الخواص من الداخل.

#### تخفيف المكتبة إلى 1 نانو مول

- 1 قم بإعداد خلية التدفق على الذحو التالي.
- a فقم بإزالة خلية التدفق الجديدة من التخزين في درجة حرارة من 2 إلى 8 درجات مئوية. b لحزمةضع ا لمفتوحةغير ا جةفيجانبًا ارةدر لغرفةحر ةا منلمد 10 إلى 15. دقيقة
- <span id="page-26-2"></span>2 أزل محلول إعادة التعليق المخفف (RSB) من التخزين في درجة حرارة من -25 إلى -15 درجات مئوية. وكحلّ بديل، استخدم 10 مللي مول من HCl-Tris ة، بالقو الهيدروجينية8.5 منبدلًا محلول إعادة التعليق المخفف ).RSB)
	- 3 **[اختياري]** أزل 10 نانومول من مخزون PhiX من التخزين في درجة حرارة من -25 درجة مئوية إلى -15 درجة مئوية. توجد حاجة لاستخدام PhiX فقط عند الزيادة الاختيارية أو تشغيل PhiX فقط.
		- 4 قم بإذابة محلول إعادة التعليق المخفف (RSB) وPhiX الاختيار ي في درجة حرارة الغرفة لمدة 10 دقائق.
	- 5 خفف مكتبة تركيزها 1 نانومول في محلول إعادة التعليق المخفف (RSB) للحجم المعمول به، في أنبوب دقيق **ذي خاصي***ة ترابط المواد* <sup>ا</sup>لمنخفض:

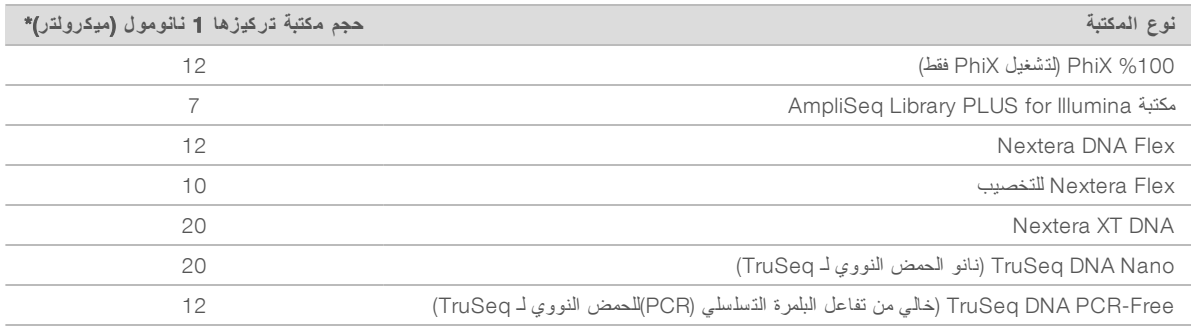

\* تتضمن الأحجام الفائض من الماصات الدقيقة.

يعتمد التسلسل الناجح على المكتبات المخففة في أنابيب دقيقة ذات خاصية تر ابط المواد المنخفض.

- 6 قم بإجراء حركة دوامية لفترة وجيزة، ومن ثم الطرد المركزي عند g × 280 لمدة دقيقة واحدة.
- 7 **[اختياري]** خزن 1 نانومول من المكتبة عند درجة حرارة من -25 إلى -15 درجة مئوية لمدة شهر واحد.

# تخفيف 1 نانومول من المكتبة إلى تركيز التحميل

1 – قم بدمج الأحجام التالية في أنبوب دقيق ذي خاصية ترابط المواد المنخفض لإعداد 100 ميكر ولتر من المكتبة المخففة لتركيز التحميل المعمول به:

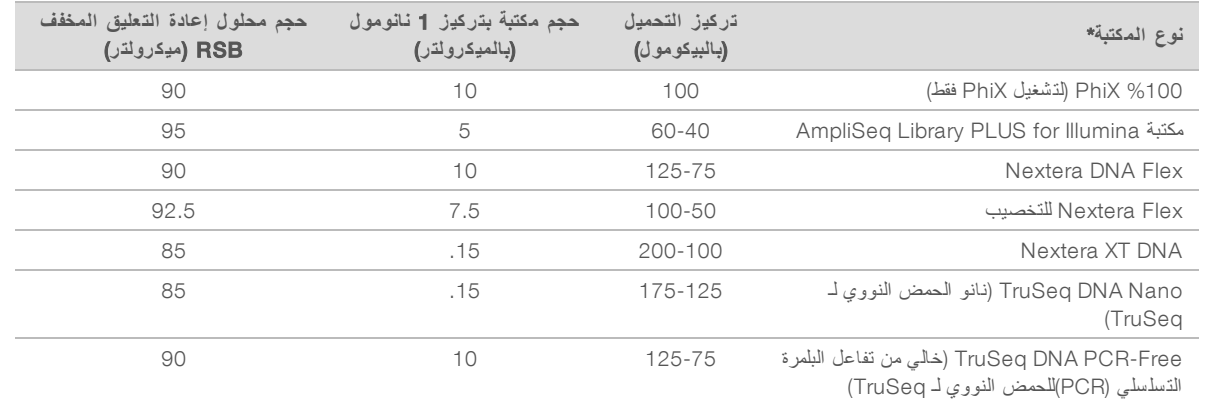

تقدم هذه الجداول مثالًا على تركيزات التحميل. يتوافق جهاز 100 iSeq مع جميع مجموعات إعداد مكتبة Illumina ماعدا SureCell WTA ′3، إلا أن تحديد تركيز التحميل الأمثل يُمكن أن يتفاوت.

- 2 قم بإجراء حركة دوامية لفترة وجيزة، ومن ثم الطرد المركزي عند g × 280 لمدة دقيقة واحدة.
- 3 ضع المكتبة المخففة جانبًا في الثلج من أجل إجراء التسلسل. قم بإجراء التسلسل للمكتبات في اليوم نفسه الذي يتم تخفيفها فيه.
- 4 إن لم نتم إضافة PhiX أو كنت تقوم بتشغيل PhiX فقط، تخط القسم التالي واستمر في تحميل المستهلكات في الخرطوشة في الصفحة 22.

# ةإضافة وحد Control PhiX) اختياري)

PhiX هي إحدى مكتبات Illumina الصغيرة الجاهزة للاستخدام بتمثيل متوازن للنيوكليوتيدات. توفر إضافة زيادة بنسبة 2% من PhiX إلى مكتبتك مقاييس إضافية. بالنسبة للمكتبات قليلة التنوّع, استخدم زيادة بنسبة 10% لزيادة التنوع الأساسي.

#### $\sqrt{1}$ **ملاحظة**

إنخفاض الزيادة إلى أقل من 1% فعال في توفير المقاييس الإضافية، ولكنه يجعل استخدام الماصات صعبًا.

- 1 قم بدمج الأحجام التالية في أنبوب دقيق ذي خاصية ترابط المواد المنخفض لإعداد PhiX بحجم 50 ميكرولتر وتركيز 1نانومول:
	- PhiX بتركيز 10 نانومول (5 ميكرولتر)
	- <sup>t</sup> محلول إعادة التعليق المخفف 45) RSB ميكرولتر)
	- 2 قم بإجراء حركة دوامية لفترة وجيزة، ومن ثم الطرد المركزي عند g × 280 لمدة دقيقة واحدة.
		- 3 **[اختياري]** خزن PhiX بتركيز 1 نانومول عند -25 إلى -15 درجة مئوية لمدة شهر واحد.
- 4 قم بدمج PhiX بتركيز 1 نانومول ومحلول إعادة التعليق المخفف RSB في أنبوب دقيق ذي خاصية ترابط المواد المنخفض لإعداد PhiX بحجم 100 ميكر ولتر المُخفف إلى تركيز التحميل نفسه الخاص بالمكتبة.

على سبيل المثال:

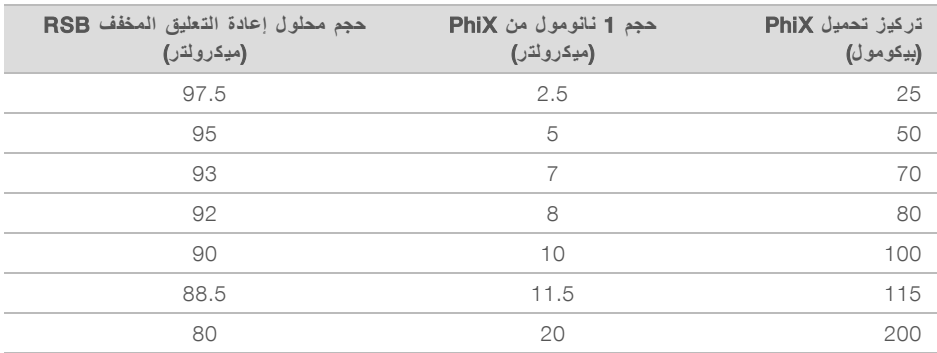

- 5 دمج المكتبة و PhiX
- للحصول على زيادة بنسبة 2%، أضف 2 ميكرو لتر مخفف من PhiX إلى 100 ميكرولتر مخفف من المكتبة.
- <span id="page-28-0"></span>t علىللحصول زيادة بنسبة ،10% أضف 10 منمخففلترميكرو PhiX إلى 100 ميكرولتر منمخفف المكتبة. تختلف نسبة PhiX الفعلية تبعًا لجو دة المكتبة وكميتها.
	- 6 قم بإجراء حركة دوامية لفترة وجيزة، ومن ثم الطرد المركزي عند g×280 قيقة واحدة.
		- 7 صدع المكتبة جانبًا مع كمية زيادة PhiX على الثلج.

#### تحميل المستهلكات في الخر طو شة

- 1 [ا**ختياري]** لمشاهدة مقطع فيديو تعليمي عن تحضير الخرطوشة وتحميلها، حدد Sequence (التسلسل).
	- 2 افتح كيس الخرطوشة من الشقوق.
	- 3 تجنب نافذة الوصول الموجودة أعلى الخرطوشة، وأزل الخرطوشة من الكيس. تخلّص من الكيس.
		- 4 اقلب الخرطوشة خمس مرات لمزج المواد الكاشفة. يمكن للمكونات الداخلية أن تُصدر صوت خشخشة أثناء القلب، وهو أمر طبيعي.
- <span id="page-28-1"></span>5 اضغط على الخرطوشة بينما يكون (الملصق متجهًا لأعلى) على القاعدة أو على سطح صلب آخر لخمس مرات لضمان سحب الكاشف

#### تحميل المكتبة

1 باستخدام طرف الماصة الجديد، اثقب خزانة المكتبة وادفع الرقاقة المعدنية إلى الحواف لتوسيع الفتحة

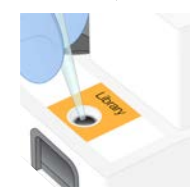

- 2 تخلص من طرف الماصة لمنع التلوث.
- 3 أضف 20 ميكرولترًا من المكتبة المخففة إلى **الجزء السفلي** من الخزانة. تجنب لمس الرقاقة المعدنية.

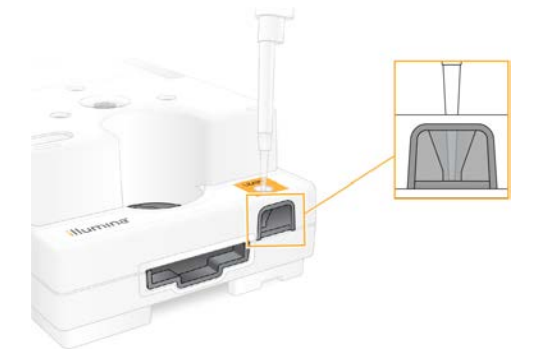

#### تحميل خلية التدفق

- 1 افتح حزمة الرقاقة المعدنية البيضاء من الشقوق. واستخدمها خلال 24 ساعة من الفتح.
	- 2 اسحب خلية التدفق لإخراجها من العبوة.
	- المس الجزء البلاستيكي فقط عند التعامل مع خلية التدفق.
- <span id="page-29-1"></span>تجنّب لمس الواجهة الكهربائية، ومستشعرات شبه موصل أكسيد الفلز المكميّل (CMOS)، والزجاج وموانع التسرب على جانبي الزجاج.

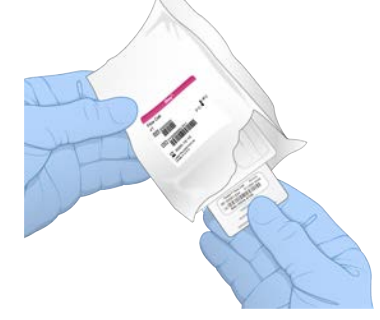

- 3 أمسك خلية التدفق باستخدام مواضع القبضة بحيث يكون الملصق متجهًا لأعلى.
- 4 أدخل خلية التدفق في الفتحة الموجودة في مقدمة الخرطوشة. يشير صوت النقر المسمو ع إلى تثبيت خلية التدفق في موضعها الصحيح. كما يبرز المقبض من الخرطوشة عند تحميلها بشكل صحيح ويكون الزجاج مرئيًا من نافذة الوصول.

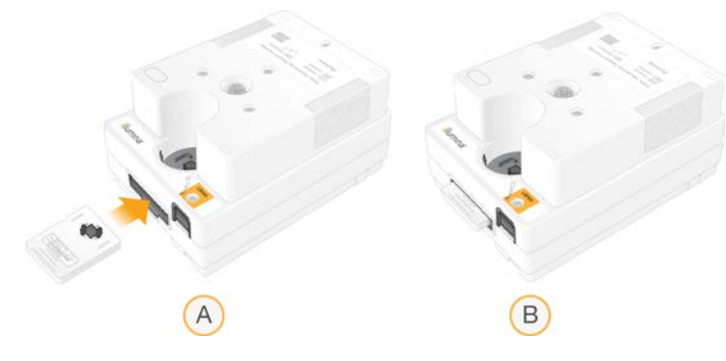

- A تحميل خلية التدفق
- B خلية تدفق تم تحميلها
- 5 نخلص من الحزمة على النحو التالي.
- a فم بإزالة العلبة ذات الشكل الصدفي من حزمة الرقاقة المعدنية.
	- b إزل مادة التجفيف من العلبة ذات الشكل الصدفي.
- c أعد استعمال العلبة ذات الشكل الصدفي وتخلّص من حزمة الرقاقة المعدنية ومادة التجفيف.
	- 6 تعتمد المتابعة على ما إذا كان النظام متكاملًا مع مدير التشغيل المحلي:
- في حال استخدام مدير التشغيل المحلي، راجع *إعداد تشغيل التسلسل (و*ضع مد*ير التشغيل المحلي)* في الصفحة 23.
	- + في حال عدم استخدام وضع مدير التشغيل المحلي، *إعداد تشغيل التسلسل (الو*ضع *اليدوي)* في الصفحة 26 .

## إعداد تشغيل التسلسل (وضع مدير التشغيل المحلي)

<span id="page-29-2"></span><span id="page-29-0"></span>إعداد عملية التشغيل باستخدام Local Run Manager (مدير التشغيل المحلي) ويشمل إنشاء عملية التشغيل وحفظها في Local Run Manager (مدير التشغيل المحلي)، ثم الرجوع إلى إلى برنامج التحكم لتحميل المستهلكات وتحديد عملية التشغيل. تم حفظ البيانات في ملف الإخراج المخصص للتحليل، الذي يقوم به Local Run Manager (مدير التشغيل المحلي) تلقائيًا عند اكتمال التشغيل.

- **الو صول لتشغيلمديرفتح ا المحلي** محلي برنامج التحكم، حدد Local Run Manager (مدير التشغيل المحلي)، ومن ثم حدد Open Local Run Manager (فتح مدير التشغيل المحلي). عن بعد من قائمة برنامج التحكم، حدد About (حول) للحصول على عنوان IP الخاص بالنظام. من أحد أجهزة الكمبيوتر على شبكة الجهاز نفسها، افتح مدير الذشغيل المحلي في Chromium. استخدم عنو ان IP الخاص بالجهاز للاتصال.
- 1 افتح مدير التشغيل المحلي على شاشة مراقبة الجهاز أو عن بعد على جهاز كمبيوتر آخر محليًا:

- 2 إذا ظهر مُتصفّح Chromium فار غًا على شاشة مراقبة الجهاز، فقم بإجراء [دورة](#page-47-0) طاقة الجهاز وأعد بدء إعداد التشغيل. راجع دورة طاقة الجهاز في الصفحة 41. للحصول على التعليمات.
	- 3 في مدير التشغيل المحلي، قم بإنشاء عملية التشغيل وحفظها.
	- راجع دل*يل برنامج مدير التشغيل المحلي (مستند ر*قم 00000002702) المحصول على إرشادات.
		- قم بإعداد تشغيل PhiX فقط بحيث لا يتم ربطه بمؤشر.
		- ير سل مدير التشغيل المحلي تلقائيًا عمليات التشغيل المحفوظة إلى برنامج التحكم.
		- 4 في برنامج التحكم، حدد Sequence (التسلسل). يفتح البرنامج الباب بزاوية، ويُخرج الدرج، ويبدأ عرض سلسلة من شاشات إعداد التشغيل.
			- 5 **[اختياري]** حدد Help (مساعدة) لعرض المطالبات التي تظهر على الشاشة. تظهر توجيهات المساعدة على أي شاشة لتوفير إرشادات إضافية.

#### تحميل الخرطو شة في الجهاز

- 1 بتأكد من إذابة الخرطوشة وأنها تحتوي على خلية التدفق والمكتبة المخففة.
- <span id="page-30-1"></span>2 ضع الخرطوشة في الدرج بحيث يكون اتجاه نافذة الوصول لأعلى وخلية التدفق موجودة داخل الجهاز . لا تدفع الخرطوشة أو الدرج داخل الجهاز.

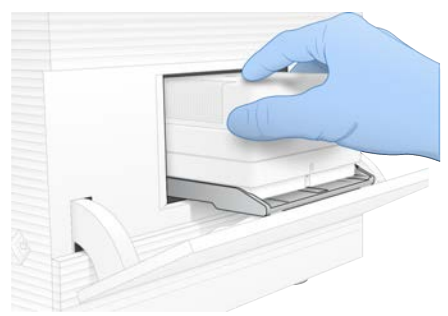

3 حدد Close Door (إغلاق الباب) لسحب الخرطوشة وغلق الباب. تظهر لوحة على الجانب الأيسر من الشاشة لعرض معلومات المستهلكات التي تم فحصها.

### تسجيل الدخول إلى تسل سلمركز BaseSpace

تظهر شاشة مركز التسلسل BaseSpace عند تهيئة النظام لمراقبة التشغيل أو مراقبة التشغيل والتخزين معًا.

- <span id="page-30-0"></span>1 لفصل التشغيل الحالي من مركز التسلسل BaseSpace Sequence Hub Sign In، حدد BaseSpace Sequence Hub Sign اتخط تسجيل الدخول إلى مركز التسلسل BaseSpace). لا تز ال بيانات أداء الجهاز ثر سل إلى Illumina.
	- 2 لتغيير الاتصال بمركز التسلسل فيما يتعلّق بالتشغيل الحالي، حدد أحد خيار ات التهيئة التالية:
- <sup>t</sup> Only Monitoring Run) مراقبة التشغيل فقطقمفقط)— بإرسال ملفات InterOp إلى لتسلسلمركز ا BaseSpace للسماح بالمراقبة عن بعد.
- <sup>t</sup> Storage and Monitoring Run) مراقبة التشغيل والتخزين)—قم بإرسال لتشغيلبيانات ا إلى لتسلسلمركز ا BaseSpace للسماح بالمراقبة عن بعد و إجراء التحليل.
- 3 أدخل بيانات الاعتماد الخاصة بمركز تسلسل BaseSpace، ثم حدد Sign In (تسجيل الدخول).
- <span id="page-31-2"></span>4 إذا ظهرت قائمة مجمو عات العمل المتوفّرة "Available Workgroups"، فحدد إحدى مجمو عات العمل لتحميل بيانات التشغيل إليها. تظهر القائمة عندما تُسجّل بمجمو عات عمل متعددة.

# 5 حدد Setup Run) إعداد التشغيل).

#### تحديد احدى عمليات التشغيل

- في حال ظهور شاشة تسجيل الدخول إلى Local Run Manager (مدير التشغيل المحلي):
	- a أدخل ماسم المستخد وروكلمة المر الخاصة بك.
		- b حددIn Log) تسجيل الدخول).

تظهر الشاشة إذا تمت تهيئة مدير التشغيل المحلي لطلب تسجيل الدخول. لا يتطلب تسجيل الدخول افتر اضيًا.

- 2 حدد عملية تشغيل من قائمة Run Name (اسم التشغيل)، التي تُدرج عمليات التشغيل المحفوظة في مدير التشغيل المحلي.
	- لعرض القائمة المحدثة، حدد Refresh (تحديث).

لملء قائمة فارغة، حدد Open Local Run Manager (فتح مدير التشغيل المحلي) ثم إنشاء عملية تشغيل. يعمل تحديد Open Local Run Manager (فتح مدير التشغيل المحلي) على تصغير برنامج التحكم وفتح مدير التشغيل المحلي في .Chromium

- 3 إذا غادرت برنامج التحكم لإنشاء عملية تشغيل، عُد وحدد عملية التشغيل.حدد Refresh (تحديث) لتحديث القائمة.
	- . **[اختياري]** حدد Edit (تحرير) ومن ثم عدّل معلمات التشغيل:
- a لتغيير Type Read) نوع دالقراءة)، حد Read Single)( **ق راءة مف ردة** أو End Paired) **ق راءة مزدوجة الطرفين**).
- b لتغيير عدد دورات القراءة، أدخل من26إلى151 دورة لكلٍ من القراءة رقم 1 والقراءة رقم 2. أضف دورة واحدة إلى العدد المطلوب من الدورات.
	- c لتغيير مجلد الإخراج لعملية التشغيل الحالية، أدخل المسار إلى الموقع أو حدد Browse (تصفح) وانتقل إليه.
		- d حدد Save(حفظ)، مما يؤدي إلى تحديث التشغيل في كل من برنامج التحكم ومدير التشغيل المحلي.
			- 5 حدد Start Run (بدء التشغيل) لتهيئة إجراء فحص ما قبل التشغيل.

مر اجعة فحوصات ما قبل التشغيل

<span id="page-31-1"></span>تتضمّن فحوصات ما قبل التشغيل التحقق من الجهاز والتحقق من التدفق. يخترق فحص التدفق سدادات الخرطوشة ويمرر المادة الكاشفة خلال خلية التدفق حتى تصبح إعادة استخدام المستهلكات أمرًا غير ممكن بعد أن يبدأ.

1 انتظر حوالي 15 دقيقة لاستكمال فحوصات ما قبل التشغيل. تبدأ عملية التشغيل تلقائيًا بعد نجاح اكتمال الفحوصات. ما لم يتم كتم صوت النظام، يشير صوت الجرس إلى أنه تم بدء التشغيل.

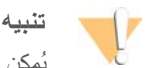

<span id="page-31-0"></span>يُمكن أن يتسبب فتح الباب خلال إجراء فحوصات ما قبل التشغيل أو خلال التشغيل بفشل عملية التشغيل.

- 2 في حال حدث أي خطأ خلال فحوصات الجهاز ، حدد Retry (إعادة المحاولة) لإعادة إجراء الفحص. بسبق فحص الجهاز فحص التدفق. عندما يكون أحد الفحوصات قيد التقدم، فستجد الشريط متحرّكًا.
	- 3 في حال تكرر حدوث خطأ، راجع *تحليل رسالة الخطأ في* الصفحة 40.

#### مر اقبة تقدّم التشغيل

1 راقب تقدّم التشغيل والمقاييس عند ظهورها على شاشة التسلسل بعد الدورة 26.

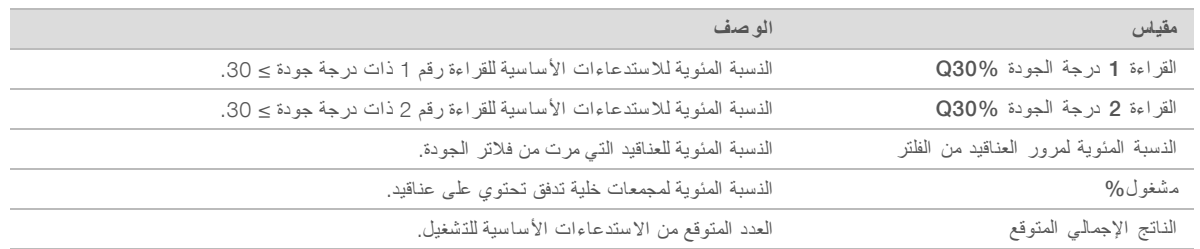

<span id="page-32-3"></span><span id="page-32-2"></span>2 لمراقبة نسخ الملف و عمليات التشغيل الأخرى، حدد قائمة برنامج التحكم، ومن ثمّ حدد Process Management (إدارة العملية).

#### تفريغ الم ستهلكات

- 1 عند اكتمال التسلسل، حدد Eject Cartridge (إخراج الخرطوشة). يُخرج البرنامج الخرطوشة المستخدمة من الجهاز.
	- 2 أزل الخرطوشة من الدرج.
	- 3 أزل خلية التدفق من الخرطوشة.
- 4 تخلص من خلية التدفق، التي تحتوي على مكونات إلكترونية، وفقًا للمعايير المعمول بها في منطقتك.
- 5 نخلص من الخرطوشة، التي تحتوي على مواد كاشفة مستخدمة وفقًا للمعايير المعمول بها في منطقتك. لا يُعدّ إجراء الغسيل بعد التشغيل أمرًا ضروريًا نظرًا لأن السوائليات بتم التخلّص منها مع الخرطوشة.

# **تحذير**

تحتو ي هذه المجمو عة من الكو اشف على مو اد كيميائية يُحتمل أن تكون خطرة. يمكن أن تحدث الإصابة الشخصية عن طريق استنشاق تلك المواد، وابتلاعها وملامستها للجلد والعين. ارتدِ معدات الحماية، بما في ذلك واقية الـعين، والقفاز ات، ومعطف المختبر المناسب لتجنب التعرض للمخاطر ـ تعامل مع الكو اشف المستخدمة باعتبار ها نفايات كيميانية وتخلص منها وفقًا **للقوانين واللوانح الإقليمية، والوطنية، والمحلية المعمول بها.** للحصول على المعلومات البيئية والصحية والمتعلقة بالسلامة، راجع ورقة بيانات السلامة (SDS) على support.illumina.com/sds.html.

> 6 حدد Close Door (إغلاق الباب) لإعادة تحميل الصينية والعودة إلى الشاشة الرئيسية. يُعيد البرنامج تحميل الدرج تلقائيًا وتؤكد المستشعرات إزالة الخرطوشة.

# إعداد تشغيل التسلسل (الوضع اليدوي)

<span id="page-32-1"></span><span id="page-32-0"></span>إعداد عملية تشغيل في الوضع اليدوي يعني تخصيص معلمات التشغيل في برنامج التحكم وإجراء تحليل خارج الجهاز باستخدام تطبيق من اختيارك. يحفظ البرنامج البيانات في مجلد الإخراج للتحليل. يتطلّب إنشاء ملفات بتنسيق FASTQ خطوة إضافية.

- 1 إذا تهيئةتم النظام لتحليل التشغيل، والتعاون، واستخدام تسلسلمركزتخزين BaseSpace ء، إنشا ورقة عينة للتشغيل:
	- a فم بتنزيل قالب *ور*قة عينة جهاز 100 iSeq، للوضع اليدوي من صفحة تنزيلات برنامج 100 iSeq.
		- b عدّل القالب حسب الحاجة. تأكد من أن:
- t تُعدّ تسلسلات لمؤشرمحول ا )5i)2 في الاتجاه الصحيح. علىللاطلاع الاتجاهات، راجع تسلسلا<sup>ت</sup> محول *Illumina)* مستند <sup>ر</sup>قم *1000000002694)*.
- ﴾ ثطابق قيم ورقة العينة قيم برامج التحكم. على سبيل المثال، أدخل 151 في حقل القراءة رقم 1 في كلٍ من ورقتي العينة وشاشة إعداد التشغيل.
	- c احفظ القالب في ملف بتنسيق .csv
	- 2 برنامجفي دالتحكم، حد Sequence) التسلسل). يفتح البرنامج الباب بزاوية، ويُخرج الدرج، ويبدأ عرض سلسلة من شاشات إعداد التشغيل.
		- 3 [**اختياري**] حدد Help) مساعدة) لعرض المطالبات التي علىتظهر الشاشة. تظهر توجيهات المساعدة على أي شاشة لتوفير إرشادات إضافية.

#### تحميل الخرطو شة في الجهاز

- 1 بتأكد من إذابة الخرطوشة وأنها تحتوى على خلية التدفق والمكتبة المخففة.
- <span id="page-33-2"></span>2 ضع الخرطوشة في الدرج بحيث يكون اتجاه نافذة الوصول لأعلى وخلية التدفق موجودة داخل الجهاز . لا تدفع الخرطوشة أو الدرج داخل الجهاز.

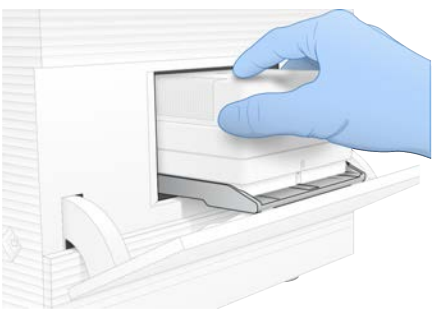

3 حدد Close Door (إغلاق الباب) لسحب الخرطوشة وغلق الباب. تظهر لوحة على الجانب الأيسر من الشاشة لعرض معلومات المستهلكات التي تم فحصها.

## تسجيل الدخول إلى تسل سلمركز BaseSpace

تظهر شاشة مركز التسلسل BaseSpace عند تهيئة النظام لمراقبة التشغيل أو مراقبة التشغيل والتخزين معًا.

- <span id="page-33-1"></span>1 لفصل التشغيل الحالي من مركز التسلسل BaseSpace، حدد Skip BaseSpace Sequence Hub Sign In (تخطَّ تسجيل الدخول إلى لتسلسلمركز ا BaseSpace(. لا تز ال بيانات أداء الجهاز ثر سل إلى Illumina.
	- 2 لتغيير الاتصال بمركز التسلسل فيما يتعلّق بالتشغيل الحالي، حدد أحد خيار ات التهيئة التالية:
- <sup>t</sup> Only Monitoring Run) مراقبة التشغيل فقطقمفقط)— بإرسال ملفات InterOp إلى لتسلسلمركز ا BaseSpace للسماح بالمراقبة عن بعد.
- <span id="page-33-0"></span>Run Monitoring and Storage (مراقبة التشغيل والتخزين)—قم بإرسال بيانات التشغيل إلى مركز التسلسل BaseSpace للسماح بالمراقبة عن بعد و إجراء التحليل.
	- 3 أدخل بيانات الاعتماد الخاصة بمركز تسلسل BaseSpace، ثم حدد Sign In (تسجيل الدخول).
	- 4 إذا ظهرت قائمة مجمو عات العمل المتوفّرة "Available Workgroups"، فحدد إحدى مجمو عات العمل لتحميل بيانات التشغيل إليها. تظهر القائمة عندما تُسجّل بمجمو عات عمل متعددة.
		- 5 حدد Setup Run) إعداد التشغيل).

ادخال معلمات التشغيل

- 1 في حقل Run Name (اسم التشغيل)، أدخل الاسم المميز الذي تريده لتحديد التشغيل الحالي. يمكن أن يحتوي اسم عملية التشغيل على أحرف أبجدية رقمية، ووصلات، وشرط سفلية.
	- 2 لنوع القراءة، حدد أحد الخيارات التالية:
	- <sup>t</sup> **ق راءة مف ردة**—قم بإجراء تسلسلقراءة هيمفردة، رو الخيا الأبسط والأسرع.
- <mark>نهاية مقترنـة</mark>ــــقم بإجراء قراءتين تسلسل، والتي تتشئ بيانات ذات جودة أعلى وتوفر محاذاة أكثر دقة<sub>.</sub>
	- 3 بالنسبة لدورة القراءة، أدخل عدد الدورات لإجرائها في كل قراءة.
	- للقراءة 1 والقراءة 2، أضف دورة واحدة إلى العدد المطلوب من الدورات.
		- لتشغيل PhiX فقط، أدخل0 في مجالي المؤشر كليهما.

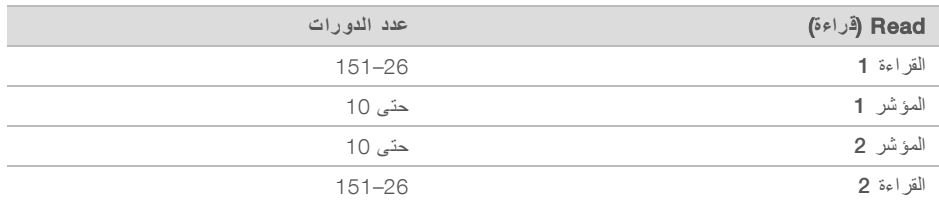

القراءة 2— تكون عادةً قيمة القراءة 1 نفسها، بما في ذلك الدورة الإضافية. يُسلسل المؤشر 1 محول المؤشر7j، ويُسلسل المؤشر 2 محول المؤشر 5i

- 4 لتحديد موقع مجلد الإخراج لعملية التشغيل الحالية أو تحميل ورقة العينة، قم بتحديد الوضع Advanced (المتقدم):
- t مجلدحقلفي الإخراج، رأدخل صالمسا الخا مجلدبموقع دأوالإخراج حد Browse) تصفح) وانتقل إليه.
	- في حقل ورقة العينة، أدخل المسار الخاص بموقع ورقة العينة أو حدد Browse (تصفح) وانتقل إليه.
		- 5 حدد Start Run (بدء التشغيل) لتهيئة إجراء فحص ما قبل التشغيل.

مر اجعة فحوصات ما قبل التشغيل

<span id="page-34-3"></span>تتضمّن فحوصات ما قبل التشغيل التحقق من الجهاز والتحقق من التدفق. يخترق فحص التدفق سدادات الخرطوشة ويمرر المادة الكاشفة خلال خلية التدفق حتى تصبح إعادة استخدام المستهلكات أمرًا غير ممكن بعد أن يبدأ.

> 1 انتظر حوالي 15 دقيقة لاستكمال فحوصات ما قبل التشغيل. تبدأ عملية التشغيل تلقائيًا بعد نجاح اكتمال الفحوصات. ما لم يتم كتم صوت النظام، يشير صوت الجرس إلى أنه تم بدء التشغيل.

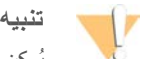

يُمكن أن يتسبب فتح الباب خلال إجراء فحوصات ما قبل التشغيل أو خلال التشغيل بفشل عملية التشغيل.

- 2 في حال حدث أي خطأ خلال فحوصات الجهاز ، حدد Retry (إعادة المحاولة) لإعادة إجراء الفحص. يسبق فحص الجهاز فحص التدفق. عندما يكون أحد الفحوصات قيد التقدم، فستجد الشريط متحرّكًا.
	- 3 في حال تكرر حدوث خطأ، راجع *تحليل رسالة الخطأ في* الصفحة 40.

#### مر اقبة تقدّم التشغيل

1 راقب تقدّم التشغيل والمقاييس عند ظهورها على شاشة التسلسل بعد الدورة 26.

<span id="page-34-2"></span>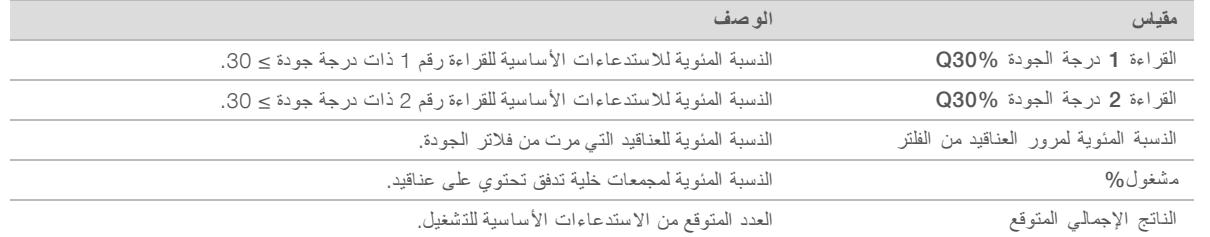

<span id="page-34-1"></span><span id="page-34-0"></span>2 لمراقبة نسخ الملف و عمليات التشغيل الأخرى، حدد قائمة برنامج التحكم، ومن ثمّ حدد Process Management (إدارة العملية).

### تفريغ الم ستهلكات

- 1 عند اكتمال التسلسل، حدد Eject Cartridge (إخراج الخرطوشة). يُخرج البرنامج الخرطوشة المستخدمة من الجهاز.
	- 2 أزل الخرطوشة من الدرج.
	- 3 أز ل خلية التدفق من الخر طوشة.
- 4 تخلص من خلية التدفق، التي تحتوي على مكونات إلكترونية، وفقًا للمعايير المعمول بها في منطقتك.
- 5 نخلص من الخرطوشة، التي تحتوي على مواد كاشفة مستخدمة وفقًا للمعايير المعمول بها في منطقتك.

الم ستند رقم 1000000036024 إصدار ARA07 **لأغراض الاستخدام البحثي خ صصغيرفقط**. **مُ ف يل لاستخدام الإجراءات التشخي صية**.

```
لا يُعدّ إجراء الغسيل بعد التشغيل أمرًا ضروريًا نظرًا لأن السوائليات يتم التخلّص منها مع الخرطوشة.
```
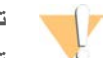

**تحذير**

تحتوي هذه المجموعة من الكواشف على مواد كيميائية يُحتمل أن تكون خطرة. يمكن أن تحدث الإصابة الشخصية عن طريق استنشاق تلك المواد، وابتلاعها وملامستها للجلد والـعين. ارتدِ معدات الـحماية، بما في ذلك واقية الـعين، والقفازات، ومعطف المختبر المناسب لتجنب التعرض للمخاطر٬ تعامل مع الكواشف المستخدمة باعتبار ها نفايات كيميائية وتخلص منها وفقًا للقوانين واللوانح الإقليمية، والوطنية، والمطية المعمول بها. للحصول على المعلومات البيئية والصحية والمنعلقة بالسلامة، راجع ورقة بيانات السلامة (SDS) على support.illumina.com/sds.html.

> 6 حدد Close Door (إغلاق الباب) لإعادة تحميل الصينية والعودة إلى الشاشة الرئيسية. يُعيد البرنامج تحميل الدرج تلقائيًا وتؤكد المستشعرات إزالة الخرطوشة.

# **الف صل** 4 **الصيانة**

<span id="page-36-0"></span>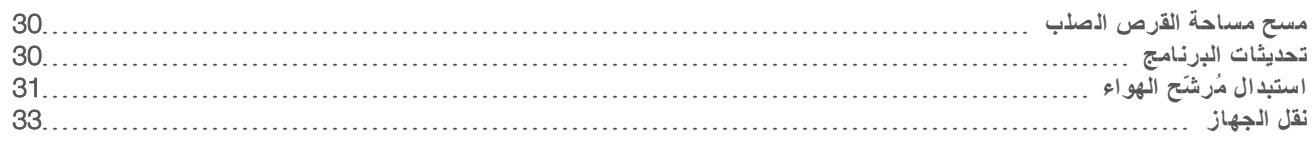

# مسح مساحة القرص الصلب

<span id="page-36-6"></span><span id="page-36-3"></span><span id="page-36-1"></span>تتطلب عملية تشغيل التسلسل حوالي 2 جيجابايت من مساحة القرص الصلب. عندما تكون المساحة منخفضة، اتبع الخطوات التالية لحذف عمليات التشغيل المكتملة ومسح المساحة.

- 1 من قائمة برنامج التحكم، حدد Process Management (إدارة العملية). تظهر شاشة Process Management (إدارة العملية) مع قائمة بعمليات التشغيل المحفوظة على القرص الصلب.
- <span id="page-36-4"></span>2 بالنسبة لعملية التشغيل التي تريد حذفها، حدد Delete (حذف). يؤدي حذف عملية التشغيل إلى حذف مجلد التشغيل المحلي. يتم الاحتفاظ بمجلد الإخراج الذي يُعدّ نسخة من مجلد التشغيل.
	- 3 في مربع الحوار، حدد Yes (نعم) لتأكيد حذف عملية التشغيل.
		- 4 كرر الخطوات [2](#page-36-3) و [3](#page-36-4) لكل عملية تشغيل تريد حذفها.
	- 5 عند الانتهاء، قم بإغلاق إدارة العملية والعودة إلى شاشة التسلسل.

# تحديثات البرنامج

<span id="page-36-7"></span><span id="page-36-2"></span>يضمن تحديث البرنامج أن النظام الخاص بك لديه أحدث الميز ات والإصلاحات. يتم تجميع تحديثات البرنامج في مجمو عة النظام، والتي تتضمن البرنامج التالي:

- ا برنامج التحكم iSeq
- <sup>t</sup> صيغ جهاز 100 iSeq
	- t لنسخخدمة ا العالمية
- م التحليل في الوقت الفعلي
- مدير التشغيل المحلي (في إطار العمل فقط)

#### **ملاحظة**

على الرغم من تضمين مدير التشغيل المحلي في مجمو عة النظام، فإن نماذج التحليل غير مُضمنة. فم بتثبيتهم بصورة منفصلة حسب الحاجة باستخدام حساب المسؤول sbsadmin. قم بالوصول إلى برنامج نماذج التحليل من صفحات دعم مدير التشغيل المحلي.

تتم تهيئة النظام بحيث بقوم بتنزيل تحديثات البرامج تلقائيًا أو يدويًا:

- لا ا**لتحديثات التلقائية**—يتم تنزيل التحديثات تلقائيًا من مركز التسلسل BaseSpace حتى يُمكنك تثبيتها. يتطلّب هذا الخيار الاتصال بالإنترنت إلا أنه لا يتطلّب إنشاء أحد الحسابات على مركز التسلسل BaseSpace.
- <span id="page-36-5"></span>▶ **التحديثات اليدوية**—يتم تنزيل التحديثات يدويًا من الويب، ويتم حفظها محليًا أو على جهاز محمول؛ ويتم تثبيتها من الموقع الذي تم حفظها داخله. لا يتطلب هذا الخيار اتصالًا بالإنترنت.

### تثبيت تحديث البر نامج تلقائيًا

- 1 انتقل إلى حساب نظام التشغيل sbsadmin.
- 2 بحدد قائمة برنامج التحكم، ومن ثم حدد Software Update (تحديث البرنامج) لفتح مربع حوار التحديث الخاصبالبرنامج. تعرض الأنظمة التي تمت تهيئتها لإجراء تحديثات تلقائية تنبيهًا عند توفر أحد تحديثات البرامج.
	- 3 للتحقق من وجود تحديث، حدد أحد الخيار ات التالية:
	- Check for Update (التحقق من التحديثات)—تحقق من تحديثات البرنامج.

<sup>t</sup> Updates for Autocheck) التحقق التلقائي من التحديثات)— منتحقق وجود تحديث قمللبرنامج، و بتهيئة النظام اللتحقق منتلقائيً وجود تحديثات في المستقبل.

هذه الخيار ات مرئية في الأنظمة المتصلة بالإنترنت ولكن لم تتم تهيئتها لإجراء التحديثات التلقائية.

- 4 حدد Update) تحديث) لتنزيل الإصدار الجديد من البرنامج. عند اكتمال التنزيل، يتم إغلاق برنامج التحكم ويظهر معالج التثبيت.
	- 5 معالجفي دالتثبيت، حد Install) تثبيت).

#### **ملاحظة**  $\sqrt{1}$

يؤدي إلغاء أحد التحديثات قبل اكتمال التثبيت إلى توقف التحديث عند النقطة الحالية. أي تغيير ات تم إجر اؤ ها على نقطة الإلغاء يتم إر جاعها إلى الإصدار السابق أو لا يتم تثبيتها.

- 6 عند ،اكتمال دالتثبيت حد Close) غلق).
- 7 في حال ظهور محرر التسجيل، اختر Yes) نعم). يُعيد برنامج التحكّم التشغيل تلقائيًا. يتم إجراء أي تحديث للبرامج الثابتة تلقائيًا بعد إعادة التشغيل.

#### تثبيت تحديث البرنامج يدويًا

- 1 انتقل إلى حساب نظام التشغيل sbsadmin.
- <span id="page-37-2"></span>2 عندما يكون تحديث البرنامج متاحًا، فم بتنزيل مثبت الحزمة (exe. \*) من **صفحة دعم جهاز التسلسل 100 Seq.** احفظ المثبّت بمحرّك ذاكرة محمولة أو محلية.
- 3 إذا قمت بحفظ المثبّت بمحرّك الذاكرة المحمولة، قم بتوصيل المحرّك بمنفذ USB في الجهاز من الخلف. حرك الجهاز حسب الحاجة للوصول إلى الخلف.
	- 4 من برنامج التحكم، حدد Software Update (تحديث البرنامج) من قائمة برنامج التحكم.
	- 5 في مربع حوار تحديث البرنامج، قم بتوسيع ا**لتثبيت من محر ك ذاكرة محلي أو محمول**.
		- 6 حدد Browse) تصفّح) لىللانتقال إ المُثبت.
		- 7 حدد Update) تحديث) لبدء التثبيت. يتم إغلاق برنامج التحكم ويظهر معالج التثبيت.
			- 8 في معالج التثبيت، حدد Install (تثبيت).

### **ملاحظة**

يؤدي إلغاء أحد التحديثات قبل اكتمال التثبيت إلى توقف التحديث عند النقطة الحالية. أي تغيير ات تم إجر اؤ ها على نقطة الإلغاء يتم إر جاعها إلى الإصدار السابق أو لا يتم تثبيتها.

- 9 عند اكتمال التثبيت، حدد Close (غلق).
- 10 في حال ظهور محرر التسجيل، اختر Yes) نعم). يُعيد برنامج التحكّم التشغيل تلقائيًا. يتم إجراء أي تحديث للبرامج الثابتة تلقائيًا بعد إعادة التشغيل.

### استبدال مُرشّح الهواء

<span id="page-37-1"></span><span id="page-37-0"></span>مُرشّح الهواء هو قطعة إسفنجية قابلة للاستخدام مرة واحدة ويُغطّي المروحتين خلف الجهاز . تضمن التبريد بصورة صحيحة وتمنع دخول المخلفات إلى النظام. يتم شحن الجهاز ويزود بمرشح هواء واحد مركب وآخر احتياطي. تكون قطع الغيار الإضافية مشمولة في الضمان أو يُمكن شراؤها من .Illumina

يُطالب البرنامج بتغيير مرشّح الهواء كل ستة أشهر منذ بدء إعداده لأول مرة. اتبع التعليمات التالية لاستبدال مُرشّح الهواء منتهي الصلاحية.

- 1 ضع الجهاز بحيث يُمكنك الوصول إلى الجانب الخلفي منه بسهولة.
- 2 على الجانب الخلفي من الجهاز، اضغط على الجانب الأيمن من اللوحة العلوية لفصلها كما يظهر في الرسم التوضيحي التالي.

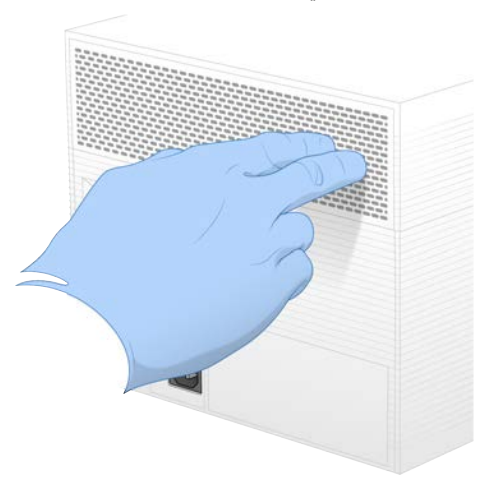

3 أزل اللوحة من الجهاز.

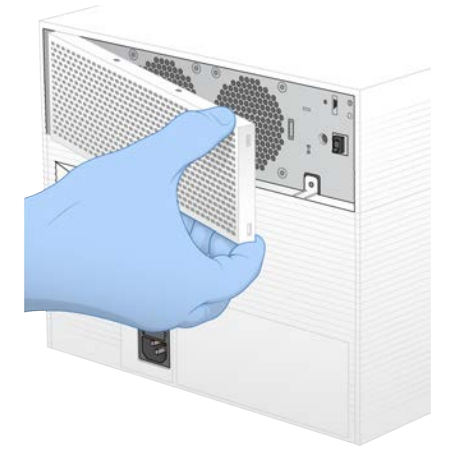

4 أزل مرشّح الهواء الإسفنجي من وسط اللوحة وتخلّص منه.

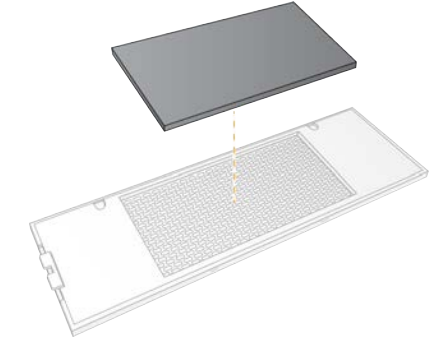

5 \_ قم بتركيب مُرشّح هواء جديد داخل اللوحة واضغط عليه لتثبيته.

6 ٪ أدخل خطّافيّ اللوحة الاثنين داخل الفتحات المُخصصة لها في الجهاز وقم بتركيب اللوحة في مكانها.

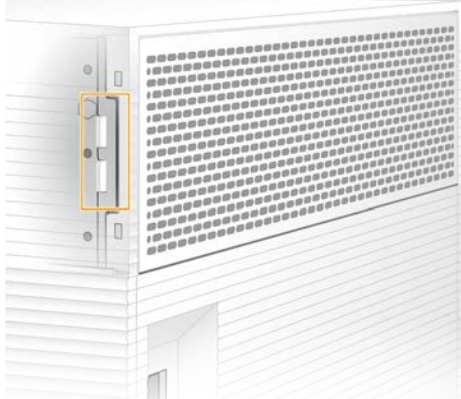

- 7 أعد الجهاز إلى موضعه الأصلي.
- 8 حدد Changed Filter) تم تغيير الفلتر) للمتابعة.

### نقل الجهاز

<span id="page-39-2"></span><span id="page-39-0"></span>اتبع التعليمات التالية لنقل الجهاز بسلامة. تأكدمن أن الموقع الجديد يلبي المتطلبات الموضحة في *دليل إعداد موقع جهاز التسلسل 100 iSeq*) *لوستند ر*قم *1000000035337)*.

إذا كنت ستقوم بإرجاع الجهاز، فتخط هذا القسم وراجع عملية الاستبدال المتقدمة في الصفحة 47.

- 1 من القائمة، حدد Shut Down System (إغلاق النظام).
- <span id="page-39-1"></span>2 في حال كان النظام لا يستجيب لأمر الإغلاق، اضغط مع الاستمرار على زر الطاقة على الجانب الأيسر من الجهاز حتى يخفت الضوء تدريجيًا.
	- 3 عندما ينبض زر الطاقة، اضغط على زر الإغلاق على الجانب (O) من مفتاح الفصل الكهربائي الموجود باللوحة الخلفية. قد يستمر زر الطاقة في النبض بعد إيقاف تشغيل الطاقة.

#### ا**لشكل 7** موقع مفتاح الفصل الكهربائي

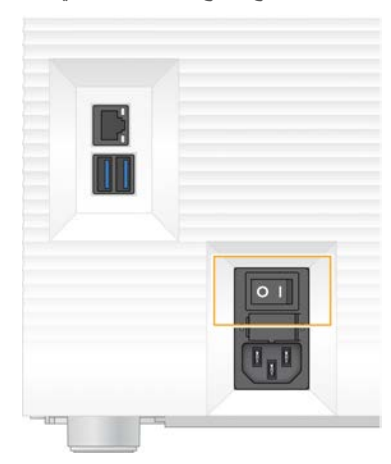

- 4 افصل سلك الطاقة من مقبس الحائط، ومن ثم من مأخذ طاقة التيار المتر دد الموجود باللوحة الخلفية.
- 5 افصل كبل الإيثرنت من مقبس الحائط، إذا كان ذلك ممكنًا، ثم من منفذ الإيثرنت الموجود باللوحة الخلفية.
	- 6 اخفض شاشة المراقبة.
	- 7 انقل الجهاز إلى الموقع المرغوب به.

الم ستند رقم 1000000036024 إصدار ARA07 **لأغراض الاستخدام البحثي خ صصغيرفقط**. **مُ ف يل لاستخدام الإجراءات التشخي صية**.

يزن الجهاز 15.9 كجم (35 رطلًا) ويتطلّب شخصين لرفعه.

- 8 ارفع شاشة المراقبة.
- 9 إذا كان الجهاز متصلاً بالشبكة، فقم بتوصيل كبل الإيثرنت بمنفذ الإيثرنت.
- <span id="page-40-0"></span>10 لفم بتوصيل سلك الطاقة بمدخل التيار المتر دد الموجود باللوحة الخلفية، ثم قم بتوصيله بمقبس الحائط.
	- 11 اضغط على زر الطاقة على الجانب (I) من مفتاح الفصل الكهربائي.
		- 12 عندما ينبض زر الطاقة، اضغط عليه.

**الشك ل** 8 موقع زر الطاقة

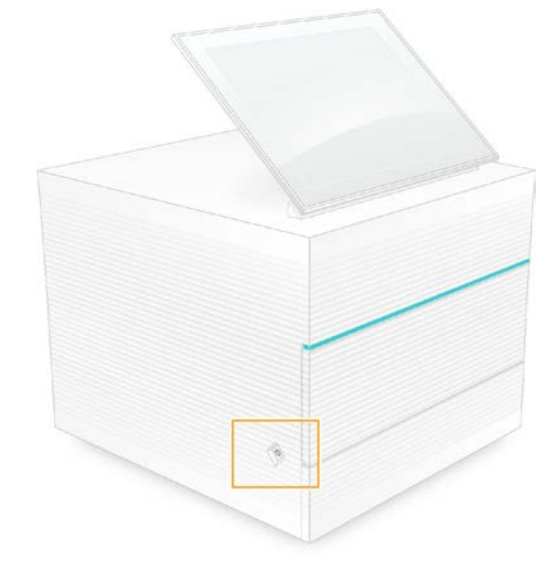

13 عندما يتم تحميل نظام التشغيل، قم بتسجيل الدخول إلى نظام التشغيل Windows. يجري تشغيل برنامج التحكم وتهيئة النظام. تظهر الشاشة الرئيسية عند اكتمال التهيئة.

# **الملحق** A **إخراج التسلسل**

<span id="page-41-2"></span><span id="page-41-1"></span><span id="page-41-0"></span>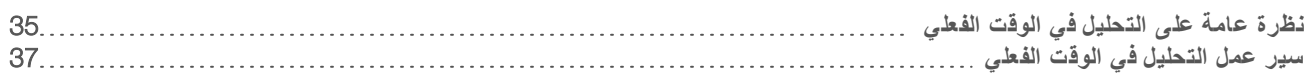

# نظر ة عامة على التحليل في الوقت الفعلي

يعمل برنامج التحليل في الوقت الفعلي على كمبيوتر التحكم الخاص بالجهاز . أثناء تشغيل التسلسل، يستخرج البرنامج الكثافات من الصور لإجراء الاستدعاء الأساسي، ومن ثمّ يقوم بتعيين درجات الجودة للاستدعاء الأساسي.

يستخدم جهاز التسلسل 100 iSeq تطبيق برنامج RTA2 الخاص بالتحليل في الوقت الفعلي. يجري التواصل بين برنامج التحليل في الوقت الفعلي 2 (RTA2) وبرنامج التحكم من خلال واجهة شبكة الإنترنت HTTP وملفات الذاكرة المشتركة. إذا تم إنهاء برنامج التحليل في الوقت الفعلي 2 (RTA2)، فلن يتم اسئناف المعالجة ولن يتم حفظ بيانات التشغيل.

#### **ملاحظة**

لم يتم حساب أداء نظام موزّع البيانات لذا لم يتم تضمين علامة تبويب الفهرس في عارض تحليل التسلسل.

#### ملفات الإدخال

يتطلّب 2RTA ملفات الإدخال التالية من أجل المعالجة:

- t ئحصور الشرا المتضمنة في مذاكرة النظا المحلية.
- t تهيئةملف التحليل لوقتفي ا الفعلي بتنسيق .XML
- RunInfo.xml، الذي يقوم برنامج التحكم بإنشائه تلقائيًا في بداية التشغيل.

يتلقّى RTA2 الأوامر من برنامج التحكم الذي يتضمّن معلومات حول موقع RunInfo.xml وما إذا كان مجلد الإخراج محددًا أم لا. من خلال RunInfo.xml، يقوم RTA2 بقراءة اسم التشغيل، وعدد الدورات، وما إذا كانت القراءة مرتبطة بمؤشر، وعدد الشرائح في خلية التدفق.

#### ملفات الإخراج

<span id="page-41-3"></span>تُمرر الصور في الذاكرة إلى 2RTA2 في صورة شرائح، وهي مناطق تصوير صغيرة في خلية التدفق المحددة بواسطة عرض كاميرا واحدة. تحتوي خلية تدفق iSeq 100 i1 على 16 شريحة.

من هذه الصور، يُنتج برنامج التحليل في الوقت الفعلي 2 (RTA2) مجموعة من ملفات الاستدعاء الأساسية وملفات الفلترة المُسجّلة بدرجات جودة عالية كنتائج أوّلية. تدعم الملفات الأخرى إنشاء النتائج الأولية.

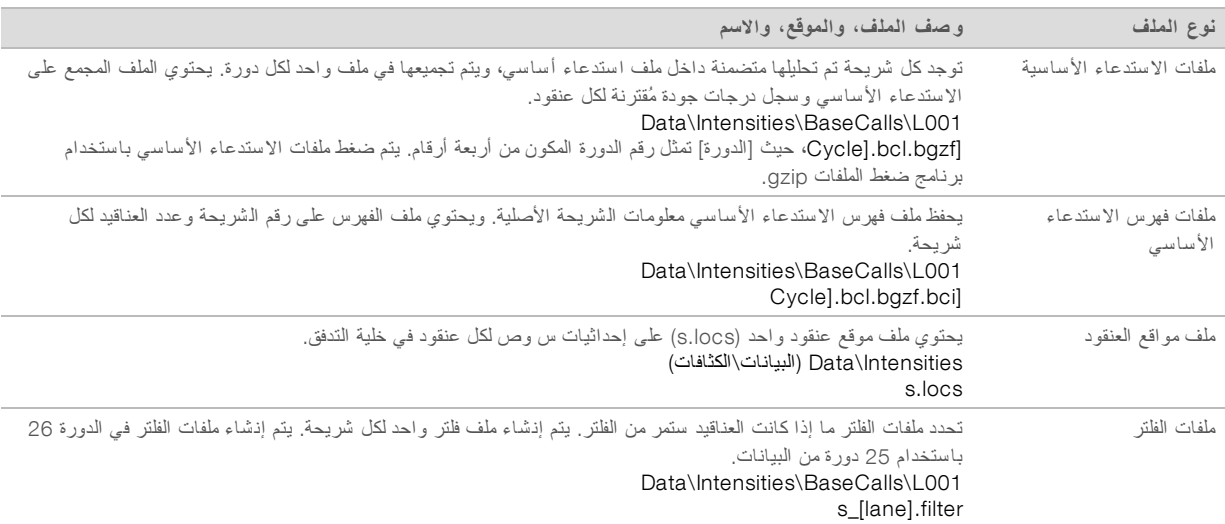

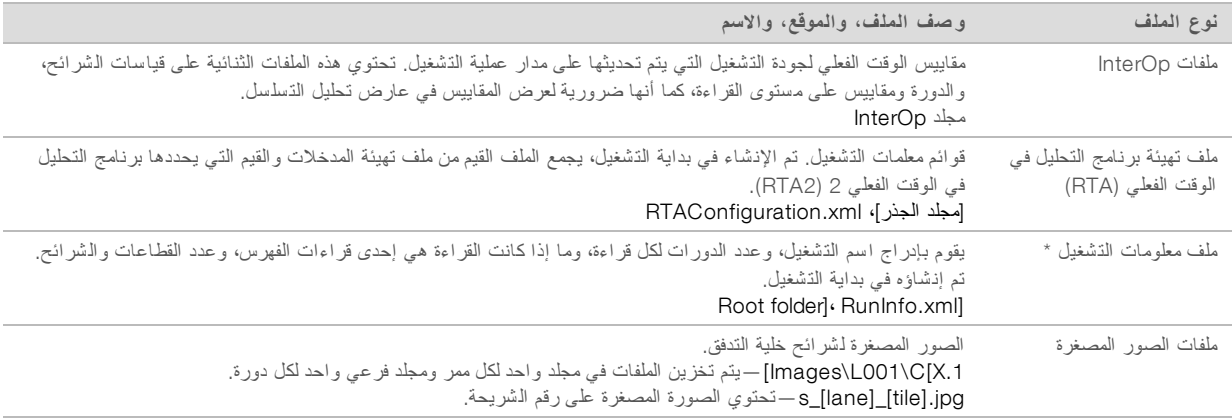

\* تم إنشاؤه بواسطة برنامج التحكم. يقوم برنامج التحليل في الوقت الفعلي 2 (RTA2) بإنشاء جميع الملفات الأخرى المدرجة في الجدول.

يحول Local Run Manager (مدير التشغيل المحلي) ومركز تسلسل BaseSpace ملفات استدعاءات القواعد إلى ملفات FASTQ تلقائيًا. عند التسلسل في الوضع اليدوي، استخدم الإصدار الأحدث من برنامج تحويل لمن لpcl2fastq لتحويل ملفات FASTQ . قم بتنزيل البرنامج من صفحات دعم برنامج تحويل bcl2fastq على موقع Illumina.

### اسممجلد الإخراج والم سار

<span id="page-42-0"></span>يقوم برنامج التحكم تلقائيًا بإنشاء مجلد الإخراج ومجلد التشغيل لكل عملية تشغيل. قم بالوصول إلى بيانات التشغيل من مجلد الإخراج، الذي يُمثّل إحدى نسخ مجلّد التشغيل. يُعدّ مجلّد التشغيل مخصصًا لأغراض استخدام النظام.

يُحدد مسار مجلد الإخراج من قِبل المستخدم، ولكن يتم تحديده افتراضيًا على 1:D. يقوم برنامج التحكم بتسمية المجلد باستخدام التنسيق التالي.

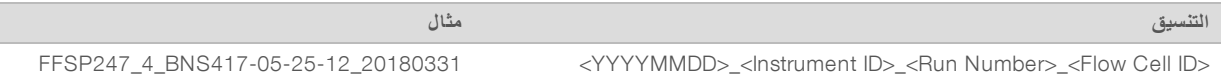

يزيد حساب عمليات التشغيل بمقدار واحد في كل مرة يجري فيها النظام عملية التشغيل. تُعرّف الأرقام التسلسلية الجهاز وخلية التدفق.

<span id="page-43-1"></span>بنية مجلد الإخراج Recipe —ملف الصيغة المُحدد للتشغيل. Logs —لسجلملفات ا التي توضح تحليلات الجهاز، والخطوات التشغيلية، والأحداث الأخرى. Config—إعدادات التهيئة للتشغيل.  $RunParameters.xml$ RunInfo.xml $\Box$ CopyComplete.txt $\boxdot$ RunCompletionStatus.txt **E**  $RTAC$ omplete.txt RTAConfiguration.xml Data **D** Intensities<sup></sup> **BaseCalls**  $LOO1$ s.locs<sup>1</sup> InterOp<sup>1</sup> **صور** GampleSheet.csv  $\overline{\equiv}$ أوراق العينة أو بيان العينة. RTALogs) **سج لات التحليل لوق تف ي ا الف علي**)— لسجلملفات دا تسر أحداث لتحليلبرنامج ا لوقتفي ا الفعلي )2.RTA)2 معالجة الأخطاء يقوم برنامج التحليل في الوقت الفعلي 2 (RTA2) بإنشاء ملفات السجل وكتابتها في مجلد سجلات التحليل في الوقت الفعلي (RTA). تم تسجيل الأخطاء في ملف الأخطاء بتنسيق الملف TSV. تم نقل ملفات السجلات والأخطاء التالية إلى وجهة الناتج النهائي في نهاية المعالجة: <sup>t</sup> \*tsv.GlobalLog \*يلخص أحداث التشغيل المهمة. <sup>t</sup> \*tsv.Error \*يسرد الأخطاء التي حدثت أثناء التشغيل. <sup>t</sup> \*tsv.WarningLog \*يسرد التحذيرات التي حدثت أثناء التشغيل.

#### سير عمل التحليل في الوقت الفعلي

<span id="page-43-2"></span><span id="page-43-0"></span>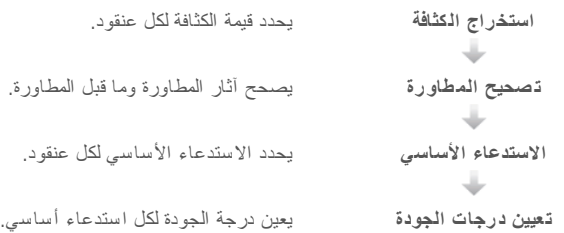

# استخراج الكثافة

يقوم استخراج الكثافة بحساب قيمة الكثافة لكل مجمع نانو في إحدى الصور المحددة.

## تصحيح المطاورة

<span id="page-44-3"></span><span id="page-44-1"></span>في أثناء تفاعل التسلسل، يمتد كل شريط حمض نووي في أحد العناقيد بقاعدة واحدة لكل دورة. تحدث المطاورة وما قبل المطاورة عندما يخرج شريط من الطور خلال دورة الدمج الحالية.

- t تحدث المطاورة فعند تخلّ إحدى القواعد.
- t قبلماعمليةتحدث المطاورة عندما تتقدم إحدى القواعد.
	- **الشك ل** 9 المطاورة وما قبل المطاورة

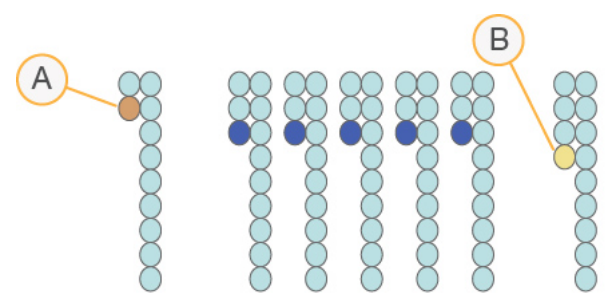

- A فراءة مع إحدى القواعد التي تمرّ بمرحلة المطاورة
- B قراءة مع إحدى القواعد التي تمرّ بمرحلة ما قبل المطاورة

يصحح RTA2 تأثيرات المطاورة وما قبلها، والذي يزيد من الحد الأقصى لجودة البيانات في كل دورة طوال عملية التشغيل.

### الا ستدعاء الأ ساسي

<span id="page-44-2"></span><span id="page-44-0"></span>يحدد الاستدعاء الأساسي إحدى القواعد (A، أو C، أو G أو T) لكل عنقود في شريحة معينة بدائرة محددة. يستخدم جهاز التسلسل 100 iSeq تسلسلًا باستخدام صبغة واحدة، فهو يتطلب صبغة واحدة وصورتين بغرض تشفير البيانات للقواعد الأربعة.

ينتج عن الكثافات المستخرجة من صورة واحدة ومقارنتها بنتيجة صورة ثانية أربعة تجمهرات متميزة، تتطابق كل واحدة منها مع أحد النيوكليوتيدات. يحدد الاستدعاء الأساسي أي جمهرة ينتمي إليها كل عنقود.

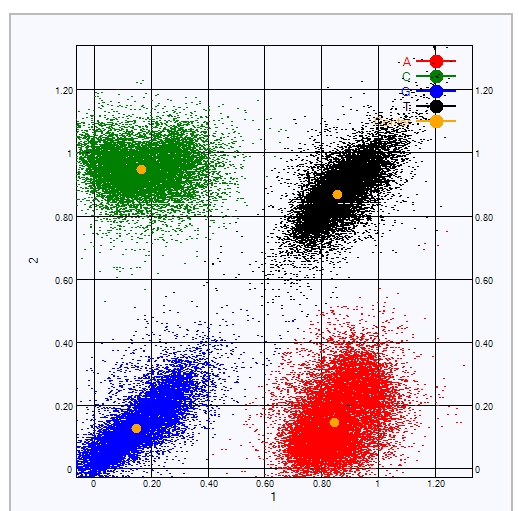

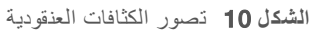

| نتائج الصور التي تمت مقارنتها                               | الصبغة في الصورة الثانية | الصبغة في الصورة الأولى | القاعدة |
|-------------------------------------------------------------|--------------------------|-------------------------|---------|
| العناقيد التي تُظهر كثافة في كلتا الصورتين هي قواعد T.      | قيد العمل                | قيد العمل               |         |
| العناقيد التي تُظهر كثافة في الصورة الأولى فقط هي قواعد A.  | متوقف عن العمل           | قيد العمل               | А       |
| العناقيد التي تُظهر كثافة في الصورة الثانية فقط هي قواعد C. | قيد العمل                | متوقف عن العمل          | C       |
| العناقيد التي لم تظهر كثافة في أي صورة هي قواعد G.          | متوقفة عن العمل          | متوقف عن العمل          | G       |
|                                                             |                          |                         |         |

الجدول 1 الا ستدعاءات الأ سا سية لت سل سلفي ا بالصبغة الواحدة

#### مر ور العناقيد من الفلتر

<span id="page-45-0"></span>يقوم التحليل في الوقت الفعلي 2 (RTA2) بفلترة البيانات الأولية أثناء التشغيل لإزالة القراءات التي لا تلبّي الحدّ الأدنى من مستوى جودة البيانات. تتم إزالة العناقيد المتداخلة والعناقيد ذات الجودة المنخفضة.

بالنسبة للتسلسل بصبغة أحادية، يستخدم التحليل في الوقت الفعلي 2 (RTA2) نظامًا قائمًا على الجمهرة لتحديد نقاء (قياس نقاء الكثافة) الاستدعاء الأساسي. تمر العناقيد من الفلتر (PF) عندما لا يوجد أكثر من استدعاء أساسي واحد في أول 25 دورة لديه نقاء أقل من الحدّ الأدنى الثابت.

يتم إجراء محاذاة PhiX في الدورة رقم 26 على مجموعة فرعية من الشرائح للعناقيد التي تمر من الفلتر. لن تكون العناقيد التي لا تمر من الفلتر ذات استدعاء أساسي ولن تتم محاذاتها.

#### قراءات المؤ شر

<span id="page-45-2"></span>تختلف قراءات مؤشر عملية الاستدعاء الأساسي عن قراءات تسلسل الاستدعاء الأساسي. لا يمكن أن تبدأ أول دورتين من قراءة المؤشر مع قاعدتي G، وإلا فلن يتم إنشاء الكثافة. للتأكد من أداء نظام موزّع البيانات، يجب أن تكون الكثافة موجودة في أيٍّ من المرحلتين الأولى والثانية.

تأكد من عدم بدء تسلسل محول المؤشر **واحد ع***لى الأقل* **لل**مكتبة المجمعة بقاعدتي G . حدد تسلسلات محول مؤشر متوازنة بحيث تكون الإشارة موجودة في صورة واحدة على الأقل (تفضل في صورتين) لكل دورة. تم تصميم مخطط اللوحة والتسلسلات المقدمة في برنامج المؤشرات الثنائية الفريدة IDT for Illumina TruSeq للحصول على التوازن المناسب.

لمزيد من المعلومات حول المؤشرات والتجميع، راجع دل*يل تجميع محول المؤشر (مستند رقم 1074100000041).* 

#### تعيين در جات الجو دة

<span id="page-45-1"></span>در جة الجودة، أو درجات الجودة، هي توقّع لاحتمالية وجود استدعاء أساسي غير صحيح. تُشير درجة الجودة الأعلى إلى أن أحد الاستدعاءات الأساسية أعلى في الجودة وأقرب إلى أن يكون صحيحًا.

تعتبر درجة الجودة وسيلة مدمجة للوصول إلى احتمالات الخطأ الصغيرة. يُمثّل Q(X) درجات الجودة، حيث تكون X هي درجة الجودة. يُبيّن الجدول التالي العلاقة بين در جة الجودة واحتمالية الخطأ.

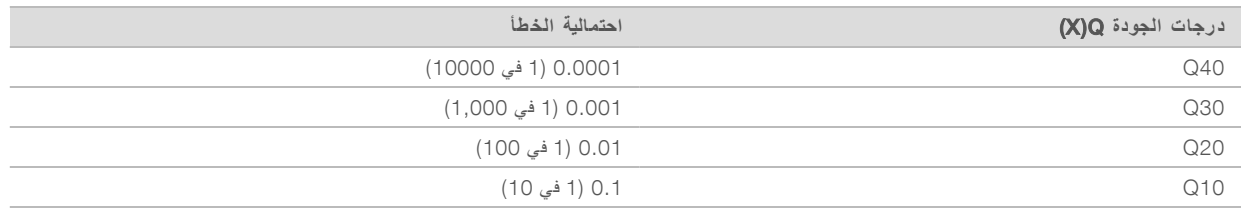

#### **ملاحظة**

يستند تعيين در جات الجودة على نسخة مُعدّلة من خوارز مية فريد "Phred".

يقوم تعيين درجات الجودة بحساب مجمو عة من مؤشرات التوقّع لكل استدعاء أساسي، ثم تُستخدم القيم المتوقّعة للبحث عن درجة الجودة في جدول الجودة. يتم إنشاء جداول الجودة لتقديم توقعات ذات جودة دقيقة بشكل مثالي لعمليات التشغيل التي تم إنشاؤها عن طريق تهيئة محددة لجهاز التسلسل الأساسي والإصدار الكيميائي.

بعد تحديد در جة الجو دة، يتم تسجيل النتائج في ملفات الاستدعاء الأساسي.

# **الملحق** B **استكشاف الأخطاء وإصلاحها**

<span id="page-46-0"></span>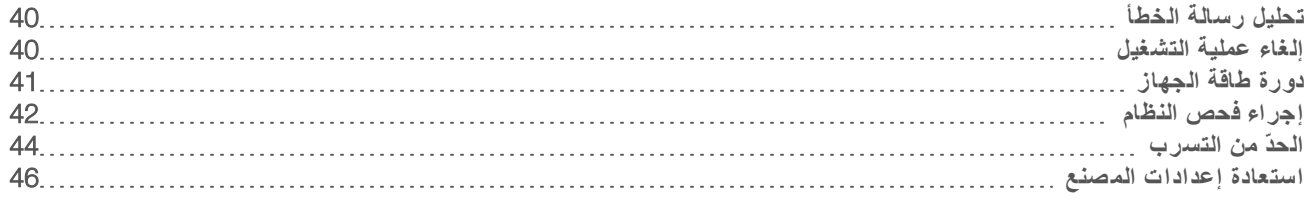

# تحليل ر سالة الخطأ

<span id="page-46-5"></span><span id="page-46-1"></span>يقدم هذا الملحق تعليمات مفصلة حول الإجراءات المتنوعة لاستكشاف الأخطاء وإصلاحها. يوضح مخطط السير التالي سير عمل استكشاف رسائل الخطأ وإصلاحها التي تظهر خلال التهيئة، أو إعداد التشغيل، أو فحوصات ما قبل التشغيل؛ أو التسلسل، التي لا يتم حلها من خلال إعادة المحاولة.

يُمكن حل العديد من الأخطاء من خلال دورة الطاقة: إيقاف تشغيل الجهاز ومن ثمّ إعادة تشغيله. نتطلّب بعض الأخطاء الأخرى إجراء فحص النظام للتشخيص والحل.ّ

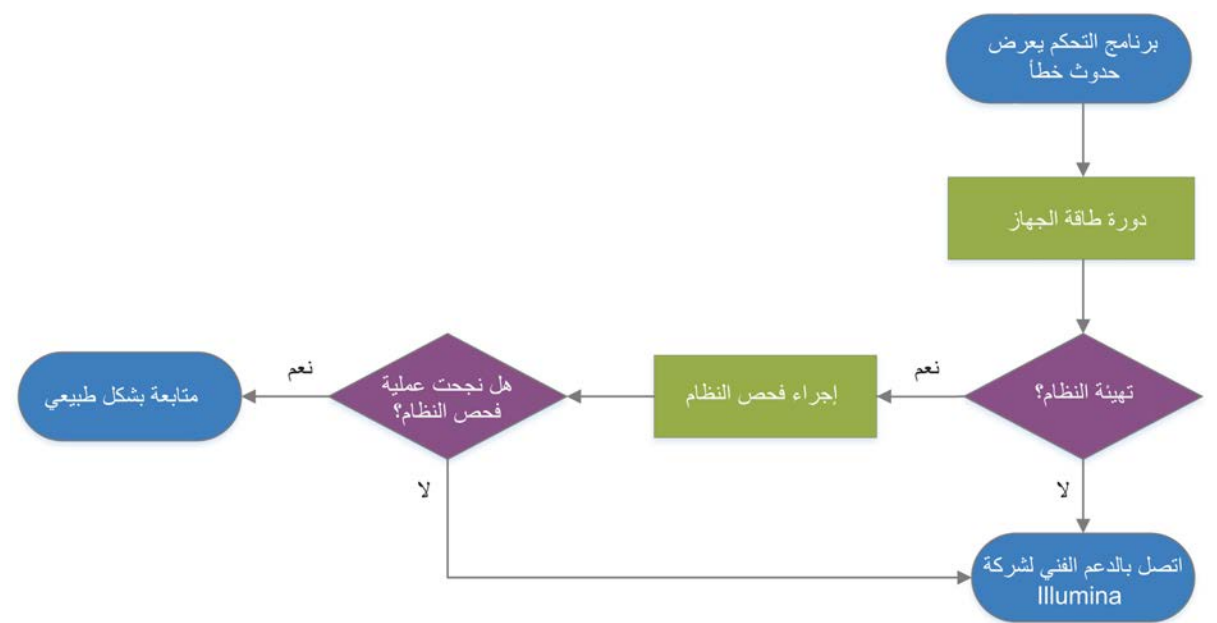

ا**لشكل 11** نظرة عامة على رسائل الأخطاء

حالة إدارة العملية

لاستكشاف مشكلات إحدى الحالات وإصلاحها على شاشة إدارة العملية:

- لا في حال كان التشغيل قيد التقدّم، فأغلق شاشة إدارة العملية، وانتظر لمدة خمس دقائق، ثم أعد فتحها.
- <span id="page-46-6"></span><span id="page-46-4"></span><span id="page-46-3"></span><span id="page-46-2"></span>لا لم يكن التشغيل قيد التقدّم، فقم بإجراء دورة الطاقة للجهاز، ومن ثمّ أعد فتح شاشة إدارة العملية. راجع *دورة طاقة الجهاز* في الصفحة 41.

#### الغاء عملية التشغيل

بعد بدء التشغيل، يمكنك إلغائها لإنهاء التشغيل، وإخراج الخرطوشة، والعودة إلى شاشة التسلسل.

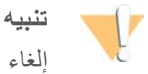

إلغاء عملية التشغيل **أمر نهائي**. لا يمكن للبرنامج استئناف عملية التشغيل و لا يمكن إعادة استخدام المستهلكات بعد فحص الجهاز لجزء من فحوصات ما قبل عملية التشغيل.

- 1 حدد Stop Run (إيقاف عملية التشغيل)، ومن ثم حدد Yes, Cancel (نعم، إلغاء). تظهر شاشة إلغاء نظام التسلسل و عليها طابع زمني بتاريخ العملية المتوقفة وتوقيتها.
	- 2 حدد Eject Cartridge (إخراج الخرطوشة) لفتح الباب وإخراج الدرج.
		- 3 أزل الخرطوشة من الدرج.
		- 4 قم بتخزين الخرطوشة أو التخلص منها حسب وقت حدوث الإلغاء:

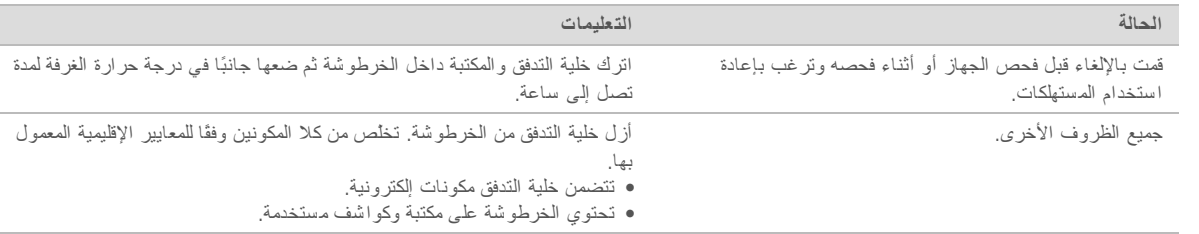

5 حدد Close Door (إغلاق الباب) لإعادة تحميل الصينية والعودة إلى الشاشة التسلسل. تؤكد أجهزة الاستشعار إزالة الخرطوشة.

## دورة طاقة الجهاز

<span id="page-47-2"></span><span id="page-47-1"></span><span id="page-47-0"></span>تعمل دورة طاقة الجهاز على إغلاق النظام وإعادة تشغيله بشكلٍ سليم لاستعادة الاتصال المفقود، أو محاذاة المواصفات أو حل مشكلة فشل التهيئة. تشير رسائل البرنامج إلى توقيت دورة الطاقة لحل خطأ أو تحذير .

- 1 من القائمة، حدد Shut Down System (إغلاق النظام).
- <span id="page-47-3"></span>2 في حال كان النظام لا يستجيب لأمر الإغلاق، اضغط مع الاستمرار على زر الطاقة على الجانب الأيسر من الجهاز حتى يخفت الضوء تدريجيًا.
	- 3 عندما ينبض زر الطاقة، اضغط على زر الإغلاق على الجانب (O) من مفتاح الفصل الكهربائي الموجود باللوحة الخلفية. قد يستمر زر الطاقة في النبض بعد إيقاف تشغيل الطاقة.

#### ا**لشكل 12** موقع مفتاح الفصل الكهربائي

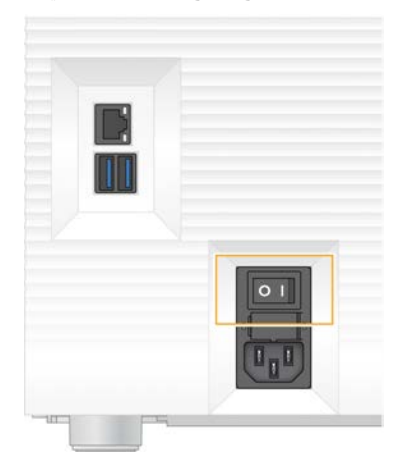

- 4 انتظر لمدة 30 ثانية
- 5 اضغط على زر الطاقة على الجانب (I) من مفتاح الفصل الكهربائي.

- 6 عندما ينبض زر الطاقة، اضغط عليه.
	- **الشك ل** 13 موقع زر الطاقة

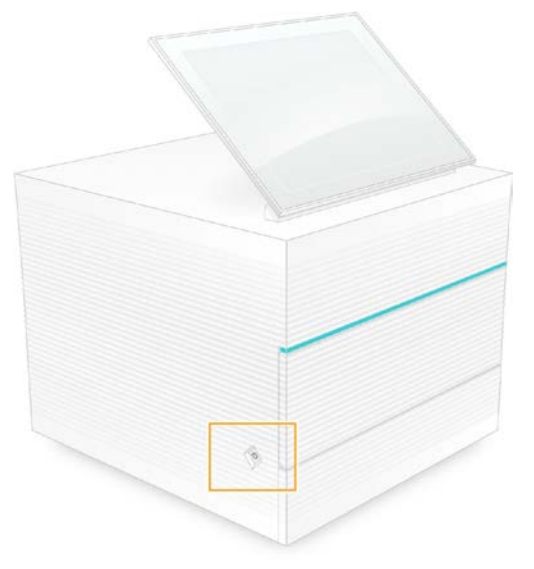

7 عندما يتم تحميل نظام التشغيل، قم بتسجيل الدخول إلى نظام التشغيل Windows. يجري تشغيل برنامج التحكم وتهيئة النظام. تظهر الشاشة الرئيسية عند اكتمال التهيئة.

#### إجراء فحص النظام

<span id="page-48-1"></span><span id="page-48-0"></span>يستخدم فحص النظام الذي يستغرق 45 دقيقة خلية التدفق الاختبارية القابلة لإعادة الاستخدام وخرطوشة الاختبار القابلة لإعادة الاستخدام لاستكشاف أخطاء فحوصات ما قبل التشغيل والمشكلات الأخرى وإصلاحها. تتحقق اختبارات النظام الفرعي الأربعة مما إذا كانت المكونات تمت محاذاتها بصورة صحيحة وتعمل جيدًا.

لا تتطلب عملية التشغيل والصيانة الاعتيادية فحصًا للنظام.

- 1 لقم بإزالة خلية التدفق الاختبارية القابلة لإعادة الاستخدام وخرطوشة الاختبار القابلة لإعادة الاستخدام من التخزين في درجة حرارة الغرفة.
- 2 من قائمة برنامج التحكم، حدد System Check (فحص النظام). يظهر مربع حوار System Check (فحص النظام) مع الاختبارات الميكانيكية، والحرارية، والبصرية، واختبارات أجهزة الاستشعار المحددة.
	- 3 حدد Unload (إلغاء تحميل) لفتح باب حجرة الخرطوشة وإخراج الدرج.
		- 4 لقم بإزالة الخرطوشة المستخدمة من الدرج في حال كانت موجودة.
- 5 افحص السطح الزجاجي لخلية التدفق القابل لإعادة الاستخدام للكشف عن وجود مخلفات مرئية. إذا تم العثور على مخلفات، قم بالتنظيف على النحو التالي.
	- a نظّف السطح الزجاجي بمناديل كحولية.
	- b فم بالتجفيف باستخدام منديل المختبر قليل الوبر
	- c تأكد من أن خلية التدفق خالية من الوبر أو الألياف.

في الظروف العادية، لا يلزم تنظيف خلية التدفق الاختبارية القابلة لإعادة الاستخدام.

6 ٪ أمسك خلية التدفق الاختبارية القابلة لإعادة الاستخدام باستخدام مواضع القبضة بحيث يكون الملصق متجهًا لأعلى.

7 أدخل خلية التدفق الاختبارية القابلة لإعادة الاستخدام داخل الفتحة الموجودة في مقدمة خرطوشة الاختبار القابلة لإعادة الاستخدام. يشير صوت النقر المسمو ع إلى تثبيت خلية التدفق في موضعها الصحيح. كما يبرز المقبض من الخرطوشة عند تحميلها بشكل صحيح ويكون الزجاج مرئيًا من نافذة الوصول.

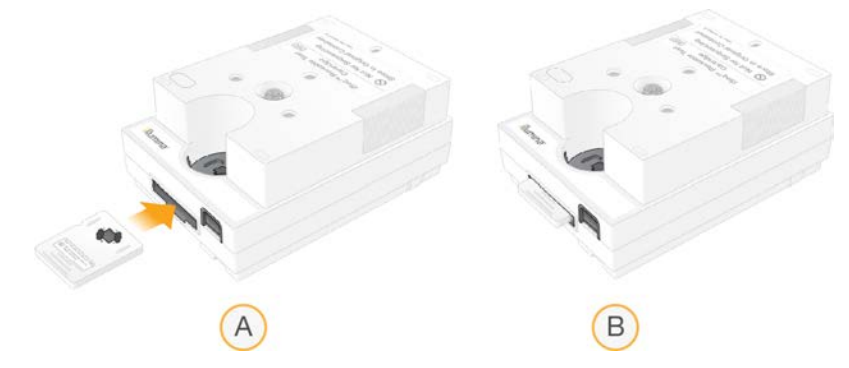

- a لتحميل خلية التدفق الاختبارية القابلة لإعادة الاستخدام
- b خلية تدفق اختبارية قابلة لإعادة الاستخدام تم تحميلها
- 8 خمع خرطوشة الاختبار القابلة لإعادة الاستخدام داخل الدرج بحيث تكون نافذة الوصول مُتّجهة لأعلى وتكون خلية التدفق داخل الجهاز .

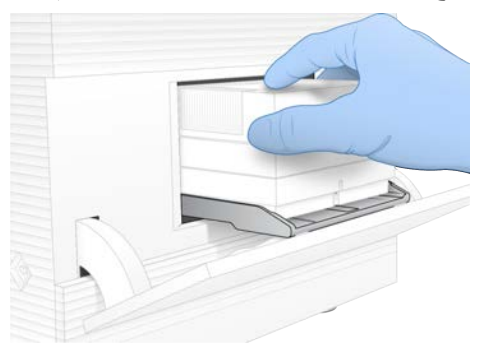

- 9 حدد Load (تحميل) لتحميل خرطوشة الاختبار القابلة لإعادة الاستخدام وإغلاق الباب.
- 10 حدد Start (بدء) لبدء فحص النظام. أثناء فحص النظام، يقوم البرنامج بإخراج الخرطوشة وسحبها مرة واحدة و عرض العدد المتبقي من الاستخدامات الذي يظهر على الشاشة .كلًا من عناصر الاختبار القابلة لإعادة الاستخدام صالحة لما يصل إلى 130 استخدام.
	- 11 عند اكتمال فحص النظام، قم بمر اجعة كل اختبار لمعرفة ما إذا قد نجح أو فشل.

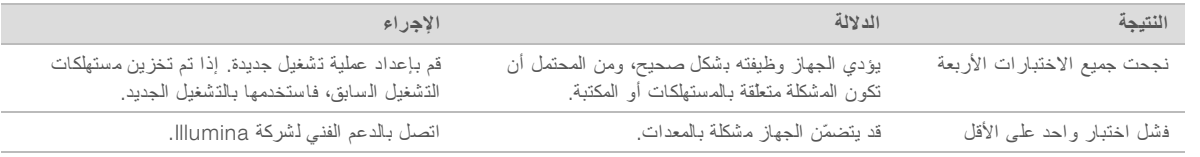

- 12 حدد Unload (إلغاء تحميل) لإخراج خرطوشة الاختبار القابلة لإعادة الاستخدام.
	- 13 أزل خرطوشة الاختبار القابلة لإعادة الاستخدام من الدرج.
	- 14 أزل خلية التدفق الاختبارية القابلة لإعادة الاستخدام من الخرطوشة.
- 15 أعد المكونات القابلة لإعادة الاستخدام إلى الحزمة الأصلية وقم بتخزينها في درجة حر ارة الغرفة.
	- 16 أغلق مربع حوار System Check (فحص النظام).

#### الحدّ من التسرب

<span id="page-50-4"></span><span id="page-50-0"></span>إذا تم اكتشاف سوء اتصال بالسوائليات، أو مشكلة بالخرطوشة، أو حدوث تسرب أثناء إجراء التسلسل أو فحوصات ما قبل التشغيل، فسيقوم البرنامج بإنهاء التشغيل وإعلامك. بعد تقييم التسرب وتنظيف الجهاز، فسيؤكد فحص النظام أنه يمكنك متابعة التشغيل العادي.

<span id="page-50-5"></span>تقوم صينية التقطير الموجودة في قاعدة الجهاز بالتقاط السوائل التي تتسرب من الخرطوشة. ومع ذلك، يمكن أن تصل السوائل المتسربة إلى مناطق أخرى من النظام. إلا أنه في ظل الظروف الطبيعية، تكون صبنية التقطير جافة.

#### تقييم التسرب

1 ارتدِ زوجًا جديدًا من القفازات الخالية من المساحيق.

#### **تحذير**

تحتوى هذه المجموعة من الكواشف على مواد كيميائية يُحتمل أن تكون خطرة. يمكن أن تحدث الإصابة الشخصية عن طريق استنشاق تلك المواد، وابتلاعها وملامستها للجلد والعين. ارتدِ معدات الـحماية، بما في ذلك واقية الـعين، والقفازات، ومعطف المختبر المناسب لتجنب التعرض للمخاطر . تعامل مع الكواشف المستخدمة باعتبار ها نفايات كيميانية وتخلص منها وفقًا **للقوانين واللوائح الإقليمية، والوطنية، والمحلية المعمول بها.** للحصول على المعلومات البيئية والصحية والمتعلقة بالسلامة، راجع ورقة بيانات السلامة (SDS) على support.illumina.com/sds.html.

- 2 اتبع المطالبات المعروضة على الشاشة لإخراج الخرطوشة.
- 3 افحص الخر طوشة للكشف عن السوائل المرئية. إذا تواجدت كمية صغيرة من السوائل (< 500 ميكرولتر) على السطح الزجاجي لخلية التدفق، فهو أمر مقبول.
	- 4 ٪ إذا لم يكن هناك أي سوائل مرئية (أو تواجدت كمية مقبولة من السوائل)، فانتقل إلى [تنظيف](#page-50-1) الجهاز . بعد التنظيف، يؤكد فحص النظام سلامة التشغيل العادي.
- <span id="page-50-3"></span>5 ٪إذا كانت هناك كمية كبيرة من السوائل مرئية على خلية التدفق، أو الخرطوشة، أو الجهاز، فقم بالإغلاق وفصل الاتصال على النحو التالي واتصل بالدعم الفني لدى Illumina.
	- a من القائمة، حدد Shut Down System (إغلاق النظام).
- <span id="page-50-2"></span><span id="page-50-1"></span>b في حال كان أمر الإغلاق لا يستجيب، اضغط مع الاستمرار على زر الطاقة على الجانب الأيسر من الجهاز حتى يخفت الضوء تدريجيًا.
	- c عندما ينبض زر الطاقة، اضغط على زر الإغلاق على الجانب (O) من مفتاح الفصل الكهربائي الموجود بالجزء الخلفي من الجهاز .
		- d ةانتظر لمد 30. ثانية
		- e افصل لطاقةسلك ا مقبسمن الحائط، ومن طاقةمدخلمنثم ددالتيار المتر الموجود باللوحة الخلفية.
		- افصل كبل الإيثرنت من مقبس الحائط، إذا كان ذلك ممكنًا، ثم من منفذ الإيثرنت الموجود باللوحة الخلفية.

#### تنظيف الجهاز

- 1 قم بإيقاف تشغيل الجهاز وفصله لأغراض السلامة:
- a من القائمة، حدد Shut Down System (إغلاق النظام).
- b في حال كان أمر الإغلاق لا يستجيب، اضغط مع الاستمرار على زر الطاقة على الجانب الأيسر من الجهاز حتى يخفت الضوء تدريجيًا.
	- c عندما ينبض زر الطاقة، اضغط على زر الإغلاق على الجانب (O) من مفتاح الفصل الكهربائي الموجود بالجزء الخلفي من الجهاز .
		- d انتظر لمدة 30 ثانية.
		- e افصل سلك الطاقة من مقبس الحائط، ومن ثم من مدخل طاقة التيار المتردد الموجود باللوحة الخلفية.
		- f افصل كبل الإيثرنت من مقبس الحائط، إذا كان ذلك ممكنًا، ثم من منفذ الإيثرنت الموجود باللوحة الخلفية.

<span id="page-51-1"></span>2 ضع باب صينية التقطير أسفل حجر ة الخرطوشة في الجزء الأمامي من الجهاز ، ثم قم بخفض الباب.

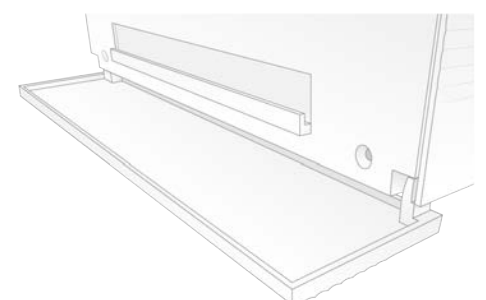

3 افتح صينية التقطير وأزل لبادة صينية التقطير .

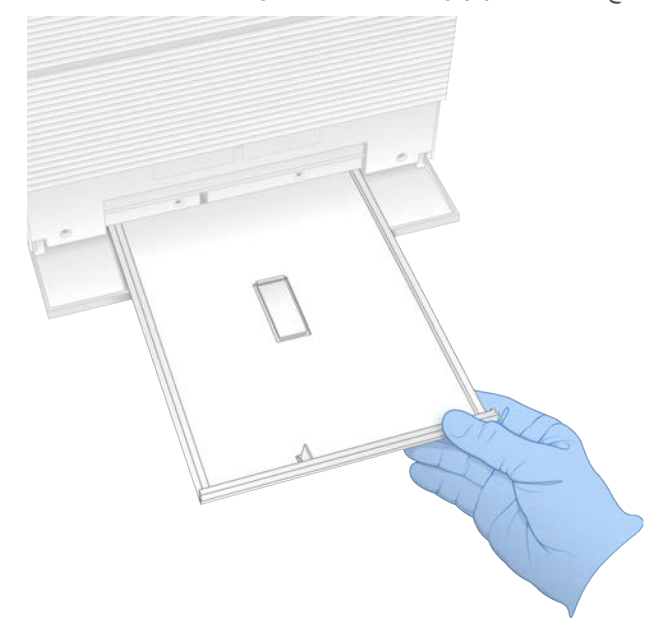

- 4 أيامسح أي سوائل متبقيّة من أسفل الصينية باستخدام مناشف ورقية.
- 5 نخلص من اللبادة وغيرها من المستهلكات وفقًا للمعايير الأقليمية. لمزيدٍ من المعلومات، راجع ورقة بيانات السلامة (SDS) على support.illumina.com/sds.html.
	- 6 ضع لبادة جديدة على صينية التقطير.
	- 7 أغلق صينية التنقيط، ثم أغلق باب صينية التنقيط.
	- 8 ٪ قم بتجفيف أي سوائل مرئية على الجهاز أو حوله باستخدام مناشف ورقية.
		- 9 فم بتشغيل الجهاز وإعادة توصيله على النحو التالي.
		- a إن أمكن، قم بتو صيل كابل الإيثرنت بمنفذ الإيثرنت.
- b فم بتوصيل سلك الطاقة بمدخل التيار المتردد الموجود باللوحة الخلفية، ثم قم بتوصيله بمقبس الحائط.
	- c اضغط على زر الطاقة على الجانب (I) من مفتاح الفصل الكهربائي المتواجد على اللوحة الخلفية.
		- d عندما ينبض زر الطاقة، اضغط عليه.
		- e تحدما يتم تحميل نظام التشغيل، فم بتسجيل الدخول إلى نظام التشغيل Windows.

يجري تشغيل برنامج التحكم وتهيئة النظام. تظهر الشاشة الرئيسية عند اكتمال التهيئة.

<span id="page-51-0"></span>10 قم بإجراء فحص نظام للتأكد من أن النظام يعمل بصورة طبيعي. يشير نجاح فحص النظام إلى أن الجهاز يمكنه استئناف التشغيل العادي. للاطلاع على التعليمات، راجع *إجراء فحص النظام* في الصفحة 42 .

#### استعادة إعدادات المصنع

<span id="page-52-1"></span><span id="page-52-0"></span>استعد إعدادات المصنع الافتراضية للجهاز من أجل خفض درجة إصدار البرنامج، أو تعافي النظام من تهيئة غير مر غوب فيها أو حذف بيانات المستخدم قبل إرجاع الجهاز إلى شركة Illumina. ينتج عن استعادة النظام إلغاء تثبيت برنامج التحكّم وحذف محتويات محرك الأقراص C.

- 1 في حال تواجد مستودع الجينومات المرجعية الخاص Local Run Manager (مدير التشغيل المحلي) على محرك الأقراص C:
- a حرك المستودع إلى D:\Illumina\Genomes أو ملف محلي أو ملف شبكة آخر غير موجود على محرك الأقراص C.
- b في Manager Run Local) مدير التشغيل المحلي)، أعد ضبط مسار المستودع إلى Genomes\Illumina\:D أو محليملف أو ملف شبكة آخر غير موجود على محرك الأقراص C. للاطلاع على التعليمات، راجع Local Run Manager Software Guide *(*إرشادات لتشغيلمديربرنامج <sup>ا</sup> <sup>ا</sup>لمحلي*) (*مستند <sup>ر</sup>قم *1000000002702)*.
	- 2 أعد تشغيل لتشغيلنظام ا .Windows
	- 3 عند المطالبة باختيار أحد أنظمة التشغيل، حدد Restore to Factory Settings (استعادة إعدادات المصنع). تظهر خيارات نظام التشغيل للحظات سريعة قبل متابعة تشغيل برنامج التحكم Seq تلقائيًا.
	- 4 انتظر حوالي 30 دقيقة حتى اكتمال الاستعادة. يُمكن أن تشمل الاستعادة عمليات إعادة تشغيل عديدة. عند اكتمال عملية الاستعادة، يُعاد تشغيل النظام باستخدام إعدادات المصنع الأصلية دون برنامج التحكم.
		- 5 تثبيت برنامج التحكم:
		- a قم بتنزيل مثبت البرنامج من صفحات الدعم الخاصة بجهاز التسلسل ISeq 100. احفظ المثبّت بموقع الشبكة أو محرك ذاكرة USB المحمولة.
			- b انسخ المثبّت إلى Illumina\:C.
			- c افتح iSeqSuiteInstaller.exe؛ ومن ثمّ اتبع المطالبات لإجراء عملية التثبيت.
				- d عند اكتمال دالتحديث، حد Finish) إنهاء).
			- e أعد تشغيل الجهاز. للحصول على التعليمات، راجع *دورة طاقة الجهاز* في الصفحة 41.
- 6 اتبع المطالبات المعروضة على الشاشة لإجراء إعداد لأوّل مرّة، بما في ذلك فحص النظام باستخدام خرطوشة الاختبار القابلة لإعادة الاستخدام وخليّة التدفق الاختبارية القابلة لإعادة الاستخدام.
	- 7 هم بتثبيت أيًا من نماذج التحليل لمدير التشغيل المحلي:
	- a انتقل إلى حساب نظام التشغيل sbsadmin.
- b فم بتنزيل مثبتات البرامج من صفحات الدعم الخاصة بمدير التشغيل المحلي. احفظ المثبّتات بموقع الشبكة أو محرّك ذاكرة USB محمول.
	- c انسخ المثبّت إلى Illumina\:C.
	- d افتح المثبت (exe.\*)، ومن ثمّ اتبع المطالبات لإجراء عملية التثبيت س
		- e عند اكتمال دالتحديث، حد Finish) إنهاء).

# **الملحق** C **عملية الاستبدال المتقدمة**

<span id="page-53-0"></span>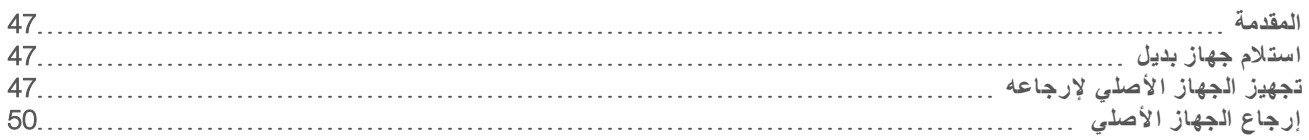

#### المقدمة

<span id="page-53-6"></span><span id="page-53-1"></span>وبما أن مرشحات الهواء ولبادة صينية التقطير هي قطع الغيار الوحيدة القابلة لإعادة الاستخدام لدى جهاز iSeq 100، تستخدم Illumina عملية الاستبدال المتقدمة لإصلاح المشكلات التي لا يمكن حلها عن بُعد.

تعمل عملية الاستبدال المتقدمة على إحلال النظام المُجدد محل النظام التالف أو المَعيب. لتقليل زمن التوقف عن العمل، ستستلم الجهاز البديل قبل إعادة شحن الجهاز الأصلي مرةً أخرى.

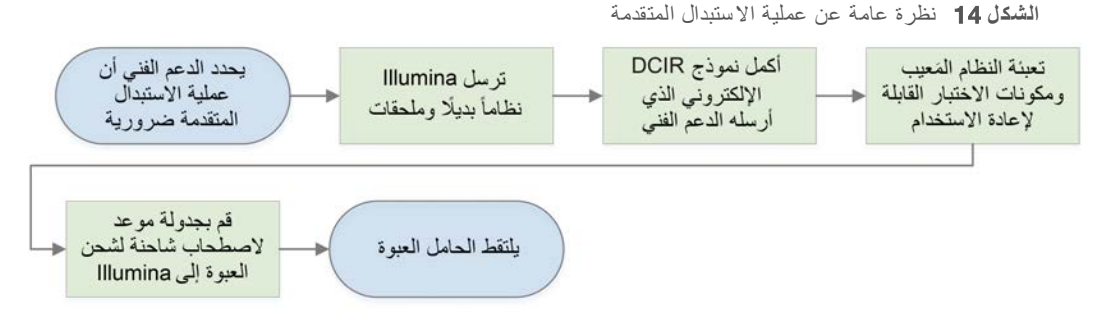

#### التوافر الإقليمي

<span id="page-53-7"></span><span id="page-53-2"></span>تتوفر عملية الاستبدال المتقدمة في أ غلب المناطق. يمكن للمناطق الأخرى مواصلة الا عتماد على مهندسو الخدمة الميدانية تتوفّر خدمة "طلب الدعم الفني لشركة Illumina"، التي تدعم النماذج، في منطقتك.

# استلام جهاز بدبل

- 1 إذا لم يُجدِ فحص النظام و غير ذلك من محاولات استكشاف الأعطال وإصلاحها، فاتصل بالدعم الفني لشركة Illumina
- <span id="page-53-4"></span>⊳ قم بإجراء فحص آخر للنظام، في حال كان ذلك ممكنًا، باستخدام خرطوشة اختبار قابلة لإعادة الاستخدام وخلية تدفق اختبارية قابلة لإعادة الاستخدام مختلفتين.
	- t اجعل نتائج تالقيام لتحققبعمليا ا من النظام للدعممتاحة الفني.

إذا تعذّر على الدعم الفني حل المشكلة عن بُعد، فعليهم البدء في عملية الإرجاع وتقديم طلب للحصول على جهاز بديل.

- 2 عندما تتلقى النظام البديل:
- <sup>t</sup> أزل التغليف وثبّته وفقًا لملصق زإعداد لتسلسلجها <sup>ا</sup> *100 iSeq)* مستند <sup>ر</sup>قم *1000000035963)*.
- لمتعلم الحق**فة بجميع** *عبوات التغليف***،** التي تُستخدم لتعبئة مكوّنات الاختبار القابلة لإعادة الاستخدام والجهاز الأصلي عند الإرجاع.
- <span id="page-53-3"></span>ضع مستندات الإرجاع جانبًا، والتي تشمل ملصق إرجاع خدمة الطرود المتحدة والفاتورة التجارية (الخاصة بعمليات الشحن الدولية).

# تجهيز الجهاز الأصلي لإرجاعه

<span id="page-53-5"></span>يُمكنك إرجاع النظام الأصلي، وخرطوشة الاختبار القابلة لإعادة الاستخدام، وخلية التدفق الاختبارية القابلة لإعادة الاستخدام إلى Illumina في خلال 30 يومًا من استلام الجهاز البديل.

#### احذف الببانات ثم قم بالإغلاق

- 1 إذا كان النظام قيد التشغيل، احفظ البيانات واحذفها على الذحو التالي.
- a من مستكشف الملفات، قم بنسخ أي ملفات ومجلدات تريد حفظها على محرك أقراص USB المحمول.
	- b احذف أي ملفات ومجلدات لا تر غب في مشاركتها مع Illumina.

يكون موقع البيانات المتسلسلة حسب تحديد المستخدم إلا أن **محرك الأقراص D** هو الموقع ا لافتر اضي.

- 2 قم بإغلاق النظام على الذحو التالي.
- a من القائمة، حدد Shut Down System (إغلاق النظام).
- <span id="page-54-2"></span><span id="page-54-1"></span><span id="page-54-0"></span>b في حال كان أمر الإغلاق لا يستجيب، اضغط مع الاستمرار على زر الطاقة على الجانب الأيسر من الجهاز حتى يخفت الضوء تدريجيًا.
	- C عندما ينبض زر الطاقة، اضغط على زر الإغلاق على الجانب (O) من مفتاح الفصل الكهربائي الموجود بالجزء الخلفي من الجهاز.

#### الكبلات والأسلاك غير المتصلة

- 1 إذا كانت إحدى الخراطيش داخل الجهاز ، فأعد تشغيل الجهاز وأزل الخرطوشة كما يلي.
- a اضغط على زر الطاقة على الجانب (I) من مفتاح الفصل الكهربائي المتواجد على اللوحة الخلفية.
	- b عندما ينبض زر الطاقة، اضغط عليه.
	- c عندما يتم تحميل نظام التشغيل، فم بتسجيل الدخول إلى نظام التشغيل Windows.
		- d من قائمة برنامج التحكم، حدد System Check (فحص النظام).
	- e حدد Unload)( إلغاء التحميل لإخراج الخرطوشة، ّومن ثم أزل الخرطوشة من الدرج.
- f في حال فشلت عملية الإخراج، فاتصل بالدعم الفني لشركة Illumina للحصول على المزيد من الإرشادات.
	- g حدد Load) تحميل) لسحب رغالدرج قالفا وإغلا الباب.
	- h أغلق مربع حوار Check System) فحص النظام)، ّومن غلقثم أ النظام.
	- يُعدّ إغلاق النظام وإعادة تشغيله أمرًا ضروريًا لضبط الخرطوشة بوضع الإزالة.
	- 2 افصل سلك الطاقة من مقبس الحائط، ومن ثم من مدخل طاقة التيار المتر دد الموجود باللوحة الخلفية.

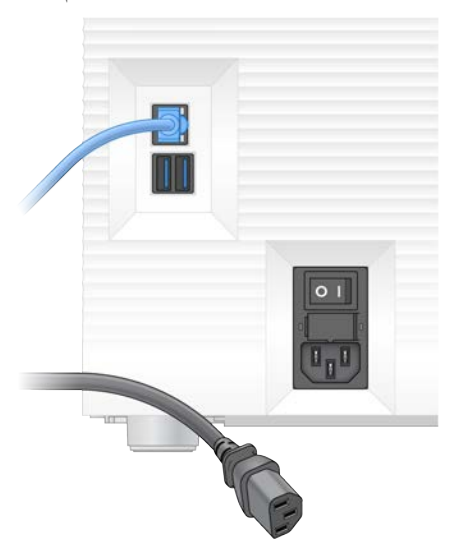

- 3 في حال كونه معمولًا به، فقم بما يلي.
- افصل كبل الإيثرنت من مقبس الحائط ثم من منفذ الإيثرنت الموجود باللوحة الخلفية.
	- افصل لوحة المفاتيح والماوس من منافذ USB الموجودة باللوحة الخلفية.

#### تطهير الجهاز

<span id="page-55-1"></span><span id="page-55-0"></span>يتطلب شحن الجهاز إجراء التطهير التالي، الذي تؤكد Illumina على اكتماله. قد تتطلب الأنظمة التي تعمل في مختبر للسلامة الإحيائية من المستوى أوالثاني الثالث وكذلك المخاطر الخاصة بالموقع إجراءات إضافية لإزالة التلوّث.

- إزالة التلوث باستخدام المبيّض
- 1 ارتدِ زوجًا جديدًا من القفازات الخالية من المساحيق.
	- 2 اخفض شاشة الجهاز.
- 3 اسحب باب حجرة الخرطوشة برفق من الحواف الجانبية للفتح.

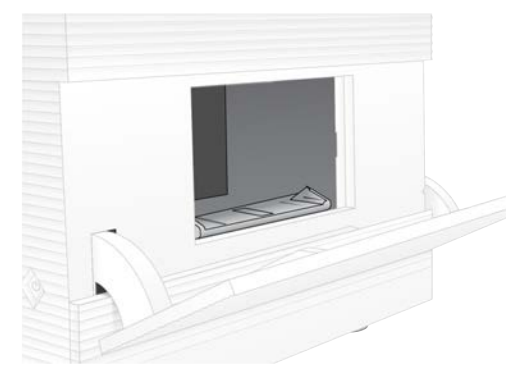

- 4 نظّف باب الحجرة بالكامل باستخدام مناديل المبيّض:
	- له باب داخلي
	- t جيباب خار
	- t مفصلات الباب
	- 5 قم بإغلاق باب حجرة الخرطوشة.
- <span id="page-55-2"></span>6 ٪ ضع باب صينية التقطير أسفل حجرة الخرطوشة في الجزء الأمامي من الجهاز، ثم قم بخفض الباب.

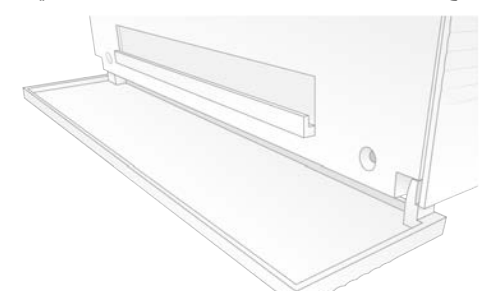

7 افتح صينية التقطير وأزل لبادة صينية التقطير.

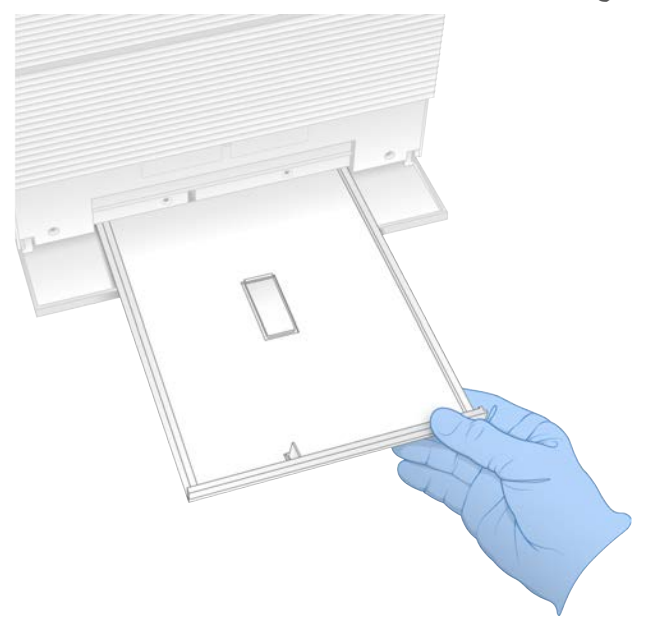

- 8 أمسح أي سوائل متبقيّة من أسفل الصينية باستخدام مناشف ورقية.
- <span id="page-56-2"></span>9 نخلص من اللبادة وغيرها من المستهلكات وفقًا للمعايير الأقليمية. لمزيدٍ من المعلومات، راجع ورقة بيانات السلامة (SDS) على support.illumina.com/sds.html.
	- 10 نظف صينية التقطير باستخدام مناديل المبيّض.
	- 11 انتظر 15 دقيقة حتى يُحدث المبيّض مفعوله.
		- المعادلةباستخدام الكحول
	- 1 قطعةبلل قماش أو المناشف الورقية بالماء. سيكون استخدام أي درجة جودة للمياه مقبولًا، بما في ذلك ماء الصنبور .
		- 2 نظّف المكونات التالية بقطعة قماش مبللة أو مناشف ورقية:
	- له \_\_\_ صينية التقطير t باب حجرة الخرطوشة (الداخلي والخارجي، لكفيبما تذ مفصلا الباب)
		- يمنع الماء امتزاج المبيض والكحول.
			- 3 أعد تنظيف المكونات التالية بمناديل كحولية:
				- له صينية التقطير
	- t باب حجرة الخرطوشة (الداخلي والخارجي، لكفيبما تذ مفصلا الباب) يزيل الكحول المُبيض المتبقي الذي يمكنه أن يسبب التآكل.
		- 4 تأكد من إغلاق باب صينية التقطير وباب حجرة الخرطوشة.
	- 5 لنظف مقعد المختبر حول الجهاز باستخدام مناديل المبيض أو محلول المبيض.

# إرجاع الجهاز الأصلي

#### تعبئة الجهاز

<span id="page-56-1"></span><span id="page-56-0"></span>1 وفّر مساحة كافية في المختبر لوضع الجهاز ومواد التعبئة.

- 2 ضع اللبادة الإسفنجية الصغيرة بين شاشة المراقبة المُخفّضة والجهاز.
	- 3 ضبع الكيس البلاستيكي الرمادي أعلى الجهاز .

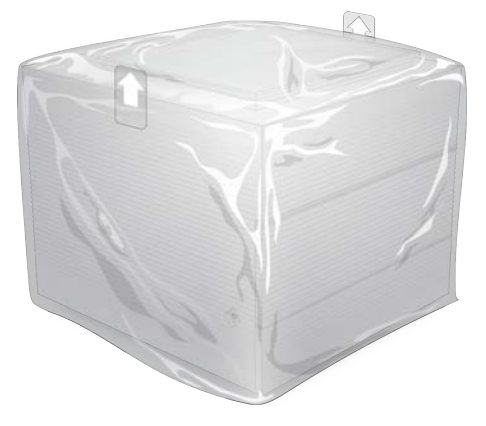

- 4 فم بخفض الغطاء الأمامي للصندوق الأبيض.
- 5 ضع الجهاز داخل الصندوق الأبيض بحيث يكون الجانب الأمامي من الجهاز مواجهًا لك.
- 6 لضع القطعة الإسفنجية المربّعة أعلى الجهاز بحيث نكون الجوانب الرقيقة من الإسفنج ترتكز على الجانب الأمامي والخلفي للجهاز . تأكد أن القطعة الإسفنجية محاذية للجزء العلوي من الصندوق.

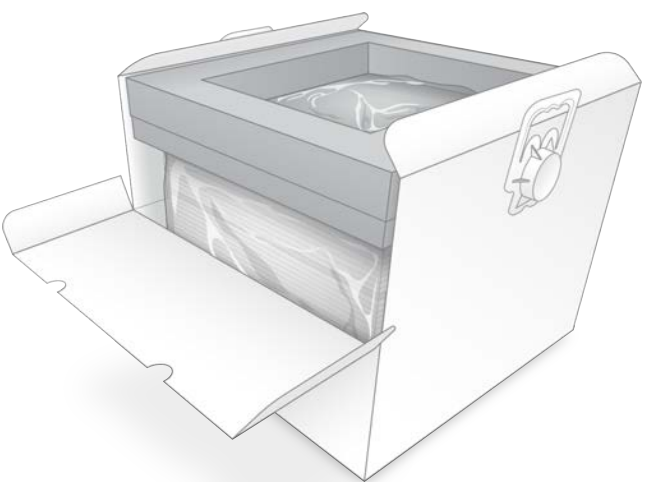

7 أغلق الغطاء الأمامي، ومن ثمّ أغلق الجزء العلوي من الصندوق.

تعبئة مكونات الاختبار القابلة لإعادة الاستخدام

- <span id="page-57-0"></span>1 ضع خرطوشة الاختبار القابلة لإعادة الاستخدام الخاصة بجهاز 100 iSeq داخل الكيس القابل لإعادة الغلق الأكبر حجمًا ثمّ أغلقه.
	- 2 ضع خلية التدفق الاختبارية القابلة لإعادة الاستخدام الخاصة بجهاز 100 iSeq في العلبة ذات الشكل الصدفي.
		- 3 لصع العلبة ذات الشكل الصدفي داخل الكيس القابل للغلق الأصغر حجمًا ثمّ أغلقه.

4 ضع كلا الكيسين القابلين لإعادة الغلق داخل علبة ملحقات جهاز التسلسل 100 iSeq.

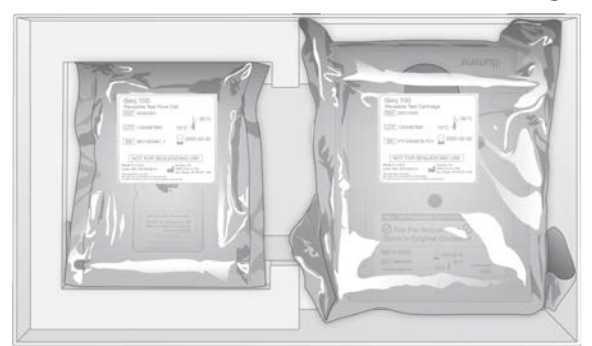

5 أغلق علبة الملحقات.

#### شحن الجهاز

1 في حالة النقل، ضع القاعدة الإسفنجية الواقية في قاع صندوق الشحن البني.

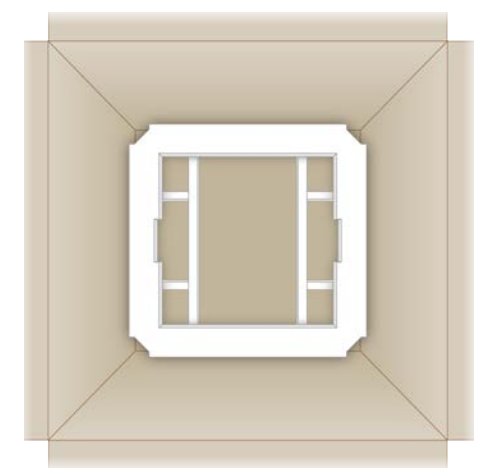

<span id="page-58-0"></span>2 ارفع الصندوق الأبيض باستخدام المقابض (يوصى برفعه بواسطة شخصين)، ومن ثم أنزل الصندوق الأبيض داخل الصندوق البني. يُمكن رفعه من أي اتجاه.

> **تنبيه** يجب شحن الصندوق الأبيض داخل الصندوق البني. لم يصمم الصندوق الأبيض أو يُصنّف لأغراض الشحن.

- 3 ضع الغطاء الإسفنجي الواقي على الجزء العلوي من الصندوق الأبيض.
	- 4 حنع علبة الملحقات وسط الغطاء الإسفنجي.
	- 5 ضع اللبادة الإسفنجية السوداء فوق علبة الملحقات.
- 6 إذا طلب الدعم الفني لشركة Illumina منك أن ترجع سلك الطاقة، فضعه في أي مكان في العلبة البنية.
	- 7 أغلق الصندوق البني وثبته بشريط الشحن اللاصق.

8 ضع ملصق الإرجاع أعلى ملصق الشحن الأصلي أو انز ع ملصق الشحن الأصلي.

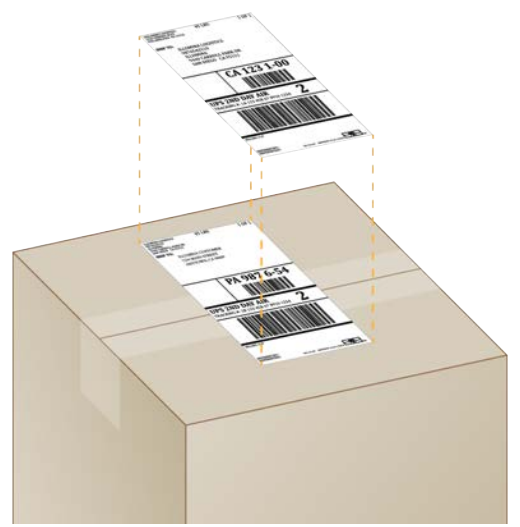

- 9 [**الشحن الدولي**] قم بإلصاق الفاتورة التجارية بصندوق الشحن.
	- 10 اشحن الجهاز إلى Illumina عبر خدمة الطرود المتحدة.
- $\ket{\omega}$  إذا كان المختبر الخاص بك لديه شحنات يومية مجدولة مع خدمة الطرود المتحدة، فسلّم صندوق الشحن الموضوع عليه الملصق إلى السائق.
- ▶ إذا لم يكن المختبر الخاص بك لديه شحنات يومية مجدولة مع خدمة الطرود المتحدة، فأبلغ خدمة عملاء Illumina حتى يُمكنهم جدولة إعادة الشحنة من أجلك.

# **الفهرس**

# B

<span id="page-60-0"></span>-2BSL) مستوى السلامة الحيوية2- -3BSL(؛ (مستوى السلامة الحيوية-3) [49](#page-55-0)

### L

Manager Run Local)مدير التشغيل المحلي) أوراق العينة إنشاء؛محول التسلسل؛قالب، ورقة العينة؛أوراق العينة قوالب؛أوراق العينة التسمية؛التسمية أوراق العينة [13](#page-19-1)

## P

PhiX؛مكتبات التحكم [11](#page-17-4)

# R

xml.RunInfo؛مجلد الإخراج؛ الشرائح؛الصور؛ملفات التهيئة [35](#page-41-2)

# W

Windows الحسابات؛ حساب المسؤول؛ حساب المستخدم؛أنواع الحسابات؛sbsadmin في مقابل [11](#page-17-5) sbsuser

### **ا**

إزالة التغليف؛الجهاز التثبيت؛المرتجعات مستندات؛مُلصق إعداد؛التغليف تإعادة الشحنا [47](#page-53-4) استخدام الحدود، عناصر الاختبار القابلة لإعادة الاستخدام [4](#page-10-0) استخدام الحدود، عناصر الاختبار القابلة لإعادة الاستخدام؛تنظيف خلايا التدفق؛مجموعة اختبار جهاز 100 iSeq؛عمليات التشخيص؛فحو صات ما قبل التشغيل؛أنظمة فر عية؛خر طو شة الاختبار القابلة لإعادة الاستخدام؛خلية التدفق الاختبارية القابلة لإعادة الاستخدام؛فحوصات النظام المدة؛ اجتياز فحص النظام؛فشل فحص النظام؛فحوصات النظام النتائج [42](#page-48-1) استئناف عمليات التشغيل؛إيقاف عمليات التشغيل؛إنهاء عمليات التشغيل؛المستشعرات؛خرطوشة التخلص؛خرطوشة التخزين؛النفايات الإلكترونية؛الكواشف التخلص [40](#page-46-4)

اسم عملية التشغيل؛القراءة الفردية؛نهاية مقترنة؛أنواع القراءة؛دورات القراءة؛مجلد الإخراج؛المؤشرات؛القراءات؛محولات المؤشر 5i؛محولات المؤشر 7i [27](#page-33-0) إعادة الاتصال؛نظام التشغيل؛ نظام تشغيل Windows تسجيل الدخول؛ التهيئة؛فحص النظام [45](#page-51-0) إعداد الموقع؛الصندوق الأبيض [50](#page-56-1) إعداد الموقع؛محدد البروتوكول المخصص؛ملصق الإعداد؛السلامة والامتثال؛تحديد الهوية باستخدام موجات الراديو  $2$  RFID) إعدادات التمركز؛الإعدادات التعديل؛مواقع الاستضافة [12](#page-18-0) إعدادات النظام؛الإعدادات الإعداد لأول مرة؛علامة تبويب الإعدادات؛علامة تبويب الوصول للشبكة؛علامة تبويب Customization (تخصيص) [11](#page-17-6) إعدادات النظام؛التسمية لقب الجهاز؛إعدادات الصوت؛الصور المصغرة، حفظ؛البرنامج إعدادات التحديث؛علامة تبويب Customization (تخصيص) [14](#page-20-1) الأبواب الفتح يدويًا؛المبيّض [49](#page-55-1) الأخطاء الرسائل؛دورة الطاقة؛فحوصات النظام [40](#page-46-5) وّلالإعداد لأ مرة؛المراوح؛قطع الغيار؛مُرشّحات الهواء الموقع؛تواريخ انتهاء الصلاحية [31](#page-37-1) الإغلاق؛زر الطاقة؛مفتاح الفصل الكهربائي [33](#page-39-1),[41](#page-47-1) الأيقونات؛المستهلكات التغليف؛تواريخ انتهاء الصلاحية؛جهة التصنيع؛أرقام قطع الغيار؛رمز الدفعة؛أرقام المجموعات؛المواد الكيميائية الخطرة؛ظروف التخزين [9](#page-15-0) البرنامج إعدادات التحديث [15](#page-21-3) توافق الكاشف؛المواد الكاشفة توافق البرنامج؛إصدارات البرنامج [9](#page-15-1) التآكل، المنع [50](#page-56-2) التحذيرات؛الأخطاء؛الرموز [6](#page-12-0) التحكم في الجودة، مكتبات؛تغيير طبيعة المكتبات؛طرق التطبيع؛ مكتبات ذات الطاقَين [20](#page-26-1) التخزين مجموعات المادة الكاشفة؛خلايا التدفق التخزين؛ظروف التخزين؛الخرطوشة التخزين؛المواد الكاشفة التخزين [7](#page-13-1) التسلسل سير العمل؛المستندات؛الاختبار التصميم؛مدير التشغيل المحلي المستندات؛DesignStudio؛المكتبات؛مجموعة إعداد المكتبة [1](#page-7-2)

التنبيهات؛تحديثات البرامج الثابتة؛البرنامج تنبيهات التحديث؛محرر التسجيل [30](#page-36-5) التهيئة الفشل؛الاتصالات المفقودة؛محاذاة المواصفات ؛الأخطاء؛التحذيرات [41](#page-47-2) الجيل التالي من تقنيات التسلسل ((NGS) [1](#page-7-3) NGS الحد الأدني من مستوى الجودة؛تسلسل بالصبغة الواحدة؛قياسات النقاء؛المرور من الفلتر PhiX؛محاذاة PhiX؛ نسبة المرور من الفلتر PF%؛ فلترة العناقيد؛ العناقيد؛ الفلترة [39](#page-45-0) الشبكة الإعدادات الافتراضية؛إعداد الموقع؛الشبكة التوجيهات؛ علامة تبويب الوصول إلى الشبكة [15](#page-21-4) الصور المصغرة؛صور؛عمليات التشغيل الحجم [14](#page-20-2) العلامات؛التسلسل الدوائر؛التسلسل القراءات؛المؤشر الدوائر؛خلايا التدفق عدد الدورات [9](#page-15-2) العناقيد التحسين؛فلاتر المرور؛%PF) النسبةالمئوية لفلاتر المرور)؛النسبة المئوية المشغولة؛%Occupancy (النسبة المئوية المشغولة)؛تحسين تركيز التحميل؛تركيزات التحميل؛NexteraDNAFlex؛مكتبة AmpliSeq Library PLUS for Illumina؛مجموعات ؛إعداد المكتبة Flex Nextera للتخصيب؛Nano DNA TruSeq) نانو الجمض النووي من DNA) TruSeq؛DNA TruSeq PCR-Free (خالي من تفاعل البلمرة التسلسلي PCR( )للحمض ـالنووي ل [18](#page-24-2)(TruSeq الفصل؛سلك الطاقة؛مقبس الحائط؛طاقة التيار المتردد مقبس؛كبل الإيثرنت؛منفذ الإيثرنت [44](#page-50-2) المجال الخاص؛المجالات؛عمليات التشغيل المراقبة في مركز تسلسل BaseSpace؛ عمليات التشغيل التخزين في مركز تسلسل BaseSpace؛إعداد التشغيل خيارات التهيئة؛خيارات تحليل ؛البيانات Illumina Support Proactive) الدعم الاستباقي لشركة Illumina(؛الاشتراكات بالمؤسسة [12](#page-18-1) المحرك D؛القرص الصلب؛عمليات التشغيل الحجم؛مجلد عملية التشغيل؛مجلد الإخراج؛إدارة العملية؛مساحة القرص؛حذف عمليات التشغيل [30](#page-36-6) المساعدة الفنية؛التعليمات، الجزء الفني؛دعم العملاء؛الوثائق [58](#page-64-1) المطاورة؛ ما قبل المطاورة؛ [38](#page-44-1) المواد الكاشفة 1i 100 iSeq؛مجموعات؛أرقام الكتالوج؛ بديل محلول إعادة التعليق المخفف RSB( )؛محلول إعادة التعليق المخفف؛ [16](#page-22-1)PhiX المواد الكاشفة؛المجموعات؛مجموعات المواد الكاشفة [7](#page-13-2) النخزين الخراطيش المذابة؛تغليف؛خرطوشة؛تغليف؛حمامات المياه؛الثلج الجاف؛دورات التجميد والإذابة [19](#page-25-2)

النقل؛إعداد الموقع؛سلك التيار؛طاقة التيار المتردد منفذ؛إيثرنت؛الجهاز الوزن؛الوزن [33](#page-39-2) النيوكليوتيدات؛تسلسل باستخدام صبغة واحدة؛القواعد؛تشفير البيانات؛الكثافات؛الصور [38](#page-44-2) الوضع اليدوي حول؛الوضع اليدوي ملفات FASTQ؛ملفات FASTQ؛رمز التعليمات؛إعداد التشغيل الشاشات؛تسلسلات المحول؛قالب؛ورقة عينة؛أوراق العينة قوالب؛أوراق العينة؛اتجاهات مؤشر 2؛اتجاهات [26](#page-32-1) i5 بتنسيقملفات FASTQ؛ملفات بتنسيق FASTQ؛الصور؛برنامج تحويل 2fastq2bcl؛تحويل الملف؛ملفات التحويل؛الشرائح؛ملفات الفلتر؛العناقيد المواقع؛ملفات BCL؛ملفات الاستدعاء الأساسية؛ملفات InterOp؛عارض لتسلسلتحليل ا [35](#page-41-3) أنواع القراءة؛الحد الأقصى من الدورات؛الحد الأدنى من الدورات؛دورات إضافية؛أطوال القراءة؛المطاورة وما قبل المطاورة؛دورات المؤشر [19](#page-25-3) إيقاف التشغيل؛إغلاق [44](#page-50-3),[48](#page-54-0)

#### **ب**

بيانات الأداء؛المراقبة عن بعد؛أوراق العينة؛مجموعات العمل [24](#page-30-0), [27](#page-33-1)

#### **ت**

تتبع المستهلكات؛المستهلكات التتبع؛مجموعة البرامج؛التحليل القائم على السحابة؛التحليل المحلي؛مركز التسلسل BaseSpace [1](#page-7-4) تسمية لقب الجهاز؛اللقب [14](#page-20-3) تغيير الخواص؛المكتبات تغيير الخواص؛تضخيم؛تخفيف المكتبات [18](#page-24-3) تكبير شاشة برنامج التحكم؛شريط مهام Windows؛لوحات المفاتيح؛الماوس؛مجلد الإخراج الوصول [11](#page-17-7)

# **ح**

حذف عمليات التشغيل؛محرك القرص الثابت؛مساحة تالقرص؛ ملفا الاستدعاء الأساسية BCL( )؛عمليات التشغيل التحقق من الحالة؛محرك الأقراص [6](#page-12-1)D

# **خ**

خدمة الطرود المتحدة؛مُرتجعات ملصقات؛ملصقات الشحن؛الفاتورة التجارية؛عمليات الشحن الدولية؛تعبئة [52](#page-58-0) خدمة النسخ العالمية؛مجلّد الإخراج [6](#page-12-2) خدمة النسخ العالمية؛مدير التشغيل المحلي؛مجمو عة البرامج؛تحليل الصورة؛الاستدعاء الأساسي؛تحليل الطرق [5](#page-11-0) خرطوشة اتجاه التحميل؛المستهلكات المسح؛الأبواب إغلاق [24](#page-30-1),[27](#page-33-2) خرطوشة اختبار قابلة لإعادة الاستخدام؛خلية التدفق الاختبارية القابلة لإعادة الاستخدام؛المرتجعات الموعد النهائي [47](#page-53-5) خزانة المكتبة [22](#page-28-1) خطوات داخل الجهاز؛تحليل خارج الجهاز؛تحليل خارج الجهاز؛التسلسل بالصبغة الواحدة؛التصوير؛النيوكليدات؛الاستدعاءات الأساسية؛درجات الجودة؛ملفات الاستدعاء الأساسي ؛التحليل الطرق؛تعديل خواص المكتبات؛المكتبات تعديل خواص ؛توسيع [18](#page-24-4) خلايا التدفق التخلص؛الخرطوشة؛التخلص؛الفورماميد؛مواد كيميائية خطرة؛المستهلكات التخلص؛ورقة بيانات السلامة؛الكواشف التخلص؛النفايات الإلكتر ونية [26](#page-32-2), [28](#page-34-0) خلايا تدفق نمو ذجية؛الممر ات، خلية التدفق؛خلايا التدفق ممر ات؛مواضع القبضة؛مستشعرات شبه موصل أكسيد الفلز المكمـِّل (CMOS)؛مستشعر بصري؛واجهة كهربائية؛ذاكرة للقراءة فقط قابلة للمسح والبرمجة كهربيًا EEPROM( )؛مستهلكات التعقب؛المستهلكات؛التعقب [7](#page-13-3)

#### **د**

درج؛درج الخرطوشة؛المواد الكاشفة المستخدمة؛الأبواب التصميم [4](#page-10-1) درجات الجودة؛الأخطاء الاحتمالية،خوارزمية فريد Phred" "؛ جداول الجودة [39](#page-45-1) در جة الجودة Q30؟إجمالي مقاييس النواتج المتوقعة؛در جات الجودة؛درجات الجودة؛إدارة العملية؛عمليات التشغيل التحقق من الحالة؛مشغول%؛النسبة المئوية لمرور العناقيد من الفلتر؛المرور من الفلاتر ؛النسبة المئوية المشغولة؛النسبة المئوية للمرور من الفلتر [26](#page-32-3), [28](#page-34-1)

درجة الجودة Q30؛مقاييس النواتج الإجمالية المتوقعة؛درجات الجودة؛درجات الجودة؛إدارة العملية؛عمليات التشغيل التحقق من الحالة؛مشغول%؛النسبة المئوية لمرور العناقيد من الفلتر؛المرور من الفلاتر ؛النسبة المئوية المشغولة؛النسبة المئوية للمرور من الفلتر [25](#page-31-0), [28](#page-34-2) دليل التجميع؛أداء نظام موزّع البيانات؛الاستدعاء الأساسي؛المؤشرات تسلسلات المحول؛قواعد G؛تنوع القواعد؛برنامج المؤشرات الثنائية الفريدة [39](#page-45-2) IDT for Illumina TruSeq دورة الطاقة؛ عملية غير مكتملة؛ عملية متوقفة [40](#page-46-6)

# **ز**

زر الطاقة؛شاشة مراقبة؛شريط الحالة؛شريط الضوء؛حجرة المستهلكات [3](#page-9-1)

#### **س**

سطور الأوامر؛دورة الطاقة [16](#page-22-2)

## **ش**

شبكة WiFi، التشغيل،الإيثرنت، التشغيل؛خيارات المحول؛Windows الإعدادات؛تعليمات 10 Windows [15](#page-21-5)

#### **ص**

صندوق الملحقات [51](#page-57-0) صينية التقطير الباب؛صينية التقطير الموقع؛لبادات؛ورقة بيانات السلامة؛ [45](#page-51-1),[49](#page-55-2)SDS صينية التقطير؛السوائل، مسرّبة؛ السوائل، مسرّبة [44](#page-50-4)

# **ع**

عمليات التشغيل الحساب؛ الأجزاء المكوّنة للصيغة؛عنوان IP ز؛اسماء جها الكمبيوتر؛رقم التسلسل؛التسمية اسم جهاز الكمبيوتر [5](#page-11-1) مراقبة مركز تسلسل BaseSpace؛ عمليات التشغيل التخزين في مركز تسلسل BaseSpace؛إعداد التشغيل خيارات التهيئة؛علامة تبويب الإعدادات؛إعدادات الإعداد السريع؛خيارات تحليل البيانات؛دعم Illumina الاستباقي؛Run Local Manager) مدير التشغيل المحلي) الإعدادات السريعة؛مركز تسلسل

BaseSpace؛الإعدادات السريعة [11](#page-17-8)

#### **ف**

فحص الجهاز؛فحص التدفق؛المستهلكات إعادة الاستخدام؛بدء التشغيل التلقائي؛دورة الطاقة [25](#page-31-1),[28](#page-34-3)

#### **ق**

قطع الغيار القابلة للاستخدام؛إعادة التجديد؛مرشحات الهواء؛صينية التقطير اللبادات؛إرجاع الأجهزة [47](#page-53-6)

#### **ك**

كبل الإيثرنت؛سلك الطاقة؛طاقة التيار المتردد مقبس؛مقبس الحائط؛منفذ الإيثرنت؛خرطوشة عالقة؛الخرطوشة عالقة في الجهاز [48](#page-54-1) كتم الصوت؛إعدادات الصوت؛إعدادات الصوت [14](#page-20-4)

#### **م**

مجلد الإخراج الموقع الافتراضي؛عمليات التشغيل الحساب؛رقم التسلسل؛مجلد التشغيل؛مستشعرات شبه مو صل أكسيد الفلز المكمـِّل (([36](#page-42-0) CMOS مجلد التشغيل؛محرك الأقراص D؛محرك الأقراص C؛مجلد الإخراج الافتراضي؛مجلد الإخراج الموقع الافتراضي؛خدمة النسخ العالمية؛محركات أقراص داخلية؛محركات أقراص خارجية [15](#page-21-6) مجمعات النانو؛الكثافات؛الصور [38](#page-44-3) مجموعات أرقام الكتالوج؛مناديل المبيض؛صينية التقطير اللبادات؛اللبادات؛مرشحات الهواء قطع الغيار؛المناديل الكحولية؛PhiX؛الضمان؛مجموعة اختبار ؛مجموعة اختبار نظام 100 iSeq 1 محرك الأقراص C؛الإعدادات الافتراضية للمصنع؛الإعداد لأول مرة؛خفض درجة إصدار البرنامج؛البرنامج خفض در جة الإصدار ؛إعادة التشغيل [46](#page-52-1) محرك القرص D؛ حذف البيانات [48](#page-54-2) محلول إعادة التعليق المخفف؛بديل محلول إعادة التعليق المخفف RSB( )؛مكتبات تخزين 1 نانومول؛تخزين مكتبات مخففة؛تركيزات البدء؛المكتبات تركيزات البدء [20](#page-26-2) مدير التشغيل المحلي أدلّة سير العمل؛مدير التشغيل المحلي المستندات؛عمليات التشغيل تحرير المعلمات؛تحرير معلمات التشغيل؛مجلّد الإخراج؛مجلّد الإخراج الافتراضي؛قراءة مزدوجة الطرفين؛قراءة مفردة [25](#page-31-2)

التنزيلات؛مدير التشغيل المحلي الوحدات؛صفحات الدعم؛الصيغ؛البرنامج؛خدمة النسخ العالمية؛التحديثات التلقائية؛تحديثات البرامج اليدوية؛التنبيهات؛مثبّت مجموعة البرامج؛البرنامج التثبيت؛تثبيت البرنامج [30](#page-36-7) الحالة؛التحليل الحالة [7](#page-13-4) "BaseSpace Sequence Hub" مركز تسلسل تحميل الملفات [6](#page-12-3) تسلسلمركز BaseSpace متطلبات ورقة العينة [13](#page-19-1) ملفات الاستدعاء الأساسية؛التحليل الطرق [18](#page-24-5) ملفات السجل؛أوراق العينة؛بيان العينة؛إعدادات التهيئة؛الصور [37](#page-43-1) ملفات السجل؛ملف بتنسيق TSV؛الأخطاء؛التنبيهات [37](#page-43-2) منافذ USB؛الماوس؛لوحات المفاتيح؛ إيثرنت؛مفتاح الفصل الكهربائي؛ طاقة التيار المتر دد مدخل؛سلك الطاقة؛النقل [3](#page-9-2) منافذ USB؛تحديثات البرامج الثابتة؛ محرر التسجيل [31](#page-37-2) مواصفات حجرة التجميد؛ مواصفات الثلاجة [17](#page-23-1) موقع الاستضافة؛إعدادات التمركز؛الإعدادات التحرير؛ [12](#page-18-1)

#### **ن**

نافذة الوصول، خرطوشة؛المواد الكاشفة؛ المصباح المضيء؛المكتبات؛السوائليات؛المواد الكاشفة المستخدمة؛عمليات الغسيل [8](#page-14-0) نظارات السلامة؛معاطف المختبرات؛معدات الوقاية الشخصية [19](#page-25-4) نظام التشغيل؛Windows؛تسجيل الدخول؛التهيئة [34](#page-40-0),[41](#page-47-3) نماذج الدعم؛مهندسو الخدمة الميدانية [47](#page-53-7)

#### **و**

واجهة كهربائية؛مستشعرات شبه موصل أكسيد الفلز المكميِّل CMOS( )؛موانع التسرب التغليف التخلص؛مواضع المقبض؛التغليف خلية التدفق [23](#page-29-1) ورقة بيانات السلامة؛تسرب؛فحوصات النظام [44](#page-50-5) وضع Manager Run Local) مدير التشغيل المحلي)، حول؛رمز التعليمات؛إعداد التشغيل شاشات؛مدير التشغيل المحلي إنشاء عمليات تشغيل؛الوصول عن بعد؛مدير التشغيل المحلي الوصول عن بعد؛Chromium فتح؛Chromium شاشة فارغة؛شاشة فارغة، [23](#page-29-2) Chromium

# **المساعدة الفنية**

# للمساعدة الفنية، اتصل بالدعم الفني لشركة Illumina.

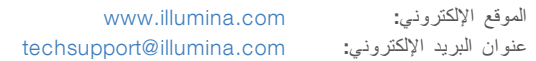

# هواتف د عم عملاء شركة Illumina

<span id="page-64-1"></span><span id="page-64-0"></span>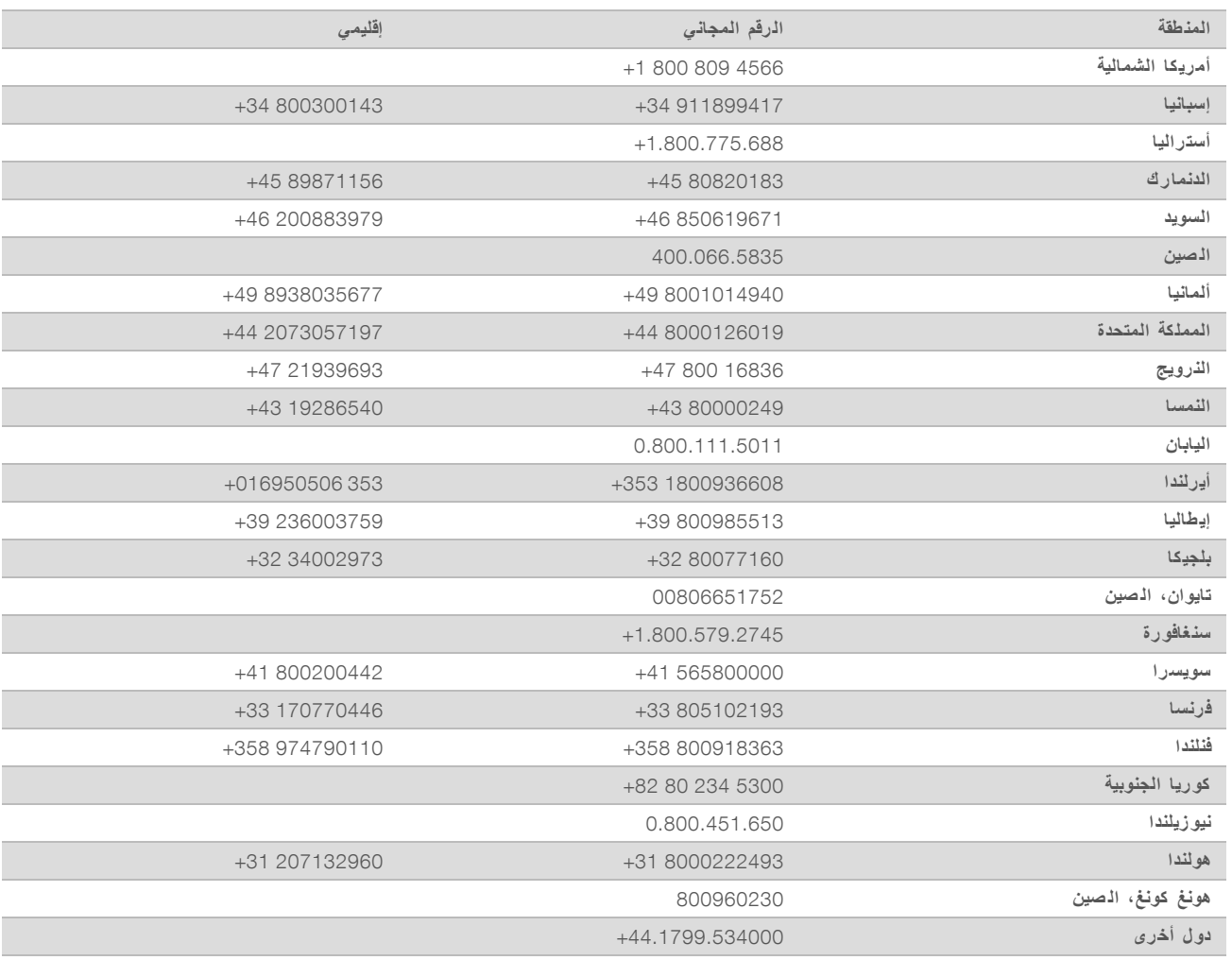

و**رق بيانات السلامة (SDS)—م**توفر على موقع شركة Illumina support.illumina.com/sds.html. **مستندات المنتج**— منللتنزيلمتوفرة [com.illumina.support](http://support.illumina.com/).

الم ستند رقم 1000000036024 إصدار ARA07

Illumina Illumina Way 5200 .San Diego, California 92122 U.S.A (ILMN (4566.1.800.809+) 1.858.202.4566+ (خارج أمريكا ال شمالية) techsupport@illumina.com www.illumina.com

**لأغراض الاستخدام البحثي خ صصغيرفقط**. **مُ ف يل لاستخدام الإجراءات التشخي صية**.

illumina®

2020© لطبعحقوق ا والن شر ل شركة Inc ,Illumina، جميع الحقوق محفوظة.